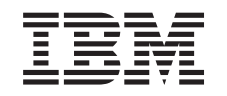

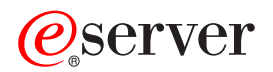

iSeries Digital Certificate Manager

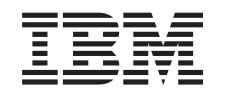

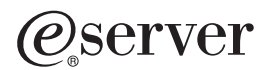

iSeries Digital Certificate Manager

# **Contents**

||

||

| |

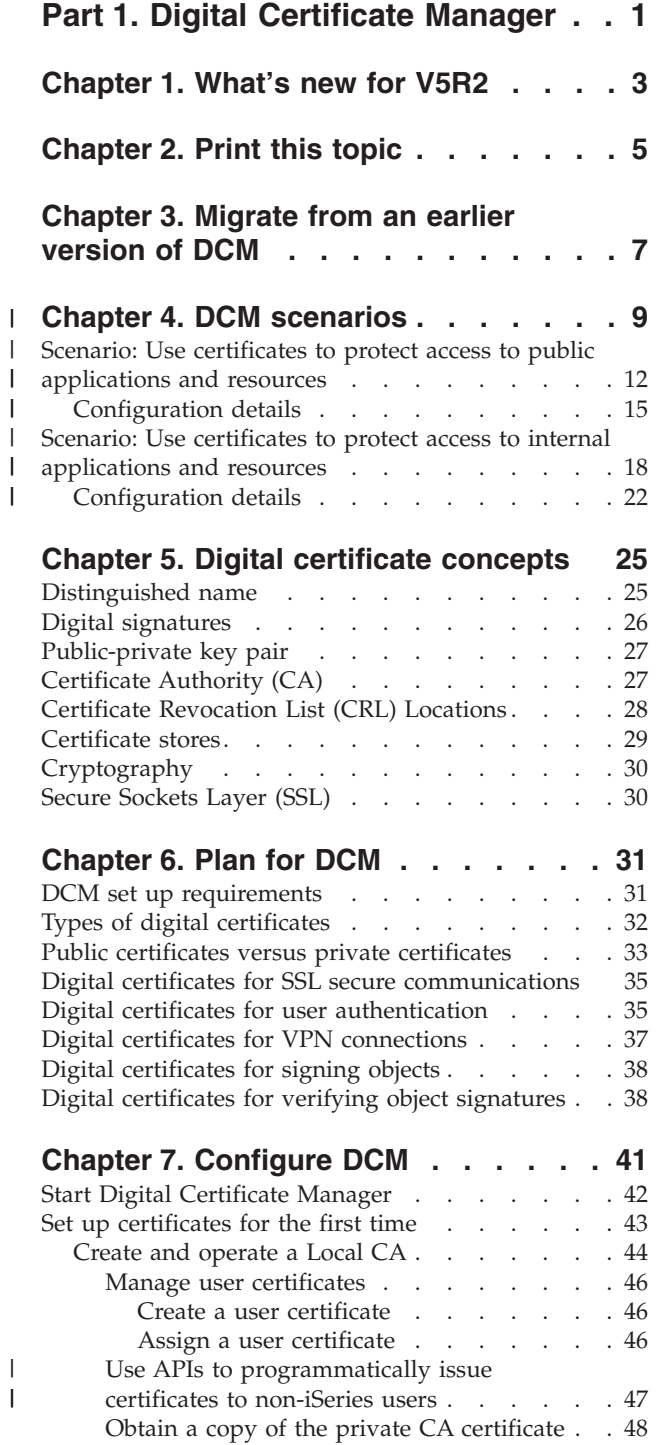

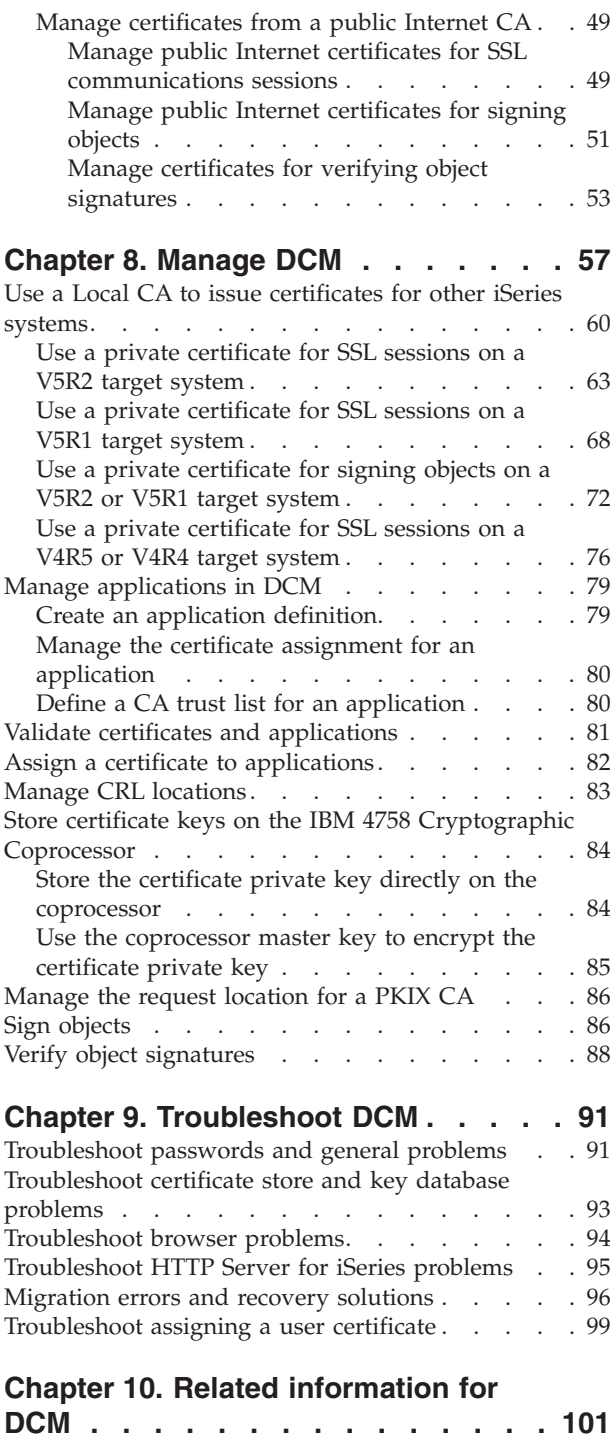

 $\frac{1}{1}$ 

|<br>|<br>|

 $\bar{\mathbb{I}}$ 

# <span id="page-6-0"></span>**Part 1. Digital Certificate Manager**

| | | | | | |

| | | | | | | | | | | | | | | | | | |

 $\mathsf{l}$ 

A digital certificate is an electronic credential that you can use to establish proof of identity in an electronic transaction. There are an increasing number of uses for digital certificates to provide enhanced network security measures. For example, digital certificates are essential to configuring and using the [Secure Sockets Layer](../rzain/rzainoverview.htm) [\(SSL\).](../rzain/rzainoverview.htm) Using SSL allows you to create secure connections between users and server applications across an untrusted network, such as the Internet. SSL provides one of the best solutions for protecting the privacy of sensitive data, such as user names and passwords, over the Internet. Many iSeries™ services and applications, such as FTP, Telnet, HTTP Server for iSeries, and many others, provide SSL support to ensure data privacy.

iSeries provides extensive digital certificate support that allows you to use digital certificates as credentials in a number of security applications. In addition to using certificates to configure SSL, you can use them as credentials for client authentication in both SSL and virtual private network (VPN) transactions. Also, you can use digital certificates and their associated security keys to [sign objects.](../rzalz/rzalzosintro.htm) Signing objects allows you to detect changes or possible tampering to object contents by verifying signatures on the objects to ensure their integrity.

Capitalizing on the iSeries support for certificates is easy when you use Digital Certificate Manager (DCM), a free iSeries feature, to centrally manage certificates for your applications. DCM allows you to manage certificates that you obtain from any Certificate Authority (CA). Also, you can use DCM to create and operate your own Local CA to issue private certificates to applications and users in your organization.

Proper planning and evaluation are the keys to using certificates effectively for their added security benefits. You should review these topics to learn more about how certificates work and how you can use DCM to manage them and the applications that use them:

#### **[What's new for V5R2](#page-8-0)**

Use this information to learn about changes to the Digital Certificate Manager feature and the changes to the information topic for this release.

#### **[Print this topic](#page-10-0)**

Use this page to learn how to print the entire topic as a PDF file.

#### **[Migrate to DCM from an earlier release](#page-12-0)**

Use this information to learn what tasks you must perform and other considerations you need to understand if you are migrating an existing version of DCM to the current release version.

#### **[DCM scenarios](#page-14-0)**

Use this information to review two scenarios that illustrate typical certificate implementation schemes to help you plan your own certificate implementation as part of your iSeries security policy. Each scenario also provides all needed configuration tasks you must perform to employ the scenario as described.

#### **[Digital certificate concepts](#page-30-0)**

Use this concept and reference information to better understand what digital certificates are and how they work. Learn about the different types of certificates and how you can use them as part of your security policy.

#### **[Plan for DCM](#page-36-0)**

| | | | | | | | | | | | | | | | | | | |

Use this information to help you decide how and when you should use digital certificates to meet your security goals. Use this information to learn about any prerequisites you need to install, as well as other requirements that you must consider before using DCM.

#### **[Configure DCM](#page-46-0)**

Use this information to learn how to configure everything you need to ensure that you can use DCM to manage your certificates and their keys.

#### **[Manage DCM](#page-46-0)**

Use this information to learn how to use DCM to manage your certificates and the applications that use them. Also, you can learn about how to digitally sign objects and how to create and operate your own Certificate Authority.

#### **[Troubleshoot DCM](#page-96-0)**

Use this information to learn how to resolve some of the more common errors that you may experience when using DCM.

#### **[Related information for DCM](#page-106-0)**

Use this page to find links to other resources for learning more about digital certificates, public key infrastructure, Digital Certificate Manager, and other related information.

# <span id="page-8-0"></span>**Chapter 1. What's new for V5R2**

Enhancements to V5R2 Digital Certificate Manager (DCM) and iSeries digital certificate capabilities include:

v **Assign certificate function**

This new DCM task allows you to more quickly and easily [assign a certificate](#page-87-0) to one or more applications. You can access this task from either the **Manage Certificates** task list or from the fast path pages **Work with server and certificates** and **Work with object signing certificates**. This function is available for the \*SYSTEM and \*OBJECTSIGNING certificate stores only.

Sign command (\*CMD) objects You can now use DCM to create digital signatures on command (\*CMD) objects to provide a means of checking their integrity. Also, you can choose the scope of the signature for \*CMD objects; you can choose whether to sign the entire \*CMD object or to sign only the \*CMD object's [core components.](../rzalz/rzalzsignableobjects.htm) When you use DCM to view the signature on \*CMD objects, DCM provides information about the scope of the signature.

v **APIs for creating user certificates signed by the Local CA without using DCM** There are now two new [APIs](#page-52-0) that you can use to programmatically issue certificates signed by your Local Certificate Authority (CA) to non-iSeries users. These APIs allow you to issue certificates to users without iSeries user profiles and without the users having to use DCM to individually obtain a certificate for client authentication.

New or enhanced information for this topic includes:

- v Two new [scenarios](#page-14-0) that you can use to help you determine how best to employ certificates to fulfill your security goals.
- v Reorganized information that makes it easier for you to quickly find the information that you need to use DCM.

To find other information about what's new or changed this release, see the [Memo](http://publib.boulder.ibm.com/pubs/html/as400/v5r2/ic2924/info/rzaq9.pdf)

[to Users](http://publib.boulder.ibm.com/pubs/html/as400/v5r2/ic2924/info/rzaq9.pdf) ...

# <span id="page-10-0"></span>**Chapter 2. Print this topic**

To view or download the PDF version, select [Digital certificate Manager](rzahu.pdf) (file size is about 468 KB or about 110 pages).

To save a PDF on your workstation for viewing or printing:

- 1. Open the PDF in your browser (click the link above).
- 2. In the menu of your browser, click **File**.
- 3. Click **Save As...**
- 4. Navigate to the directory in which you would like to save the PDF.
- 5. Click **Save**.

If you need Adobe Acrobat Reader to view or print the PDF, you can download a copy from the [Adobe Web site](http://www.adobe.com/prodindex/acrobat/readstep.html)

(www.adobe.com/prodindex/acrobat/readstep.html) .

# <span id="page-12-0"></span>**Chapter 3. Migrate from an earlier version of DCM**

When you migrate from the V4R3 version of Digital Certificate Manager (DCM) to V5R2, DCM automatically upgrades your existing local Certificate Authority (CA) and system certificate key ring files. DCM upgrades these files, which are named default.kyr, into the corresponding certificate store files, which are named default.kdb. DCM also migrates all of the valid certificates in the key ring files associated with the Hypertext Transfer Protocol (HTTP) and Lightweight Directory Access Protocol (LDAP) servers. DCM migrates the valid certificates into the \*SYSTEM certificate store (default.kdb).

**Note:** If you are migrating from a V4R4, V4R5, or V5R1 version of DCM, you do not need to perform any migration tasks because the certificate files from these versions are compatible with the V5R2 version of DCM.

#### **Key ring to certificate store migration – V4R3 migration**

During V5R2 DCM installation, the system migrates the following key ring files:

- DCM's default key ring files.
- Key rings that the HTTP Server configuration files use.
- Key rings that the LDAP Server configuration files use.

If you use a .kyr file that DCM did not automatically upgrade, DCM converts it to a kyr.kdb file when you work with it for the first time in DCM. For example, the first time that you specify the file secure.kyr in the DCM user interface, DCM converts the file into a new certificate store with a file name of secure.kyr.kdb.

**Note:** Key rings are different from certificate stores, so you must convert key ring files that DCM did not automatically upgrade by working with them through the DCM user interface. Manually changing the file name extensions to .kdb results in errors when you subsequently try to work with those files through the DCM user interface.

If you attempt to delete the secure.kyr file when using DCM, DCM actually archives it and deletes the secure.kyr.kdb file.

#### **Default certificate store password**

If the file /QIBM/USERDATA/ICSS/CERT/SERVER/DEFAULT.KYR exists, the system migrates this key ring file and any other eligible key ring files into the \*SYSTEM certificate store. The original password associated with the /QIBM/USERDATA/ICSS/CERT/SERVER/DEFAULT.KYR file is used as the password for the \*SYSTEM certificate store.

If the file /QIBM/USERDATA/ICSS/CERT/SERVER/DEFAULT.KYR does not exist, but there are other key ring files eligible for migration (for example, key ring files that the HTTP Server configuration files use), the system creates the \*SYSTEM certificate store with a password of DEFAULT (all uppercase letters) and completes the migration.

For information on errors that may occur during the file migration process and information about how to resolve them, see: [Migration errors and recovery](#page-101-0) [solutions.](#page-101-0)

#### **Chapter 4. DCM scenarios** |

<span id="page-14-0"></span>|

| | | |

| | | | | | |

| | | | |

| | | | | | | | | | | | | | | | | | Digital Certificate Manager and the digital certificate support that your iSeries provides allows you to use certificates to enhance your security policy in a number of different ways. How you choose to use certificates varies based on both your business objectives and your security needs.

Using digital certificates can help you improve your security in a number of ways. Digital certificates allow you to use the [Secure Sockets Layer](#page-35-0) (SSL) for secure access to Web sites and other Internet services. You can use digital certificates to configure your virtual private network (VPN) connections. Also, you can use a certificate's key to digitally sign objects or to verify digital signatures to ensure the authenticity of objects. Such digital signatures ensure the reliability of an object's origin and protect the integrity of the object.

You can further augment system security by using digital certificates (instead of user names and passwords) to authenticate and authorize sessions between the server and users. Also, you can use DCM to associate a user's certificate with his or her iSeries user profile. The certificate then has the same authorizations and permissions as the associated profile.

Consequently, how you choose to use certificates can be complicated and depends on a variety of factors. The scenarios provided in this topic describe some of the more common digital certificate security objectives within typical business contexts. Each scenario also describes all necessary system and software prerequisites and all the configuration tasks that you must perform to implement the scenario. Review these scenarios to help you determine how using certificates for increased security may best suit your needs:

**Scenario: Use certificates to protect access to public applications and resources** This scenario describes when and how to use certificates to protect and limit access by public users to public or extranet resources and applications.

**[Scenario: Use certificates to protect access to internal applications and resources](#page-21-0)** This scenario describes when and how to use certificates to protect and restrict which resources and applications that internal users can access on your internal servers.

# **Scenario: Use certificates to protect access to public applications and resources**

#### **Situation**

| | |

| | | | | | | | You work for an insurance company (MyCo., Inc) and are responsible for maintaining different applications on your company's intranet and extranet sites. One particular application for which you are responsible is a rate-calculating application that allows hundreds of independent agents to generate quotes for their clients. Because the information that this application provides is somewhat sensitive, you want to make sure that only registered agents can use it. Further, you want to eventually provide a more secure method of user access to the application than your current user name and password method. You are concerned

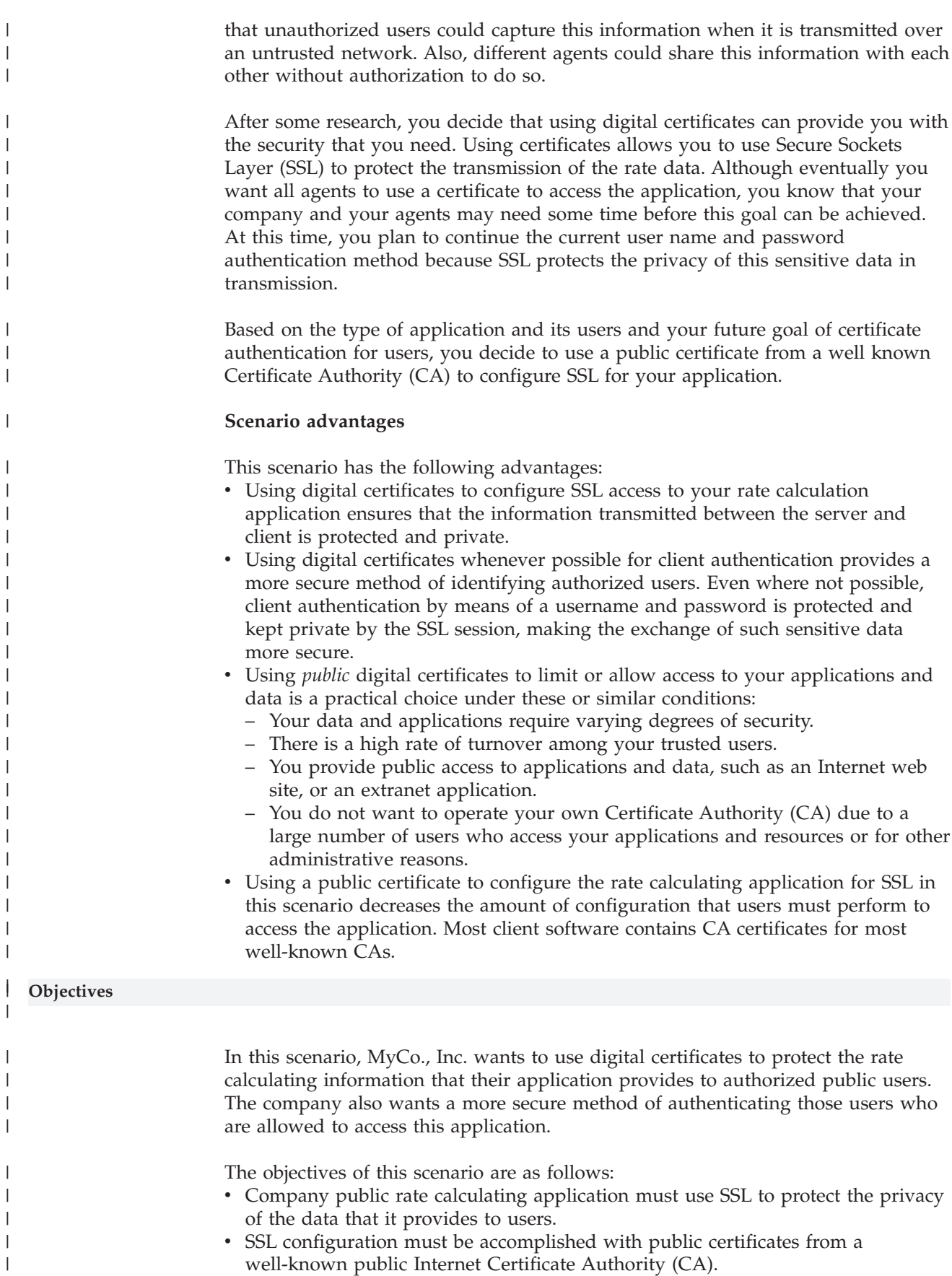

|

| |

|

|

| | |

| | |

| |

| | |

| | | | | | | | | | | | | | | |

| | | | | | | | | |

ı

| | v Authorized users must provide a valid user name and password to access the application in SSL mode. Eventually, authorized users must be able to use one of two methods of secure authentication to be granted access to the application. Agents must present either a public digital certificate from a well-known Certificate Authority (CA) or a valid user name and password.

#### **Details**

The following figure illustrates the network configuraton situation for this scenario:

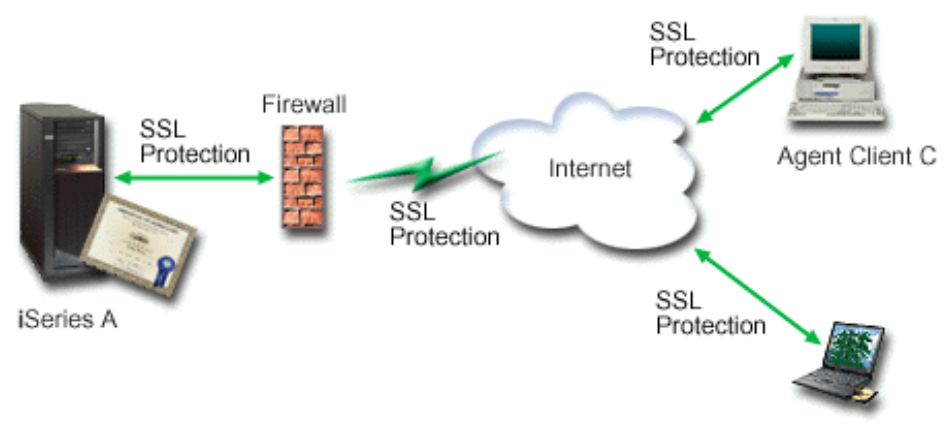

Agent Client B

The figure illustrates the following information about the situation for this scenario:

#### **Company public server – iSeries A**

- iSeries A is the server that hosts the company's rate calculating application.
- iSeries A runs OS/400<sup>®</sup> Version 5 Release 2 (V5R2).
- iSeries A has a cryptographic access provider (5722–AC3) installed.
- iSeries A has Digital Certificate Manager (OS/400 option 34) and IBM<sup>®</sup> HTTP Server for iSeries (5722–DG1) installed and configured.
- iSeries A runs the rate calculating application, which is configured such that it: – Requires SSL mode.
	- Uses a public certificate from a well-known Certificate Authority (CA) for SSL configuration.
	- Requires user authentication by user name and password.
- v iSeries A presents its certificate to initiate an SSL session when Clients B and C access the application.
- v After initializing the SSL session, iSeries A requests that Clients B and C provide a valid user name and password before allowing access to the rate calculating application.

### **Agent client systems – Client B and Client C**

- v Clients B and C are independent agents who access the rate calculating application.
- v Clients B and C have a copy of the well-known CA certificate that issued the application certificate installed in their client software.
- Clients B and C access the rate calculating application on iSeries A, which presents its certificate to their client software to verify its identity and initiate an SSL session.
- Client software on Clients B and C is configured to accept the certificate from iSeries A and the SSL session begins.

v After the SSL session begins, Clients B and C must provide a valid user name and password before iSeries A grants access to the application.

**Prerequisites and assumptions**

<span id="page-17-0"></span>| | | | |

| | | | | | | | | | | | | | | | | | | | | | | | |

This scenario depends on the following prerequisites and assumptions:

- 1. The rate calculating application on iSeries A is a generic application that can be configured to use SSL. Most applications, including many iSeries applications, provide SSL support. SSL configuration steps vary widely among applications. Consequently, this scenario does not provide specific instructions for configuring the rate calcuating application to use SSL. This scenario provides instructions for configuring and managing the certificates that are necessary for any application to use SSL.
- 2. *Optionally*, the rate calculating application may provide the capability of requiring certificates for client authentication. This scenario provides instructions for how to use Digital Ceritificate Manager (DCM) to configure certificate trust for those applications that provide this support. Because the configuration steps for client authentication vary widely among applications, this scenario does not provide specific instructions for configuring certificate client authentication for the rate calculating application.
- 3. iSeries A meets the [requirements](#page-36-0) for installing and using Digital Certificate Manager (DCM).
- 4. No one has previously configured or used DCM on iSeries A.
- 5. Whoever uses DCM to perform the tasks in this scenario must have \*SECADM and \*ALLOBJ special authorities for their user profile.
- 6. iSeries A does not have an IBM 4758-023 PCI Cryptographic Coprocessor installed.

#### **Task steps**

| | | | | | | | | |

| | | | | | |

| | |

To implement this scenario, you must perform these tasks on iSeries A:

- 1. Complete all prerequisite steps to install and configure all needed iSeries products.
- 2. Use Digital Certificate Manager (DCM) to [create a server certificate](#page-18-0) request.
- 3. [Configure](#page-18-0) your application to use Secure Sockets Layer (SSL).
- 4. Use DCM to [import and assign](#page-19-0) the signed server or client certificate to the application ID for your application.
- 5. [Start](#page-19-0) the application in SSL mode, if necessary.
- 6. *Optional task*: Use DCM to [define a CA trust list](#page-20-0) to enable client authentication based on certificates for applications that provide this support.
	- **Note:** The situation that this scenario describes does not require the rate calculating application use certificates for client authentication. Many applications provide certificate client authentication support; how you configure this support varies widely among applications. This optional task is provided to help you understand how to use DCM to enable certificate trust for client authentication as a foundation for configuring your applications' certificate client authentication support.

## **Configuration details**

Complete the following task steps to use certificates to configure protected public access to applications and resources as this scenario describes.

You must complete all [prerequisite](#page-17-0) tasks to install and configure all needed iSeries products before you can perform specific configuration tasks for implementing this scenario.

#### **Step 2: Create a server or client certificate request**

<span id="page-18-0"></span>| | |

| | |

| | |

| | | | |

| | | | | |

| | | | | | | | | | | | | | | | | | | | | | |

| | |

 $\overline{1}$ 

| | |

| | | To begin the process of using Secure Sockets Layer (SSL) to protect the data communication of an application as this scenario describes, you must first obtain a digital certificate from a public Certificate Authority (CA). You use Digital Certificate Manager (DCM) to create the information that the public CA requires for issuing a certificate.

To begin the process of obtaining your certificate, complete these steps:

- 1. [Start](#page-47-0) DCM.
- 2. In the navigation frame of DCM, select **Create New Certificate Store** to start the guided task and complete a series of forms. These forms guide you through the process of creating a certificate store and a certificate that your applications can use for SSL sessions.
	- **Note:** If you have questions about how to complete a specific form in this guided task, select the question mark (**?**) at the top of the page to access the online help.
- 3. Select **\*SYSTEM** as the certificate store to create and click **Continue**.
- 4. Select **Yes** to create a certificate as part of creating the \*SYSTEM certificate store and click **Continue**.
- 5. Select **VeriSign or other Internet Certificate Authority (CA)** as the signer of the new certificate, and click **Continue** to display a form that allows you to provide identifying information for the new certificate.
- 6. Complete the form and click **Continue** to display a confirmation page. This confirmation page displays the certificate request data that you must provide to the public Certificate Authority (CA) that will issue your certificate. The Certificate Signing Request (CSR) data consists of the public key and other information that you specified for the new certificate.
- 7. Carefully copy and paste the CSR data into the certificate application form, or into a separate file, that the public CA requires for requesting a certificate. You must use all the CSR data, including both the Begin and End New Certificate Request lines. When you exit this page, the data is lost and you cannot recover it.
- 8. Send the application form or file to the CA that you have chosen to issue and sign your certificate.
- 9. Wait for the CA to return the signed, completed certificate before you continue to the next task step for the scenario.

After the CA returns the signed completed certificate, you can configure your application to use SSL, import the certificate into the \*SYSTEM certificate store, and assign it to your application to use for SSL.

#### **Step 3: Configure application to use SSL**

When you receive your signed certificate back from the public Certificate Authority (CA), you can continue the process of enabling Secure Sockets Layer (SSL) communications for your public application. You should configure your application

<span id="page-19-0"></span>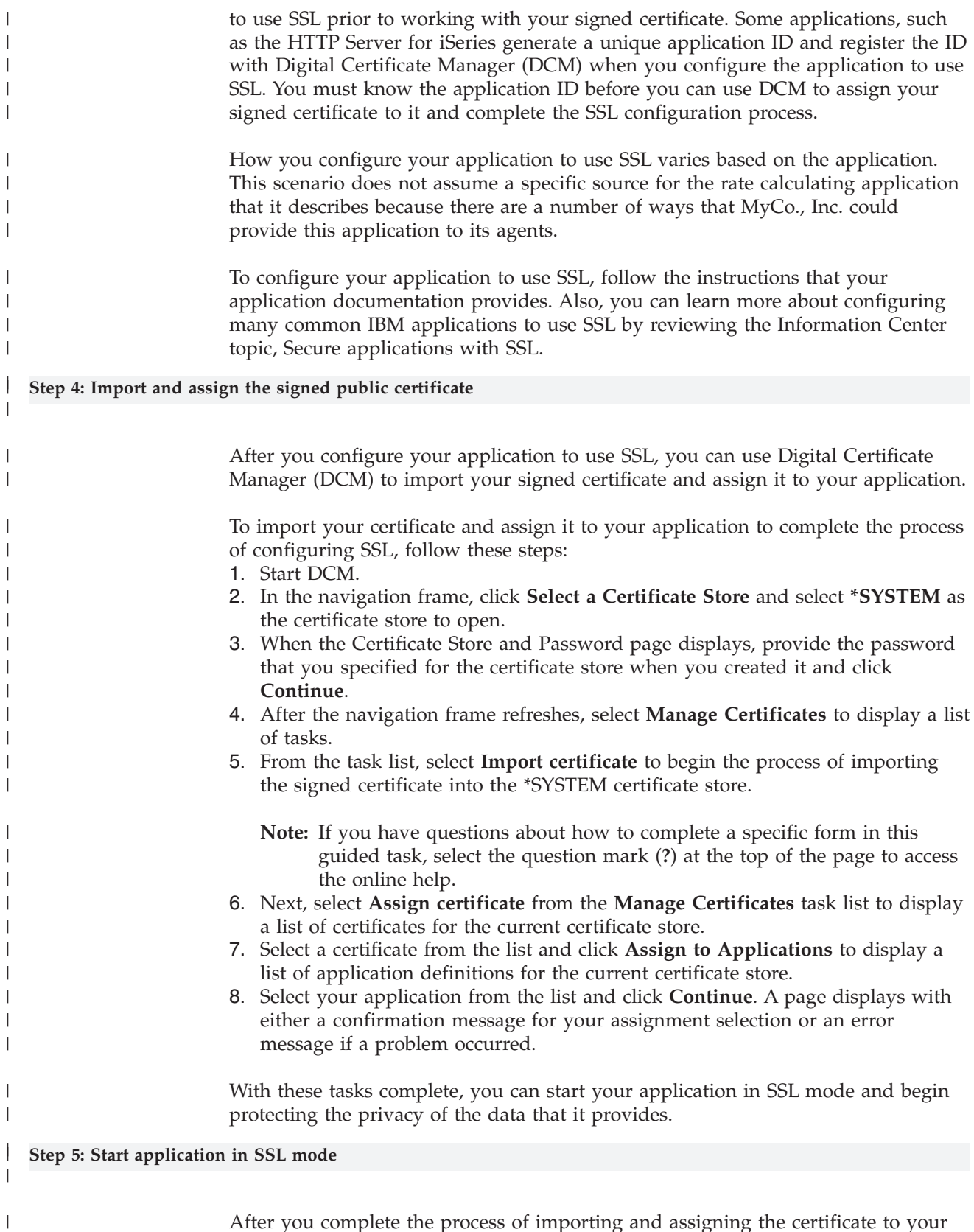

After you complete the process of importing and assigning the certificate to your application, you may need to end and restart your application in SSL mode. This is necessary in some cases because the application may not be able to determine that the certificate assignment exists while the application is running. Review the

 $\|$  $\,$   $\,$ |

<span id="page-20-0"></span>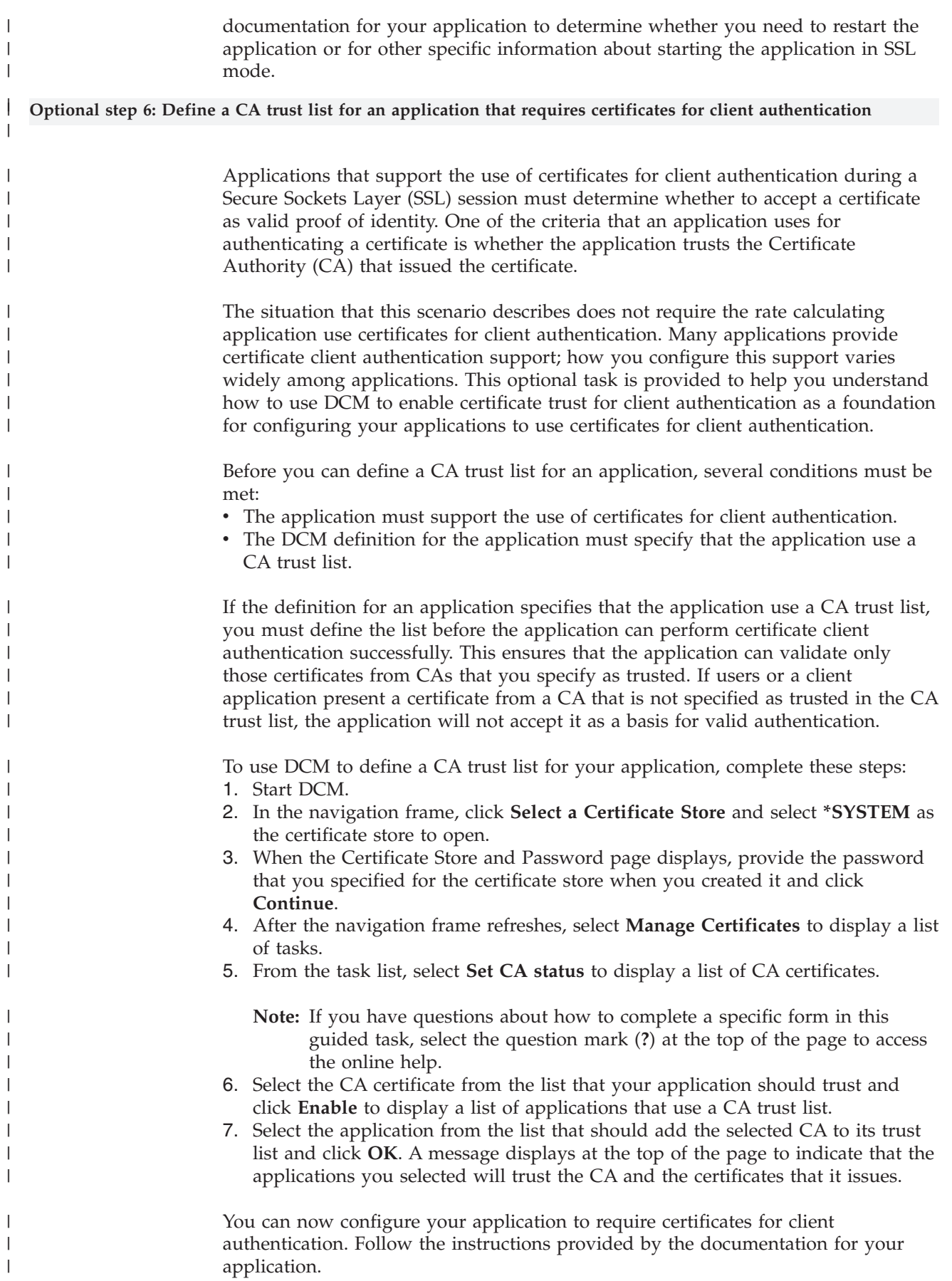

| |

|

# **Scenario: Use certificates to protect access to internal applications and resources**

#### **Situation**

<span id="page-21-0"></span>| | |

> | | |

| | | | | |

| | | | | | |

| | | | |

| | | | | | |

|

| | | | | | | | | | | | | | | | | |

 $\mathbf{I}$ 

You are the network administrator for a company (MyCo., Inc.) whose human resource department is concerned with such issues as legal matters and privacy of records. Company employees have requested that they be able to access their personal benefits and health care information online. The company has responded to this request by creating an internal web site to provide this information to employees. You are responsible for administering this internal web site.

Because employees are located in two geographically separate offices and some employees travel frequently, you are concerned about keeping this information private as it travels across the Internet. Also, you traditionally use username and password authentication to limit access to company data. Because of the sensitive and private nature of this data, you realize that limiting access to it based on passwords may not be sufficient. After all, people can share, forget, and even steal passwords.

After some research, you decide that using digital certificates can provide you with the security that you need. Using certificates allows you to use Secure Sockets Layer (SSL) to protect the transmission of the data. Additionally, you can use certificates instead of passwords to more securely authenticate users and limit the human resource information that they can access.

Therefore, you decide to set up a private Local Certificate Authority (CA) and issue certificates to all employees and have the employees associate their certificates with their iSeries user profiles. This type of private certificate implementation allows you to more tightly control access to sensitive data, as well as control the privacy of the data by using SSL. Ultimately, by issuing certificates yourself, you have increased the probability that your data remains secure and is accessible only to specific individuals.

#### **Scenario advantages**

This scenario has the following advantages:

- v Using digital certificates to configure SSL access to your human resource web server ensures that the information transmitted between the server and client is protected and private.
- v Using digital certificates for client authentication provides a more secure method of identifying authorized users.
- v Using *private* digital certificates to limit or allow access to your applications and data is a practical choice under these or similar conditions:
	- You require a high degree of security, especially in regards to authenticating users.
	- You trust the individuals to whom you issue certificates.
	- Your users already have iSeries user profiles for controlling their access to applications and data.
	- You want to operate your own Certificate Authority (CA).
- Using private certificates for client authentication allows you to more easily associate the certificate with the authorized user's iSeries user profile. This association of certificate with a user profile allows the HTTP Server to determine the certificate owner's user profile during authentication. The HTTP Server can

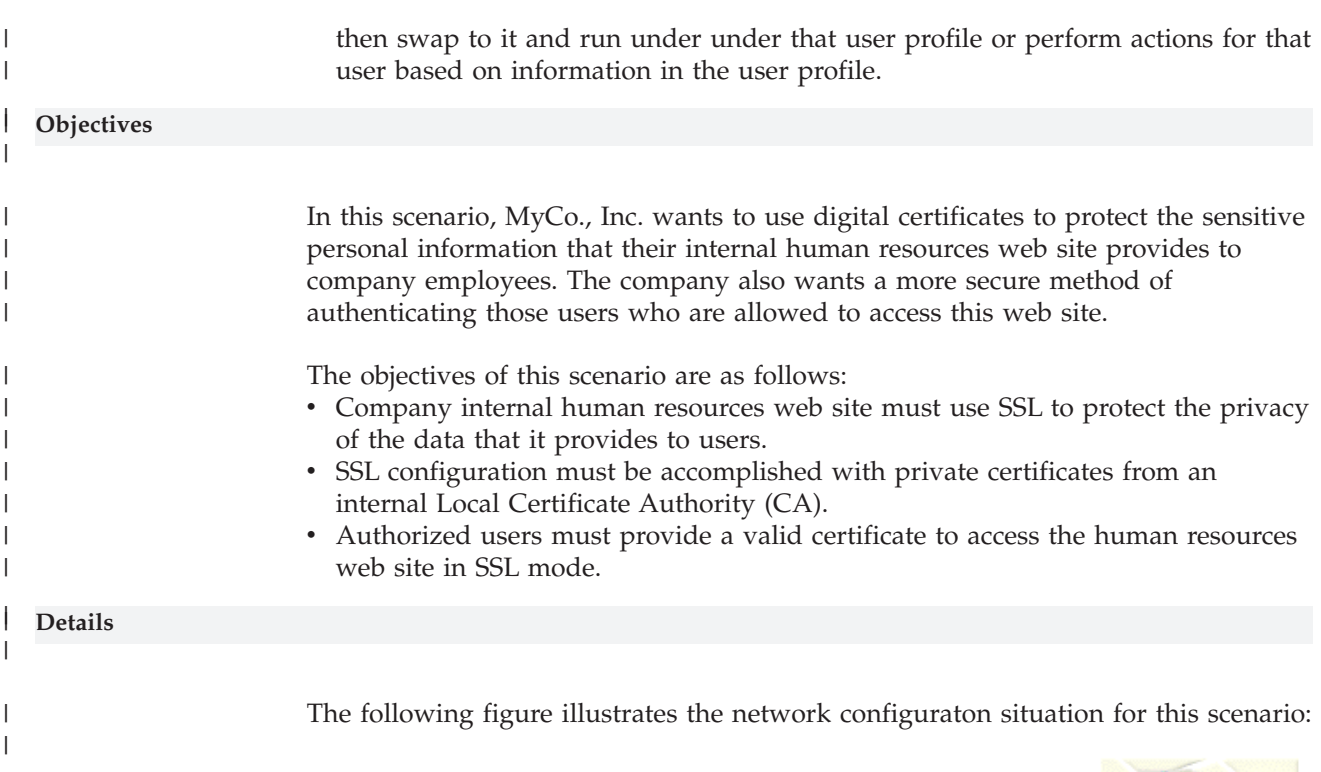

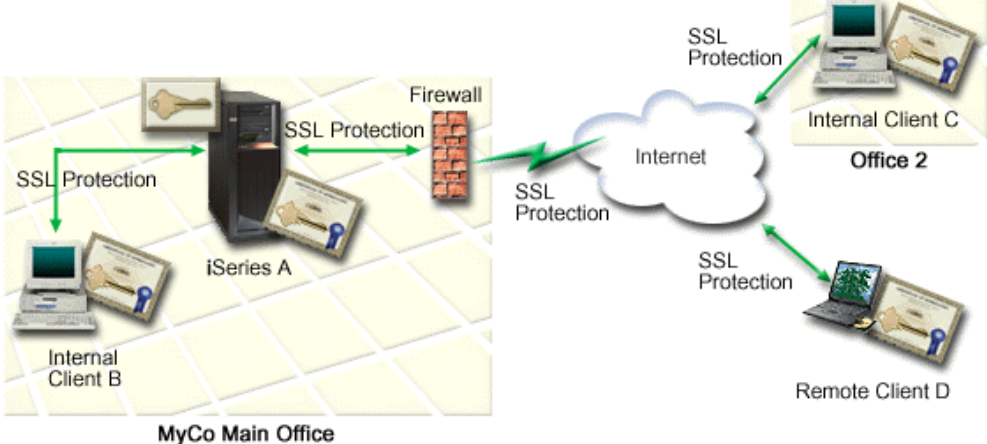

The figure illustrates the following information about the situation for this scenario:

#### **Company human resource web server – iSeries A**

| | |

 $\overline{1}$ 

| | | | | | | | | | | | | |

- iSeries A is the server that hosts the company's web-based human resource application.
- v iSeries A runs OS/400 Version 5 Release 2 (V5R2).
- iSeries A has a cryptographic access provider (5722–AC3) installed.
- iSeries A has Digital Certificate Manager (OS/400 option 34) and IBM HTTP Server for iSeries (5722–DG1) installed and configured.
- iSeries A runs the human resource application, which is configured such that it: – Requires SSL mode.
	- Uses a private certificate from a Local Certificate Authority (CA) for SSL configuration.
	- Requires certificates for client authentication.
- v iSeries A presents its certificate to initiate an SSL session when Clients B, C, and D access the application.

<span id="page-23-0"></span>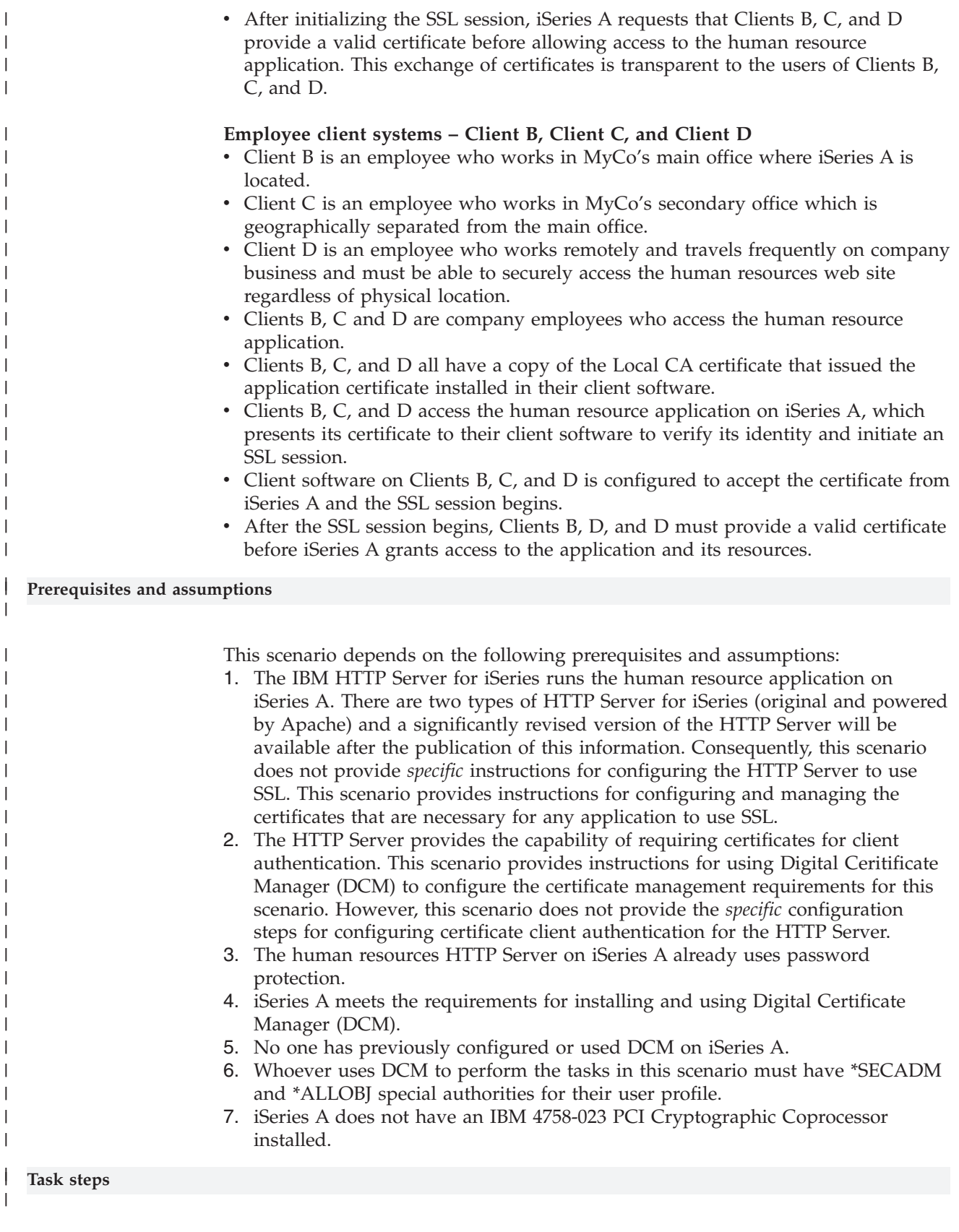

There are two sets of tasks that you must complete to implement this scenario: One set of tasks allows you to set up the human resource application on iSeries A to use SSL and require certificates for user authentication. The other set of tasks

| | |

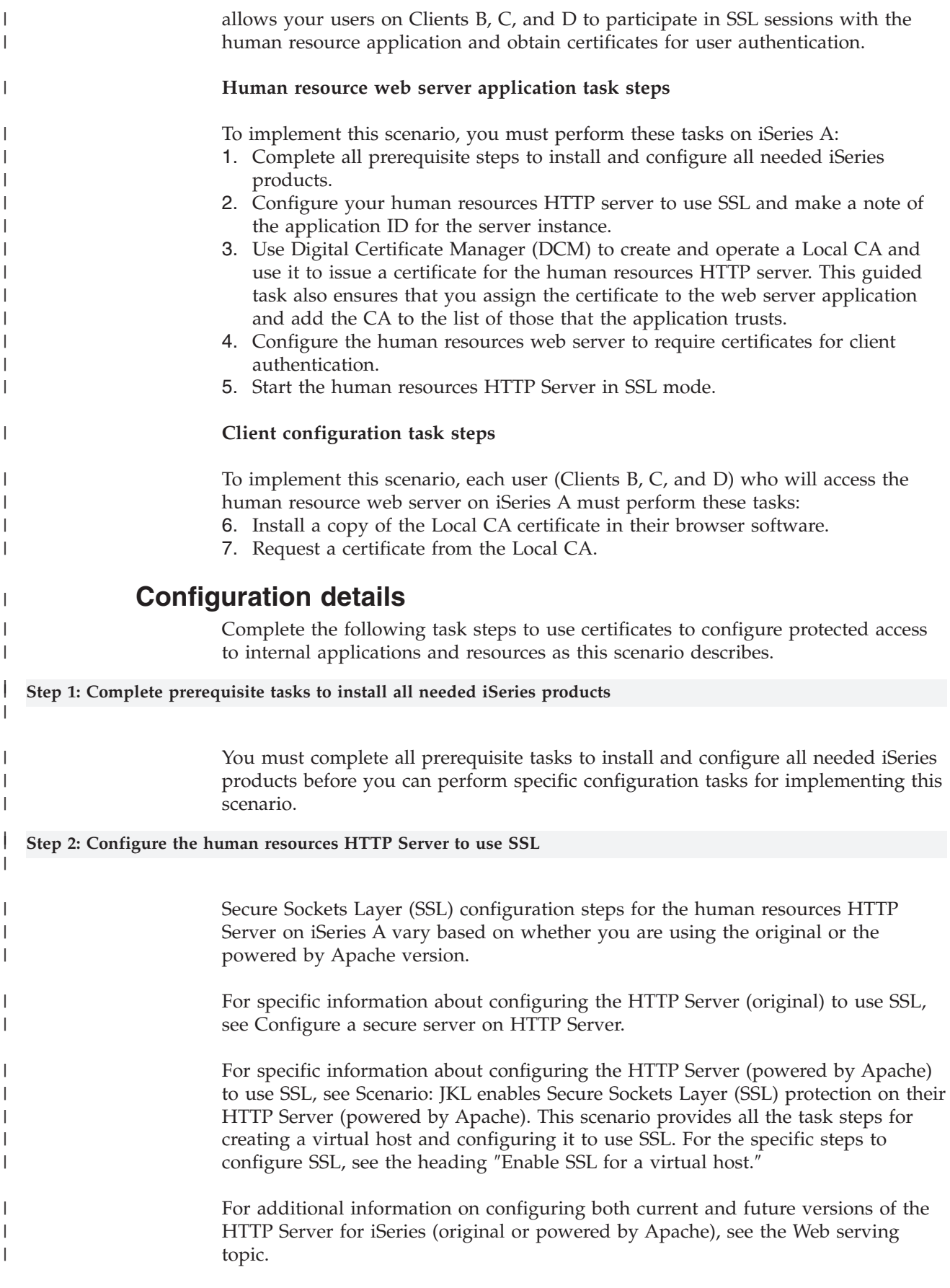

<span id="page-25-0"></span>| | |

 $\perp$ | | |

|  $\perp$ | | | | |

| | | | | | |

| | | | | | | | | | |

| | | | |

 $\mathbf{I}$ 

| | | | | |

| | | | |

After you configure the human resources HTTP Server to use Secure Sockets Layer (SSL), you must configure a certificate for the server to use to initiate SSL. Based on the objectives for this scenario, you have chosen to create and operate a Local Certificate Authority (CA) to issue a certificate to the server.

When you use Digital Certificate Manager (DCM) to create a Local CA, you are guided through a process that ensures that you configure everything that you need to enable SSL for your application. This includes assigning the certificate that the Local CA issues to your web server application. Also, you add the Local CA to the web server application's CA trust list. Having the Local CA in the application's trust list ensures that the application can recognize and authenticate users that present certificates that the Local CA issues.

To use Digital Certificate Manager (DCM) to create and operate a Local CA and issue a certificate to your human resources server application, complete these steps: 1. [Start](#page-47-0) DCM.

2. In the navigation frame of DCM, select **Create a Certificate Authority (CA)** to display a series of forms. These forms guide you through the process of creating a Local CA and completing other tasks needed to begin using digital certificates for SSL, object signing, and signature verification.

**Note:** If you have questions about how to complete a specific form in this guided task, select the question mark (**?**) button at the top of the page to access the online help.

3. Complete the forms for this guided task. In using these forms to perform all the tasks that you need to set up a working Local Certificate Authority (CA), you:

- a. Provide identifying information for the Local CA.
- b. Install the Local CA certificate on your PC or in your browser so that your software can recognize the Local CA and validate certificates that the Local CA issues.
- c. Choose the policy data for your Local CA.

**Note:** Be sure to select that the Local CA can issue user certificates.

- d. Use the new Local CA to issue a server or client certificate that your applications can use for SSL connections.
- e. Select the applications that can use the server or client certificate for SSL connections.

**Note:** Be sure to select the application ID for your human resources HTTP Server.

- f. Use the new Local CA to issue an object signing certificate that applications can use to digitally sign objects. This subtask creates the \*OBJECTSIGNING certificate store; this is the certificate store that you use to manage object signing certificates.
	- **Note:** Although this scenario does not use object signing certificates, be sure to complete this step. If you cancel at this point in the task, the task ends and you have to perform separate tasks to complete your SSL certificate configuration..
- g. Select the applications that should trust the Local CA.

<span id="page-26-0"></span>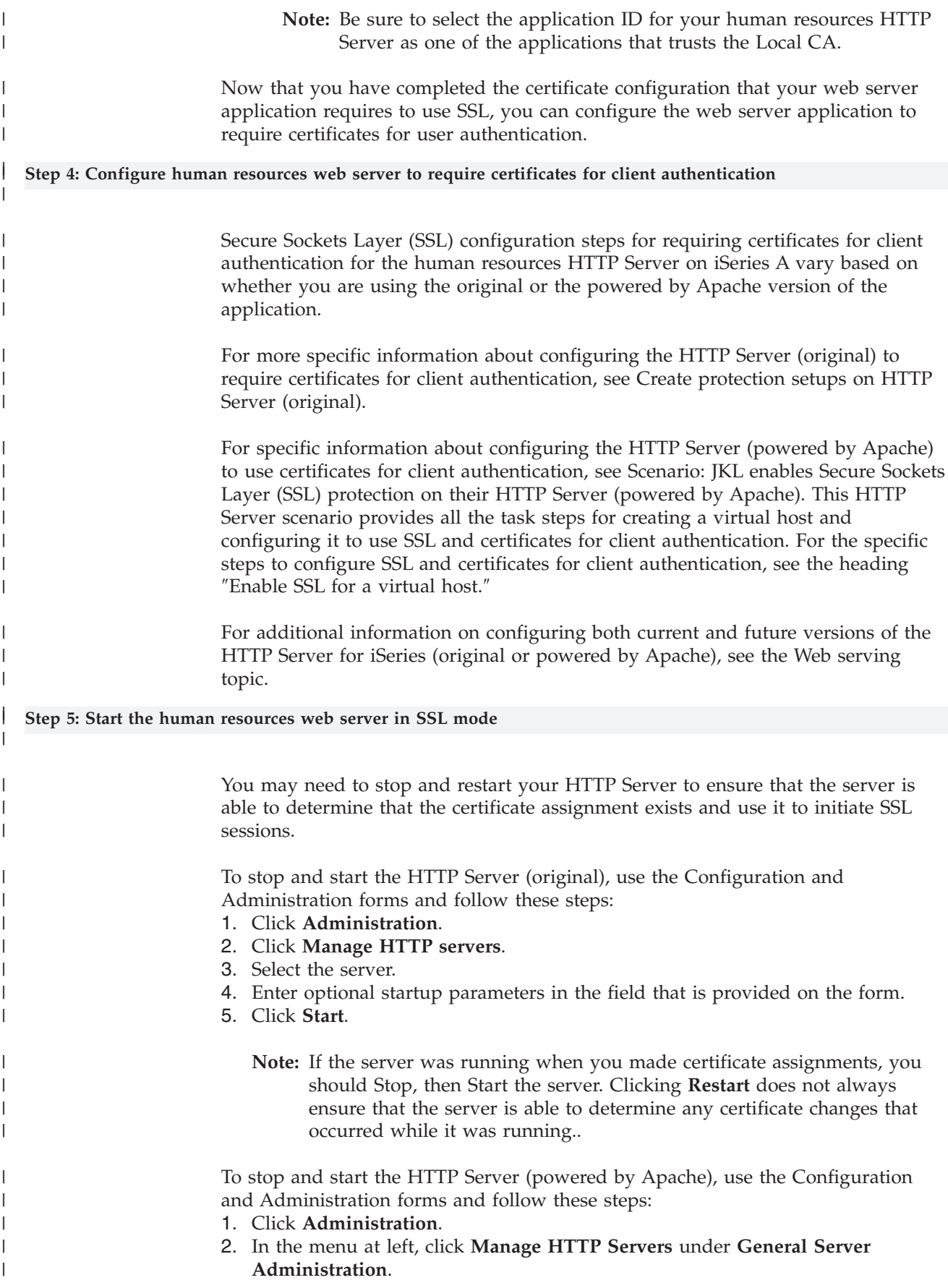

<span id="page-27-0"></span>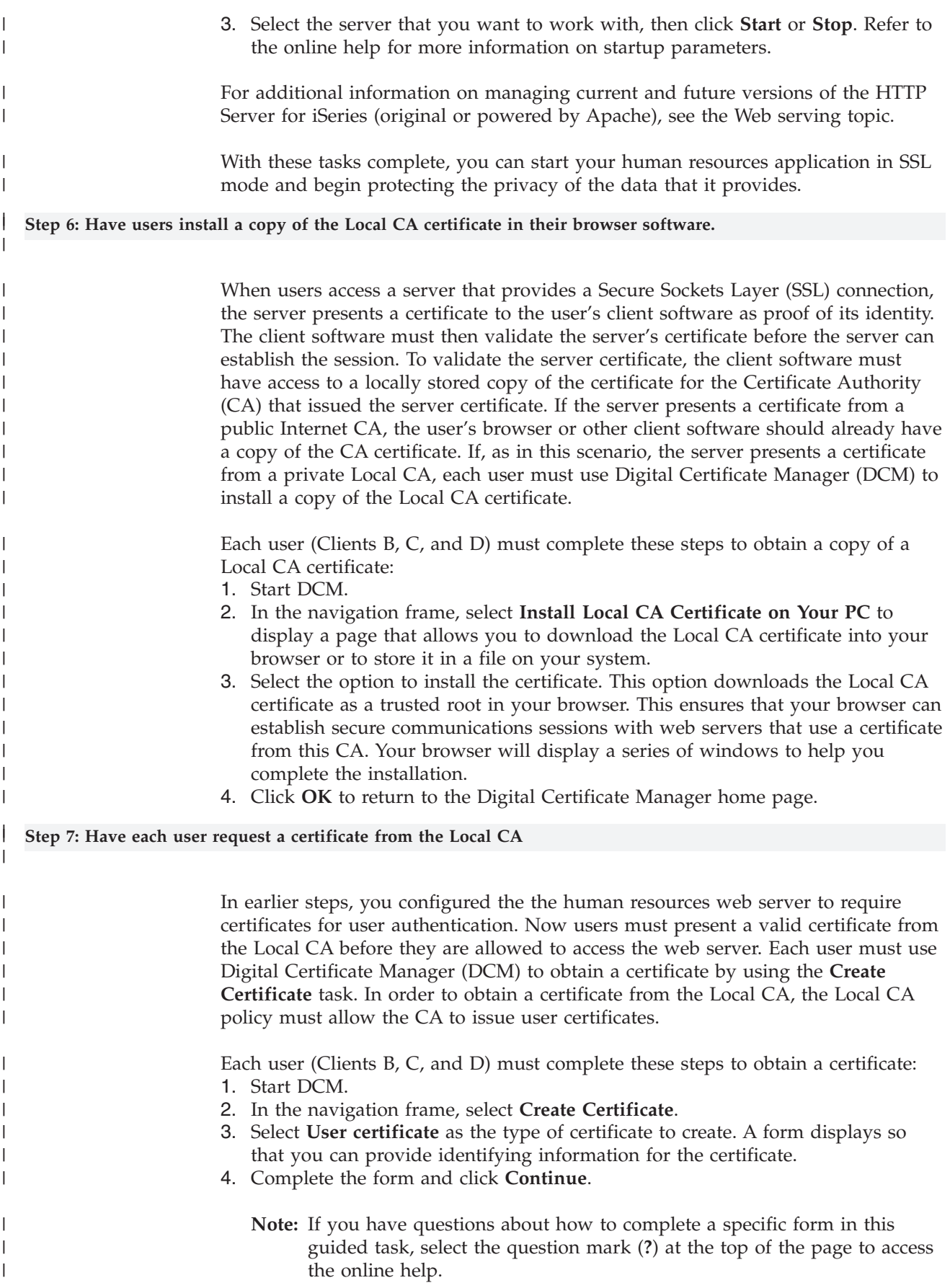

- 5. At this point, DCM works with your browser to create the private and public key for the certificate. Your browser may display windows to guide you through this process. Follow the browser's instructions for these tasks. After the browser generates the keys, a confirmation page displays to indicate that DCM created the certificate.
- 6. Install the new certificate in your browser software. Your browser may display windows to guide you through this process. Follow the instructions that the browser gives to complete this task.
- 7. Click **OK** to finish the task.

| |  $\vert$ | | | | | |

| | During processing, the Digital Certificate Manager automatically associates the certificate with your iSeries user profile.

# <span id="page-30-0"></span>**Chapter 5. Digital certificate concepts**

Before you start using digital certificates to enhance your system and network security policy, you should understand what they are and what security benefits they provide.

A digital certificate is a digital credential that validates the identity of the certificate's owner, much as a passport does. A trusted party, called a Certificate Authority (CA) issues digital certificates to users and server or client applications. The trust in the CA is the foundation of trust in the certificate as a valid credential.

To learn more about digital certificate concepts, review these topics:

#### **Distinguished name**

Read this information to learn more the identification characteristics of digital certificates.

#### **[Digital signatures](#page-31-0)**

Read this information to learn what digital signatures are and how they work to ensure object integrity.

#### **[Public-private key pair](#page-32-0)**

Read this information to learn more the security keys associated with digital certificates.

#### **[Certificate Authority \(CA\)](#page-32-0)**

Read this information to learn more about CAs, the entities that issue digital certificates.

#### **[CRL locations](#page-33-0)**

Read this information to learn what a Certificate Revocation List (CRL) is and how they are used in the process of validating and authenticating certificates.

#### **[Certificate stores](#page-34-0)**

Read this information to learn what a certificate store is and how to use Digital Certificate Manager (DCM) to work with them and the certificates that they contain.

#### **[Cryptography](#page-35-0)**

Read this information to learn what cryptography is and how digital certificates use cryptographic functions to provide security.

#### **[Secure Sockets Layer \(SSL\)](#page-35-0)**

Read this information for a brief description of SSL.

### **Distinguished name**

Each CA has a policy to determine what identifying information the CA requires to issue a certificate. Some public Internet Certificate Authorities may require little information, such as a name and e-mail address. Other public CAs may require more information and require stricter proof of that identifying information before issuing a certificate. For example, CAs that support Public Key Infrastructure Exchange (PKIX) standards, may require that the requester verify identity information through a Registration Authority (RA) before issuing the certificate. Consequently, if you plan to accept and use certificates as credentials, you should review the identification requirements for a CA to determine whether their requirements fit your security needs.

<span id="page-31-0"></span>Distinguished name (DN) is a term that describes the identifying information of the certificate owner and is part of the certificate itself. Depending on the identification policy of the CA that issues a certificate, the DN can include a variety of information. You can use Digital Certificate Manager (DCM) to operate a private Certificate Authority and issue private certificates. Also, you can use DCM to generate the DN information and key pair for certificates that a public Internet CA issues for your organization. The DN information that you can provide for either type of certificate includes:

- Certificate owner's common name
- Organization
- Organizational unit
- $\bullet$  City
- State
- Country

When you use DCM to issue private certificates, you can provide additional DN information for the certificate, including:

- Version 4 IP address
- Fully qualified domain name
- E-mail address

This additional information is useful if you [plan to use the certificate](#page-42-0) to configure a virtual private network (VPN) connection.

### **Digital signatures**

A digital signature on an electronic document or other object is created by using a form of [cryptography](#page-35-0) and is equivalent to a personal signature on a written document. A digital signature provides proof of the object's origin and a means by which to verify the object's integrity. A digital certificate owner "signs" an object by using the certificate's private key. The recipient of the object uses the certificate's corresponding public key to decrypt the signature, which verifies the integrity of the signed object and verifies the sender as the source.

A [Certificate Authority](#page-32-0) (CA) signs certificates that it issues. This signature consists of a data string that is encrypted with the Certificate Authority's private key. Any user can then verify the signature on the certificate by using the Certificate Authority's public key to decrypt the signature.

A digital signature is an electronic signature that you or an application creates on an object by using a digital certificate's private key. The digital signature on an an object provides a unique electronic binding of the identity of the signer (the owner of the signing key) to the origin of the object. When you access an object that contains a digital signature, you can verify the signature on the object to verify the source of the object as valid (for example, that an application you are downloading actually comes from an authorized source such as IBM). This verification process also allows you to determine whether there have been any unauthorized changes to the object since it was signed.

#### **An example of how a digital signature works**

A software developer has created an iSeries application that he wants to distribute over the Internet as a convenient and cost-effective measure for his customers. However, he knows that customers are justifiably concerned about downloading

<span id="page-32-0"></span>programs over the Internet due to the increasing problem of objects that masquerade as legitimate programs but really contain harmful programs, such as viruses.

Consequently, he decides to digitally sign the application so that his customers can verify that his company is the legitimate source of the application. He uses the private key from a digital certificate that he has obtained from a well-known public Certificate Authority to sign the application. He then makes it available for his customers to download. As part of the download package he includes a copy of the digital certificate that he used to sign the object. When a customer downloads the application package, the customer can use the certificate's public key to verify the signature on the application. This process allows the customer to identify and verify the of the application, as well as ensure that the contents of the application object has not been altered since it was signed.

### **Public-private key pair**

Every digital certificate has a pair of associated cryptographic keys. This pair of keys consists of a private key and a public key. (Signature verification certificates are an exception to this rule and have an associated public key only.)

A public key is part of the owner's digital certificate and is available for anyone to use. A private key, however, is protected by and available only to the owner of the key. This limited access ensures that communications that use the key are kept secure.

The owner of a certificate can use these keys to take advantage of the cryptographic security features that the keys provide. For example, the certificate owner can use a certificate's private key to ″sign″ and encrypt data sent between users and servers, such as messages, documents, and code objects. The recipient of the signed object can then use the public key contained in the signer's certificate to decrypt the signature. Such [digital signatures](#page-31-0) ensure the reliability of an object's origin and provide a means of checking the integrity of the object.

### **Certificate Authority (CA)**

A Certificate Authority (CA) is a trusted central administrative entity that can issue digital certificates to users and servers. The trust in the CA is the foundation of trust in the certificate as a valid credential. A CA uses its private key to create a [digital signature](#page-31-0) on the certificate that it issues to validate the certificate's origin. Others can use the CA certificate's public key to verify the authenticity of the certificates that the CA issues and signs.

A CA can be either a public commercial entity, such as VeriSign, or it can be a private entity that an organization operates for internal purposes. Several businesses provide commercial Certificate Authority services for Internet users. Digital Certificate Manager (DCM) allows you to manage certificates from both public and private CAs.

Also, you can use DCM to operate your own private CA to issue private certificates to systems and users. When the CA issues a user certificate, DCM automatically associates the certificate with the user's iSeries system user profile. This ensures that the access and authorization privileges for the certificate are the same as those for the owner's user profile.

#### **Trusted root status**

<span id="page-33-0"></span>The term trusted root refers to a special designation that is given to a Certificate Authority certificate. This trusted root designation allows a browser or other application to authenticate and accept certificates that the Certificate Authority (CA) issues.

When you download a Certificate Authority's certificate into your browser, the browser allows you to designate it as a trusted root. Other applications that support using certificates must also be configured to trust a CA before the application can authenticate and trust certificates that a specific CA issues.

You can use DCM to enable or disable the trust status for a Certificate Authority (CA) certificate in the certificate store. When you enable a CA certificate, you can specify that applications can use it to authenticate and accept certificates that the CA issues. When you disable a CA certificate, you cannot specify that applications can use it to authenticate and accept certificates that the CA issues.

#### **Certificate Authority policy data**

When you create a Certificate Authority (CA) with Digital Certificate Manager, you can specify the policy data for the CA. The policy data for a CA describes the signing privileges that it has. The policy data determines:

- Whether the CA can issue and sign user certificates.
- How long certificates that the CA issues are valid.

### **Certificate Revocation List (CRL) Locations**

A Certificate Revocation List (CRL) is a file that lists all invalid and revoked certificates for a specific Certificate Authority (CA). CAs periodically update their CRLs and make them available for others to publish in Lightweight Directory Access Protocol (LDAP) directories. A few CAs, such as SSH in Finland, publish the CRL themselves in LDAP directories that you can access directly. If a CA publishes their own CRL, the certificate indicates this by including a CRL distribution point extension in the form of a Uniform Resource Identifier (URI).

Digital Certificate Manager (DCM) allows you to define and [manage CRL location](#page-88-0) information to ensure more stringent authentication for certificates that you use or you accept from others. A CRL location definition describes the location of, and access information for, the Lightweight Directory Access Protocol (LDAP) server that stores the CRL.

Applications that perform certificate authentication access the CRL location, if one is defined, for a specific CA to ensure that the CA has not revoked a specific certificate. DCM allows you to define and manage the CRL location information that applications need to perform CRL processing during certificate authentication. Examples of applications and processes that may perform CRL processing for certificate authentication are: the virtual private networking (VPN) Internet Key Exchange (IKE) server, Secure Sockets Layer (SSL) enabled-applications, and the object signing process. Also, when you define a CRL location and associate it with a CA certificate, DCM performs CRL processing as part of the validating process for certificates that the specified CA issues. .

### <span id="page-34-0"></span>**Certificate stores**

| | | | | | |

| | | | | | | | | | | | | | | | | | | | | | | | | | | | | | | | | | | | | | | | | | |

 $\overline{1}$ 

A certificate store is a special key database file that Digital Certificate Manager (DCM) uses to store digital certificates. The certificate store also contains the certificate's private key unless you choose to use a 4758 Cryptographic Coprocessor to store the key instead. DCM allows you to create and manage several types of certificate stores. DCM controls access to certificate stores through passwords in conjunction with access control of the IFS directory and the IFS files that constitute the certificate store.

Certificate stores are classified based on the types of certificates that they contain. The management tasks that you can perform for each certificate store vary based on the type of certificate that the certificate store contains. DCM provides the following predefined certificate stores that you can create and manage:

#### **Local Certificate Authority (CA)**

DCM uses this certificate store to store the local CA certificate and its private key if you create a local CA. You can use the certificate in this certificate store to sign certificates that you use the local CA to issue. When the local CA issues a certificate, DCM puts a copy of the CA certificate (without the private key) in the appropriate certificate store (for example, \*SYSTEM) for authentication purposes. Applications use CA certificates to verify the origination of certificates that they must validate as part of the SSL negotiation to grant authorization to resources.

#### **\*SYSTEM**

DCM provides this certificate store for managing server or client certificates that applications use to participate in Secure Sockets Layer (SSL) communications sessions. IBM iSeries applications (and many other software developers' applications) are written to use certificates in the \*SYSTEM certificate store only. When you use DCM to create a local CA, DCM creates this certificate store as part of the process. When you choose to obtain certificates from a public CA, such as VeriSign, for your server or client applications to use, you must create this certificate store.

#### **\*OBJECTSIGNING**

DCM provides this certificate store for managing certificates that you use to digitally sign objects. Also, the tasks in this certificate store allow you to create digital signatures on objects, as well as view and verify signatures on objects. When you use DCM to create a local CA, DCM creates this certificate store as part of the process. When you choose to obtain certificates from a public CA, such as VeriSign, for signing objects, you must create this certificate store.

#### **\*SIGNATUREVERIFICATION**

DCM provides this certificate store for managing certificates that you use to verify the authenticity of digital signatures on objects. To verify a digital signature, this certificate store must contain a copy of the certificate that signed the object. The certificate store must also contain a copy of the CA certificate for the CA that issued the object signing certificate. You obtain these certificate either by exporting object signing certificates on the current system into the store or by importing certificates that you receive from the object signer.

#### **Other System Certificate Store**

This certificate store provides an alternate storage location for server or client certificates that you use for SSL sessions. Other System Certificate Stores are user-defined secondary certificate stores for SSL certificates. The Other System Certificate Store option allows you to manage certificates for applications that you or others write that use the SSL\_Init API to programmatically access and use a certificate to establish an SSL session. This API allows an application to use the default certificate for a certificate store rather than a certificate that you specifically identify. Most commonly, you use this certificate store when migrating certificates from a prior release of DCM, or to create a special subset of certificates for SSL use.

<span id="page-35-0"></span>**Note:** If you have a 4758 PCI Cryptographic Coprocessor installed on your iSeries server, you can choose other private key storage options for your certificates (with the exception of object signing certificates). You can elect to store the private key on the coprocessor itself or use the coprocessor to encrypt the private key and store it in a special key file instead of in a certificate store.

DCM controls access to certificate stores through passwords. DCM also maintains access control of the integrated file system directory and the files that constitute the certificate stores. The Local Certificate Authority (CA), \*SYSTEM, \*OBJECTSIGNING, and \*SIGNATUREVERIFICATION certificate stores must be located in the specific paths within the integrated file system, Other System Certificate stores can be located anywhere in the integrated file system.

## **Cryptography**

Cryptography is the science of keeping data secure. Cryptography allows you to store information or to communicate with other parties while preventing noninvolved parties from understanding the stored information or understanding the communication. Encryption transforms understandable text into an unintelligible piece of data (ciphertext). Decrypting restores the understandable text from the unintelligible data. Both processes involve a mathematical formula or algorithm and a secret sequence of data (the key).

There are two types of cryptography:

- v In **shared or secret key (symmetric)** cryptography, one key is a shared secret between two communicating parties. Encryption and decryption both use the same key.
- v In **public key (asymmetric)** cryptography, encryption and decryption each use different keys. A party has pair of keys consistining of a public key and a private key. The public key is freely distributed, usually within a digital certificate, while the private key is securely held by the owner. The two keys are mathematically related, but it is virtually impossible to derive the private key from the public key. An object, such as a message, that is encrypted with someone's public key can be decrypted only with the associated private key. Alternately, a server or user can use a private key to ″sign″ an object and the receiver can use the corresponding public key to decrypt the [digital signature](#page-31-0) to verify the object's source and integrity.

## **Secure Sockets Layer (SSL)**

The Secure Sockets Layer (SSL), originally created by Netscape, is the industry standard for session encryption between clients and servers. SSL uses asymmetric, or public key, cryptography to encrypt the session between a server and client. The client and server applications negotiate this session key during an exchange of digital certificates. The key expires automatically after 24 hours, and the SSL process creates a different key for each server connection and each client. Consequently, even if unauthorized users intercept and decrypt a session key (which is unlikely), they cannot use it to eavesdrop on later sessions.
# **Chapter 6. Plan for DCM**

To use Digital Certificate Manager (DCM) to effectively manage your company's digital certificates, you must have an overall plan for how you will use digital certificates as part of your security policy.

To learn more about how to plan for using DCM and to better understand how digital certificates can fit into your security policy, review these topics:

#### **Requirements for using DCM**

Read this to learn what software you must install and other information that you need to set up your system to use DCM.

#### **[Types of digital certificates](#page-37-0)**

Use this information to learn about the different types of certificates that you can use DCM to manage.

#### **[Public certificates versus private certificates](#page-38-0)**

Use this information to learn how to determine which type of certificate best suits your business needs once your decide how you want to use certificates to take advantage of the additional security that they provide. You can use certificates from a public CA or you can create and operate a private CA to issue certificates. How you choose to obtain your certificates depends on how you plan to use them.

#### **[Digital certificates for Secure Sockets Layer \(SSL\) communication](#page-40-0)**

Use this information to learn how to use certificates so that your applications can establish secure communication sessions.

#### **[Digital certificates for user authentication](#page-40-0)**

Use this information to learn how to use certificates to provide a means of more strongly authenticating users who access iSeries server resources.

**[Digital certificates for authenticating virtual private network \(VPN\) connections](#page-42-0)** Use this information to learn how to use certificates as part of configuring a VPN connection.

#### **[Digital certificates for signing objects](#page-43-0)**

Use this information to learn how to use certificates to ensure an object's integrity or to verify the digital signature on an object to verify its authenticity.

#### **[Digital certificates for verifying object signatures](#page-43-0)**

Use this information to learn how to use certificates to verify the digital signature on an object to verify its authenticity.

## **DCM set up requirements**

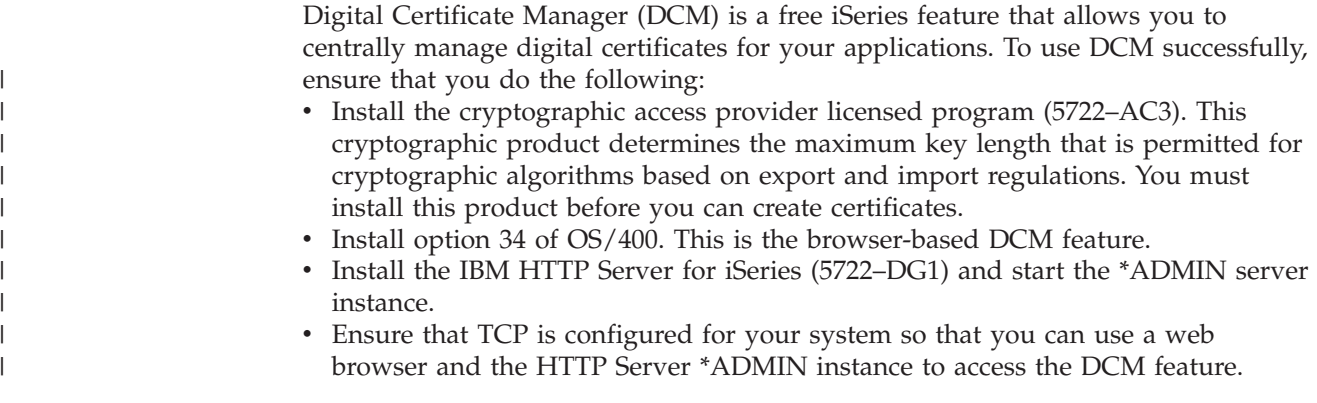

**Note:** You will not be able to create certificates unless you install all the required products. If a required product is not installed, DCM displays an error message instructing you to install the missing component.

# <span id="page-37-0"></span>**Types of digital certificates**

There are several classifications of digital certificates. These classifications describe how the certificate is used. You can use Digital Certificate Manager (DCM) to manage the following types of certificates:

#### **Certificate Authority (CA) certificates**

A Certificate Authority certificate is a digital credential that validates the identity of the Certificate Authority (CA) that owns the certificate. The Certificate Authority's certificate contains identifying information about the Certificate Authority, as well as its public key. Others can use the CA certificate's public key to verify the authenticity of the certificates that the CA issues and signs. A Certificate Authority certificate can be signed by another CA, such as VeriSign, or can be self-signed if it is an independent entity. A CA that you create in Digital Certificate Manager is an independent entity. Others can use the CA certificate's public key to verify the authenticity of the certificates that the CA issues and signs. To use a certificate for SSL, signing objects, or verifying object signatures, you must also have a copy of the CA certificate for the CA that issued the certificate.

#### **Server or client certificates**

A server or client certificate is a digital credential that identifies the server or client application that uses the certificate for secure communications. Server or client certificates contain identifying information about the organization that owns the application, such as the system's distinguished name. The certificate also contains the system's public key. A server must have a digital certificate to use the [Secure Sockets](#page-35-0) [Layer](#page-35-0) (SSL) for secure communications. Applications that support digital certificates can examine a server's certificate to verify the identity of the server when the client accesses the server. The application can then use the authentication of the certificate as the basis for initiating an SSL-encrypted session between the client and the server. You can manage these types of certificates from the \*SYSTEM certificate store only.

#### **Object signing certificates**

An object signing certificate is a certificate that you use to digitally ″sign″ an object. By signing the object, you provide a means by which you can verify both the object's integrity and the origination or ownership of the object. You can use the certificate to sign a variety of objects, including most objects in the Integrated File System (IFS) and \*CMD objects. You can find a complete list of signable objects in the Object signing and signature verification topic. When you use an object signing certificate's private key to sign an object, the receiver of the object must have access to a copy of the corresponding signature verification certificate in order to properly authenticate the object signature. You can manage these types of certificates from the \*OBJECTSIGNING certificate store only.

#### **Signature verification certificates**

A signature verification certificate is a copy of an object signing certificate without that certificate's private key. You use the signature verification certificate's public key to authenticate the digital signature created with an object signing certificate. Verifying the signature allows you to determine the origin of the object and whether it has been altered since it was signed. You can manage these types of certificates from the \*SIGNATUREVERIFICATION certificate store only.

#### <span id="page-38-0"></span>**User certificates**

A user certificate is a digital credential that validates the identity of the client or user that owns the certificate. Many applications now provide support that allows you to use certificates to authenticate users to resources instead of user names and passwords. Digital Certificate Manager (DCM) automatically associates user certificates that your private CA issues with the user's iSeries user profile. You can also use DCM to associate user certificates that other Certificate Authorities issue with the user's iSeries user profile.

When you use Digital Certificate Manager (DCM) to manage your certificates, DCM organizes them by these classifications and places them and their associated private keys in a [certificate store.](#page-34-0)

**Note:** If you have an IBM 4758 PCI Cryptographic Coprocessor installed on your iSeries server, you can choose other private key storage options for your certificates (with the exception of object signing certificates). You can elect to store the private key on the coprocessor itself. Or, you can use the coprocessor to encrypt the private key and store it in a special key file instead of in a certificate store. User certificates and their private keys, however, are stored on the user's system, either in browser software or in a file for use by other client software packages.

# **Public certificates versus private certificates**

Once you decide to use certificates, you should choose the type of certificate implementation that best suits your security needs. The choices that you have for obtaining your certificates include:

- Purchasing your certificates from a public Internet Certificate Authority (CA).
- Operating your own CA to issue private certificates for your users and applications.
- v Using a combination of certificates from public Internet CAs and your own CA.

Which of these implementation choices you make depends on a number of factors, one of the most important being the environment in which the certificates are used. Here's some information to help you better determine which implementation choice is right for your business and security needs.

### **Using public certificates**

Public Internet CAs issue certificates to anyone who pays the necessary fee. However, an Internet CA still requires some proof of identity before it issues a certificate. This level of proof varies, though, depending on the identification policy of the CA. You should evaluate whether the stringency of the identification policy of the CA suits your security needs before deciding to obtain certificates from the CA or to trust the certificates that it issues. As Public Key Infrastructure for X.509 (PKIX) standards have evolved, some newer public CAs now provide much more stringent identification standards for issuing certificates. While the process for obtaining certificates from such PKIX CAs is more involved, the certificates the CA issues provide better assurance for securing access to applications by specific users. Digital Certificate Manager (DCM) allows you to use and manage certificates from PKIX CAs that use these new certificate standards.

You must also consider the cost associated with using a public CA to issue certificates. If you need certificates to issue to a limited number of server or client applications and users, cost may not be an important factor for you. However, cost can be particularly important if you have a large number of *private* users that need public certificates for client authentication. In this case, you should also consider the administrative and programming effort needed to configure server applications to accept only a specific subset of certificates that a public CA issues.

Using certificates from a public CA may save you time and resources because many server, client, and user applications are configured to recognize most of the well-known public CAs. Also, other companies and users may recognize and trust certificates that a well-known public CA issues more than those that your private CA issues.

### **Using private certificates**

If you create your own Local CA, you can issue certificates to systems and users within a more limited scope, such as within your company or organization. Creating and maintaining your own CA allows you to issue certificates only to those users who are trusted members of your group. This provides better security because you can control who has certificates, and therefore who has access to your resources, more stringently. A potential disadvantage of maintaining your own Local CA is the amount of time and resources that you must invest. However, Digital Certificate Manager (DCM) makes this process easier for you.

When you use a Local CA to issue certificates to users for client authentication, you should decide whether you want your users' certificates to be associated with iSeries user profiles. You can have users [obtain their certificates from the Local CA](#page-51-0) [through DCM](#page-51-0) if you want their certificates to be associated with an iSeries user profile. Or, beginning in V5R2, you can [use APIs to programmatically issue](#page-52-0) [certificates to non-iSeries users](#page-52-0) so that these users do not have to have an iSeries user profile to use private certificates for client authentication.

**Note:** No matter which CA you use to issue your certificates, the system administrator controls which CAs should be trusted by applications on his system. If a copy of a certificate for a well-known CA can be found in your browser, your browser can be set to trust server certificates that were issued by that CA. However, if that CA certificate is not in your \*SYSTEM certificate store, your server can not trust user or client certificates that were issued by that CA. To trust user certificates that are issued by a CA, you need to get a copy of the CA certificate from the CA. It must be in the correct file format and you must add that certificate to your DCM certificate store.

You may find it helpful to review some common certificate usage [scenarios](#page-14-0) to help you choose whether using public or private certificates best suits your business and security needs.

#### **Related tasks**

After you decide how you want to use certificates and which type to use, review these procedures to learn more about how to use Digital Certificate Manager to put your plan into action:

- [Creating and operating a private CA](#page-48-0) describes the tasks that you must perform should you choose to operate a CA to issue private certificates.
- [Managing certificates from a public Internet CA](#page-54-0) describes the tasks that you must perform to use certificates from a well-known public CA, including a PKIX CA.

| | | | | | | v [Using a Local CA on other iSeries servers](#page-62-0) describes the tasks that you must perform if you want to use certificates from a private CA on more than one system.

# <span id="page-40-0"></span>**Digital certificates for SSL secure communications**

You can use digital certificates to [configure applications to use the Secure Sockets](../rzain/rzainoverview.htm) [Layer \(SSL\)](../rzain/rzainoverview.htm) for secure communications sessions. To establish an SSL session, your server always provides a copy of its certificate for validation by the client that requests a connection. Using an SSL connection:

- v Assures the client or end-user that your site is authentic.
- Provides an encrypted communications session to ensure that data that passes over the connection remains private.

The server and client applications work together as follows to ensure data security:

- 1. The server application presents the certificate to the client (user) application as proof of the server's identity.
- 2. The client application verifies the server's identity against a copy of the issuing Certificate Authority certificate. (The client application must have access to a locally stored copy of the relevant CA certificate.)
- 3. The server and client applications agree on a symmetric key for encryption and use it to encrypt the communications session.
- 4. Optionally, the server now can require the client to provide proof of identify before allowing access to the requested resources. To use certificates as proof of identity, the communicating applications must support using certificates for user authentication.

SSL uses asymmetric key (public key) algorithms during SSL handshake processing to negotiate a symmetric key that is subsequently used for encrypting and decrypting the application's data for that particular SSL session. This means that your server and the client use different session keys, which automatically expire after a set amount of time, for each connection. In the unlikely event that someone intercepts and decrypts a particular session key, that session key cannot be used to deduce any future keys.

# **Digital certificates for user authentication**

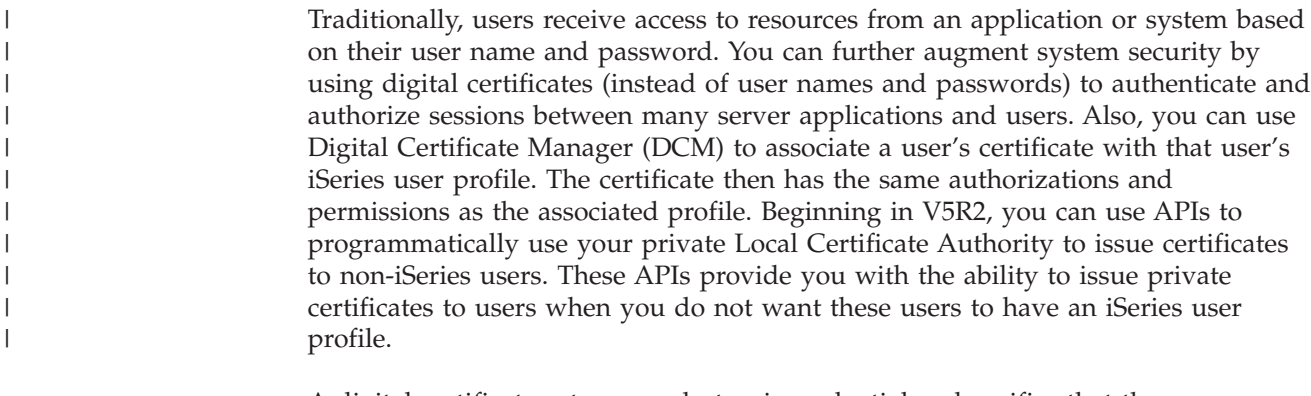

A digital certificate acts as an electronic credential and verifies that the person presenting it is truly who she claims to be. In this respect, a certificate is similar to a passport. Both establish an individual's identity, contain a unique number for identification purposes, and have a recognizable issuing authority that verifies the

credential as authentic. In the case of a certificate, a Certificate Authority (CA) functions as the trusted, third party that issues the certificate and verifies it as an authentic credential.

For authentication purposes, certificates make use of a public key and a related private key. The issuing CA binds these keys, along with other information about the certificate owner, to the certificate itself for identification purposes.

An increasing number of applications now provide support for using certificates for client authentication during an SSL session. Currently, these iSeries applications provide client authentication certificate support:

• Telnet server

| | | | | | | | | | | |

- IBM HTTP Server (original and powered by Apache)
- Directory Services (LDAP) server
- Management Central
- Client Access Express (including iSeries Navigator)
- FTP server

Over time, additional applications may provide client authentication certificate support; review the documentation for specific applications to determine whether they provide this support.

Certificates can provide a stronger means of authenticating users for several reasons:

- There is the possibility that an individual might forget his or her password. Therefore, users must memorize or record their user names and passwords to ensure that they remember them. As a result, unauthorized users may more readily obtain user names and passwords from authorized users. Because certificates are stored in a file or other electronic location, client applications (rather than the user) handle accessing and presenting the certificate for authentication. This ensures users are less likely to share certificates with unauthorized users unless unauthorized users have access to the user's system. Also, certificates can be installed on smart cards as an additional means of protecting them from unauthorized usage.
- v A certificate contains a private key that is never sent with the certificate for identification. Instead, the system uses this key during encryption and decryption processing. Others can use the certificate's corresponding public key to verify the identity of the sender of objects that are signed with the private key.
- Many systems require passwords that are 8 characters or shorter in length, making these passwords more vulnerable to guessing attacks. A certificate's cryptographic keys are hundreds of characters long. This length, along with their random nature, makes cryptographic keys much harder to guess than passwords.
- Digital certificate keys provide several potential uses that passwords cannot provide, such as data integrity and privacy. You can use certificates and their associated keys to:
	- Assure data integrity by detecting changes to data.
	- Prove that a particular action was indeed performed. This is called nonrepudiation.
	- Ensure the privacy of data transfers by using the Secure Sockets Layer (SSL) to encrypt communication sessions.

To learn more about configuring iSeries server applications to use certificates for client authentication during an SSL session, see [Securing applications with SSL.](../rzain/rzainoverview.htm)

# <span id="page-42-0"></span>**Digital certificates for VPN connections**

You can use digital certificates as a means of [establishing an iSeries virtual private](../rzaja/rzajacreatevpncon.htm) [network \(VPN\) connection.](../rzaja/rzajacreatevpncon.htm) Both endpoints of a dynamic VPN connection must be able to authenticate each other before activating the connection. Endpoint authentication is done by the Internet Key Exchange (IKE) server on each end. After successful authentication, the IKE servers then negotiate the encryption methodologies and algorithms they will use to secure the VPN connection.

Prior to V5R1, the IKE servers could authenticate each other through the use of a pre-shared key only. Using a pre-shared key is less secure because you must communicate this key manually to the administrator of the other endpoint for your VPN. Consequently, there is a possibility that the key could be exposed to others during the process of communicating the key.

You can avoid this risk by using digital certificates to authenticate the endpoints instead of using a pre-shared key. The IKE server can authenticate the other server's certificate to establish a connection to negotiate the encryption methodologies and algorithms the servers will use to secure the connection.

You can use Digital Certificate Manager (DCM) to manage the certificates that your IKE server uses for establishing a dynamic VPN connection. You must first decide whether to use [public certificates versus issuing private certificates](#page-38-0) for your IKE server.

Some VPN implementations require that the certificate contain alternative subject name information, such as a domain name or an e-mail address, in addition to the standard distinguished name information. When you use the DCM utility's private CA to issue a certificate you can specify alternative subject name information for the certificate. Specifying this information ensures that your iSeries VPN connection is compatible with other VPN implementations that may require it for authentication.

To learn more about how to manage certificates for your VPN connections, review these resources:

- v If you have never used DCM to manage certificates before, these topics will help you get started:
	- [Creating and operating a Local, private CA](#page-48-0) describes how to use DCM to issue private certificates for your applications.
	- [Managing certificates from a public Internet CA](#page-54-0) describes how to use DCM to work with certificates from a public CA.
- v If you currently use DCM to manage certificates for other applications, review these resources to learn how to specify that an application use an existing certificate and which certificates the application can accept and authenticate:
	- [Managing the certificate assignment for an application](#page-85-0) describes how to use DCM to assign an existing certificate to an application, such as your IKE server.
	- [Defining a CA trust list for an application](#page-85-0) describes how to specify which CAs an application can trust when the application accepts certificates for client (or VPN) authentication.

# <span id="page-43-0"></span>**Digital certificates for signing objects**

Beginning in V5R1, OS/400 provides support for using certificates to digitally ″sign″ objects. Digitally signing objects provides a way to verify both the integrity of the object's contents and its source of origin. Object signing support augments traditional iSeries system tools for controlling who can change objects. Traditional controls cannot protect an object from unauthorized tampering while the object is in transit across the Internet or other untrusted network, or while the object is stored on a non-iSeries system. Also, traditional controls cannot always determine whether unauthorized changes to or tampering with an object has occurred. Using digital signatures on objects provides a sure means of detecting changes to the signed objects.

Placing a digital signature on an object consists of using a certificate's private key to add an encrypted mathematical summary of the data in an object. The signature protects the data from unauthorized changes. The object and its contents are not encrypted and made private by the digital signature; however, the summary itself is encrypted to prevent unauthorized changes to it. Anyone who wants to ensure that the object has not been changed in transit and that the object originated from an accepted, legitimate source can use the signing certificate's public key to verify the original digital signature. If the signature no longer matches, the data may have been altered. In such a case, the recipient can avoid using the object and can instead contact the signer to obtain another copy of the signed object.

If you decide that using digital signatures fits your security needs and policies, you should evaluate whether you should use [public certificates versus issuing](#page-38-0) [private certificates.](#page-38-0) If you intend to distribute objects to users in the general public, you should consider using certificates from a well-known public Certificate Authority (CA) to sign objects. Using public certificates ensures that others can easily and inexpensively verify the signatures that you place on objects that you distribute to them. If, however, you intend to distribute objects solely within your organization, you may prefer to use Digital Certificate Manager (DCM) to operate your own Local CA to issue certificates for signing objects. Using private certificates from a Local CA to sign objects is less expensive than purchasing certificates from a well-known public CA.

The signature on an object represents the system that signed the object, not a specific user on that system (although the user must have the appropriate authority to use the certificate for signing objects). You use Digital Certificate Manager (DCM) to manage the certificates that you use to sign objects and to verify object signatures. You can also use DCM to [sign objects](#page-91-0) and to [verify object](#page-93-0) [signatures.](#page-93-0)

## **Digital certificates for verifying object signatures**

Beginning in V5R1, iSeries provides support for using certificates to verify digital signatures on objects. Anyone who wants to ensure that a signed object has not been changed in transit and that the object originated from an accepted, legitimate source can use the signing certificate's public key to verify the original digital signature. If the signature no longer matches, the data may have been altered. In such a case, the recipient can avoid using the object and can instead contact the signer to obtain another copy of the signed object.

The signature on an object represents the system that signed the object, not a specific user on that system. As part of the process of verifying digital signatures, you must decide which Certificate Authorities you trust and which certificates you

| | | | | | | | | | |

| | | | | |

trust for signing objects. When you elect to trust a CA, you can elect whether to trust signatures that someone creates by using a certificate that the trusted CA issued. When you elect not to trust a CA, you also are electing not to trust certificates that the CA issues or signatures that someone creates by using those certificates.

### **Verify object restore (QVFYOBJRST) system value**

If you decide to perform signature verification, one of the first important decisions you must make is to determine how important signatures are for objects being restored to your system. You control this with a system value called QVFYOBJRST. The default setting for this system value allows unsigned objects to be restored, but ensures that signed objects can be restored only if the objects have a valid signature. The system defines an object as signed only if the object has a signature that your system trusts; the system ignores other, ″untrusted″ signatures on the object and treats the object as if it is unsigned.

There are several values that you can use for the [QVFYOBJRST](../rzakz/rzakzqvfyobjrst.htm) system value, ranging from ignoring all signatures to requiring valid signatures for all objects that the system restores. This system value only affects executable objects that are being restored, not save files or IFS files. To learn more about using this and other system values, see the [System Value Finder](../rzakz/rzakzfinder.htm) in the Information Center.

You use Digital Certificate Manager (DCM) to implement your certificate and CA trust decisions as well as to manage the certificates that you use to verify object signatures. You can also use DCM to [sign objects](#page-91-0) and to [verify object signatures.](#page-93-0)

# **Chapter 7. Configure DCM**

Digital Certificate Manager (DCM) provides a browser-based user interface that you can use to manage digital certificates for your applications and users. The user interface is divided into two main frames: a navigation frame and a task frame.

You use the navigation frame to select the tasks to manage certificates or the applications that use them. While some individual tasks appear directly in the main navigation frame, most tasks in the navigation frame are organized into categories. For example, **Manage Certificates** is a task category that contains a variety of individual guided tasks, such as View certificate, Renew certificate, Import certificate, and so forth. If an item in the navigation frame is a category that contains more than one task, an arrow appears to the left of it. The arrow indicates that when you select the category link, an expanded list of tasks displays so that you may choose which task to perform.

With the exception of the **Fast Path** category, each task in the navigation frame is a guided task that takes you through a series of steps to complete the task quickly and easily. The Fast Path category provides a cluster of certificate and application management functions which allows experienced DCM users to quickly access a variety of related tasks from a central set of pages.

Which tasks are available in the navigation frame vary based on the [certificate](#page-34-0) [store](#page-34-0) in which you are working. Also, the category and number of tasks that you see in the navigation frame vary depending on the authorizations that your iSeries user profile has. All tasks for operating a CA, managing the certificates that applications use, and other system level tasks are available only to iSeries security officers or administrators. The security officer or administrator must have \*SECADM and \*ALLOBJ special authorities to view and use these tasks. Users without these special authorities have access to user certificate functions only.

To learn how to configure DCM and begin using it to manage your certificates, review these topics:

#### **[Start DCM](#page-47-0)**

Read this to learn how to access the Digital Certificate Manager feature on your iSeries.

#### **[Set up certificates for the first time](#page-47-0)**

Read this to learn how to begin using DCM to set up everything that you need to start using certificates for the first time. Learn how to get started managing certificates from a public Internet Certificate Authority (CA) or how to create and operate a private Local CA to issue certificates.

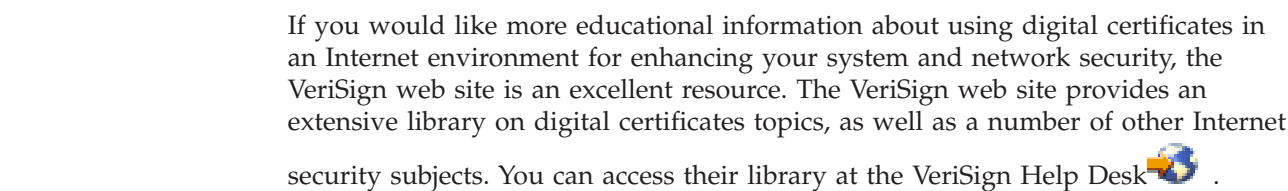

| | | |

|

# <span id="page-47-0"></span>**Start Digital Certificate Manager**

| | | | | | | | | | | | | | | | | | |

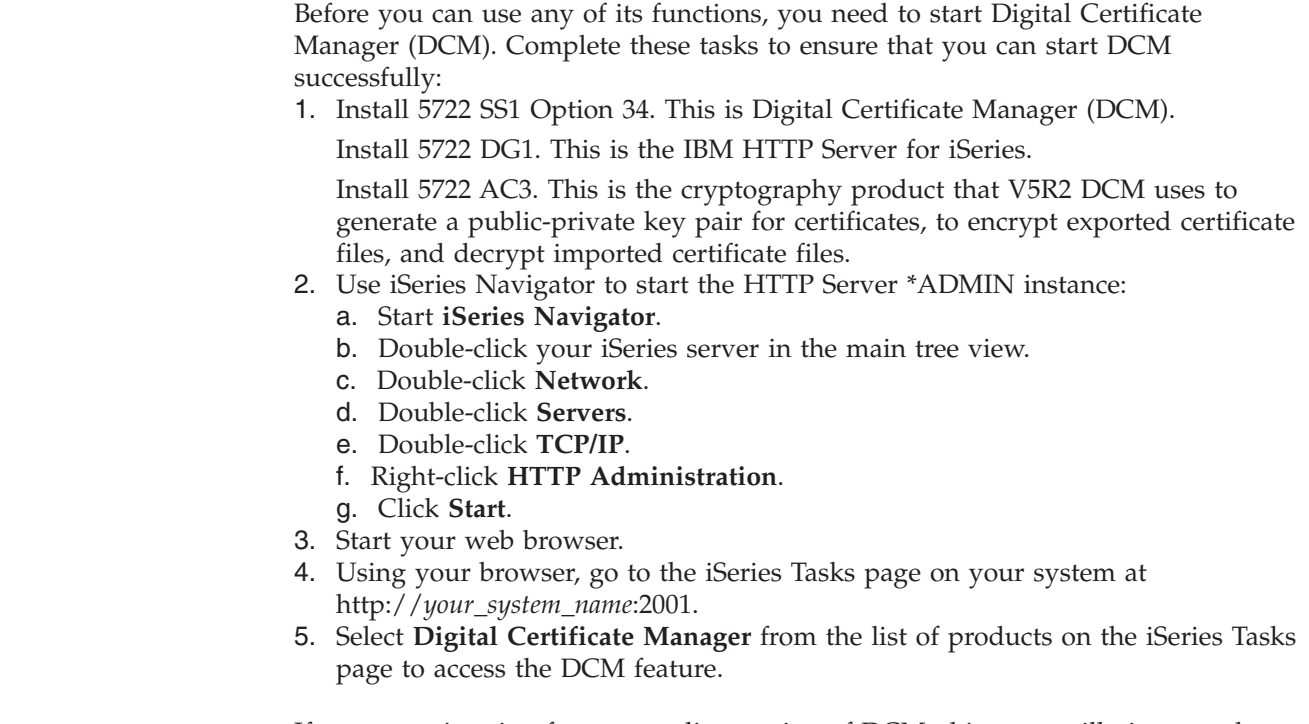

If you are [migrating](#page-12-0) from an earlier version of DCM, this page will give you the details you need to upgrade your system.

## **Set up certificates for the first time**

The left frame of Digital Certificate Manager (DCM) is the task navigation frame. You can use this frame to select a wide variety of tasks for managing certificates and the applications that use them. Which tasks are available depends on which certificate store (if any) you have opened and your user profile authority. Most tasks are available only if you have \*ALLOBJ and \*SECADM special authorities.

When you use Digital Certificate Manager (DCM) for the first time, no certificate stores exist (unless you have migrated from a previous version of DCM). Consequently, the navigation frame displays only these tasks when you have the necessary authorities:

- Manage User Certificates.
- Create New Certificate Store.
- Create a Certificate Authority (CA). (Note: After you use this task to create a private CA, this task no longer appears in the list.)
- Manage CRL Locations.
- Manage PKIX Request Location.

Even if certificate stores already exist on your system (for example, you are [migrating](#page-12-0) from an earlier version of DCM), DCM displays only a limited number of tasks or task categories in the left navigation frame. You must first access the appropriate certificate store before you can begin working with most certificate and application management tasks. To open a specific certificate store, click **Select a Certificate Store** in the navigation frame.

<span id="page-48-0"></span>The navigation frame of DCM also provides a **Secure Connection** button. You can use this button to bring up a second browser window to initiate a secure connection by using Secure Sockets Layer (SSL). To use this function successfully, you must first configure the IBM HTTP Server for iSeries to use SSL to operate in secure mode. You must then start the HTTP Server in secure mode. If you have not configured and started the HTTP Server for SSL operation, you will see an error message and your browser will not start a secure session.

## **Getting started**

Although you may want to use certificates to accomplish a number of security-related goals, what you do first depends on how you plan to obtain your certificates. There are two primary paths that you can take when you first use DCM, based on whether you intend to use [public certificates versus issuing private](#page-38-0) [certificates:](#page-38-0)

**Create and operate a Local CA** to issue certificates to your applications.

**[Manage certificates from a public Internet CA](#page-54-0)** for your applications to use.

# **Create and operate a Local CA**

After careful review of your security needs and policies, you have decided to operate a Local Certificate Authority (CA) to issue private certificates for your applications. You can use Digital Certificate Manager (DCM) to create and operate your own Local CA. DCM provides you with a guided task path that takes you through the process of creating a CA and using it to issue certificates to your applications. The guided task path ensures that you have everything you need to begin using digital certificates to configure applications to use SSL and to sign objects and verify object signatures.

**Note:** To use certificates with the IBM HTTP Server for iSeries, you should create and configure your web server prior to working with DCM. When you configure a web server to use SSL, an application ID is generated for the server. You must make a note of this application ID so that you can use DCM to specify which certificate this application should use for SSL.

Do not end and restart the server until you use DCM to assign a certificate to the server. If you end and restart the \*ADMIN instance of the web server prior to assigning a certificate to it, the server will not start and you will not be able to use DCM to assign a certificate to the server.

To use DCM to create and operate a Local CA, follow these steps:

1. [Start DCM.](#page-47-0)

| | | | |

> | | | |

- 2. In the navigation frame of DCM, select **Create a Certificate Authority (CA)** to display a series of forms. These forms guide you through the process of creating a Local CA and completing other tasks needed to begin using digital certificates for SSL, object signing, and signature verification.
	- **Note:** If you have questions about how to complete a specific form in this guided task, select the question mark (**?**) button at the top of the page to access the online help.
- 3. Complete all the forms for this guided task. In using these forms to perform all the tasks that you need to set up a working Local Certificate Authority (CA), you:
	- a. Choose how to store the private key for the Local CA certificate. (This step is included only if you have an IBM 4758–023 PCI Cryptographic

Coprocessor installed on your iSeries. If your system does not have a cryptographic coprocessor, DCM automatically stores the certificate and its private key in the Local Certificate Authority (CA) certificate store.)

- b. Provide identifying information for the Local CA.
- c. Install the Local CA certificate on your PC or in your browser so that your software can recognize the Local CA and validate certificates that the CA issues.
- d. Choose the policy data for your Local CA.
- e. Use the new Local CA to issue a server or client certificate that your applications can use for SSL connections. (If your iSeries has an IBM 4758–023 PCI Cryptographic Coprocessor installed, this step allows you to select how to store the private key for the server or client certificate. If your system does not have a coprocessor, DCM automatically places the certificate and its private key in the \*SYSTEM certificate store. DCM creates the \*SYSTEM certificate store as part of this subtask.)
- f. Select the applications that can use the server or client certificate for SSL connections.
	- **Note:** If you used DCM previously to create the \*SYSTEM certificate store to manage certificates for SSL from a public Internet CA, you do not perform this or the previous step.
- g. Use the new Local CA to issue an object signing certificate that applications can use to digitally sign objects. This subtask creates the \*OBJECTSIGNING certificate store; this is the certificate store that you use to manage object signing certificates.
- h. Select the applications that can use the object signing certificate to place digital signatures on objects.
	- **Note:** If you used DCM previously to create the \*OBJECTSIGNING certificate store to manage object signing certificates from a public Internet CA, you do not perform this or the previous step.
- i. Select the applications that should trust your Local CA.

When you finish the guided task, you have everything that you need to begin [configuring your applications to use SSL](../rzain/rzainoverview.htm) for secure communications.

After you configure your applications, users that access the applications through an SSL connection must use DCM to obtain a copy of the Local CA certificate. Each user must have a copy of the certificate so that the user's client software can use it to authenticate the server's identity as part of the SSL negotiation process. Users can use DCM either to copy the Local CA certificate to a file or to download the certificate into their browser. How the users store the Local CA certificate depends on the client software that they use to establish an SSL connection to an application

Also, you can use this Local CA to [issue certificates to applications on other iSeries](#page-62-0) [systems](#page-62-0) in your network.

To learn more about using DCM to manage user certificates and how users can obtain a copy of the Local CA certificate to authenticate certificates the Local CA issues, review these topics:

#### **[Manage user certificates](#page-50-0)**

Learn how your users can use DCM to obtain certificates or associate existing certificates with their iSeries user profiles.

| | | .

#### <span id="page-50-0"></span>**[Use APIs to programmatically issue certificates to non-iSeries users](#page-52-0)**

Learn how you can use your Local CA to issue private certificates to users without associating the certificate with an iSeries user profile.

#### **[Obtain a copy of the private CA certificate](#page-53-0)**

Learn how to obtain a copy of the private CA certificate and install it on your PC so that you can authenticate any server certificates that the CA issues.

### **Manage user certificates**

| | | | | | |

> | |

You and your users can use Digital Certificate Manager (DCM) to manage the certificates that your users need and use to participate in Secure Sockets Layer (SSL) sessions.

If users access your public or internal servers through an SSL connection, they must have a copy of the Certificate Authority (CA) certificate that issued the server's certificate. They must have the CA certificate so that their client software can validate the authenticity of the server certificate to establish the connection. If your server uses a certificate from a public CA, your users' software should already possess a copy of the CA certificate. Consequently, neither you as a DCM administrator, nor your users, need take any action before they can participate in an SSL session. However, if your server uses a certificate from a private Local CA, your users must [obtain a copy of the Local CA certificate](#page-53-0) before they can establish an SSL session with the server.

Additionally, if the server application supports and requires client authentication through certificates, users must present an acceptable user certificate to access resources that the server provides. Depending on your security needs, users can present a certificate from a public Internet CA or one that they obtain from a Local CA that you operate. If your server application provides access to resources for internal users who currently have iSeries user profiles, you can use DCM to add their certificates to their user profiles. This association ensures that users have the same access and restrictions to resources when presenting certificates as their user profile grants or denies.

Digital Certificate Manager (DCM) allows you to manage certificates that are assigned to an iSeries user profile. If you have a user profile with \*SECADM and \*ALLOBJ special authorities, you can manage user profile certificate assignments for yourself or for other users. When no certificate store is open, or when the Local Certificate Authority (CA) certificate store is open, you can select **Manage User Certificates** in the navigation frame to access the appropriate tasks. If a different certificate store is open, user certificate tasks are integrated into the tasks under **Manage Certificates**.

Users without \*SECADM and \*ALLOBJ user profile special authorities can manage their own certificate assignments only. They can select **Manage User Certificates** to access tasks that allow them to view the certificates associated with their user profiles, remove a certificate from their user profiles, or assign a certificate from a different CA to their user profiles. Users, regardless of the special authorities for their user profiles, can obtain a user certificate from the Local CA by selecting the **Create Certificate** task in the main navigation frame.

To learn more about how to use DCM to manage and create user certificates, review these topics:

#### <span id="page-51-0"></span>**Create a user certificate**

Use this information to learn how users can use the Local CA to issue a certificate for client authentication.

#### **Assign a user certificate**

Use this information to learn how to associate a certificate that you own with your user profile. The certificate may be from a private Local CA on another system or from a well-known Internet CA. Before you can assign a certificate to your user profile, the issuing CA must be trusted by the server, and the certificate must not already be associated with a user profile on the system.

**Create a user certificate:** If you want to use digital certificates for user authentication, users must have certificates. If you use Digital Certificate Manager (DCM) to operate a private Local Certificate Authority (CA), you can use the Local CA to issue certificates to each user. Each user must access DCM to obtain a certificate by using the **Create Certificate** task. In order to obtain a certificate from the Local CA, the CA policy must allow the CA to issue user certificates.

To obtain a certificate from the Local CA, complete these steps:

- 1. [Start DCM.](#page-47-0)
- 2. In the navigation frame, select **Create Certificate**.
- 3. Select **User certificate** as the type of certificate to create. A form displays so that you can provide identifying information for the certificate.
- 4. Complete the form and click **Continue**.
	- **Note:** If you have questions about how to complete a specific form in this guided task, select the question mark (**?**) at the top of the page to access the online help.
- 5. At this point, DCM works with your browser to create the private and public key for the certificate. Your browser may display windows to guide you through this process. Follow the browser's instructions for these tasks. After the browser generates the keys, a confirmation page displays to indicate that DCM created the certificate.
- 6. Install the new certificate in your browser software. Your browser may display windows to guide you through this process. Follow the instructions that the browser gives to complete this task.
- 7. Click **OK** to complete the task.

During processing, the Digital Certificate Manager automatically associates the certificate with your iSeries user profile.

If you want a certificate from another CA that a user presents for client authentication to have the same authorities as their user profile, the user can use DCM to assign the certificate to their user profile.

**Assign a user certificate:** If you want to use digital certificates for user authentication, users must have certificates. If your users must present certificates from a public Internet Certificate Authority (CA), they can use Digital Certificate Manager (DCM) to assign these certificates to their user profiles. This allows you and the user to use DCM to manage these certificates.

To use the **Assign a user certificate** task, you must have a secure session with the HTTP Server through which you are accessing Digital Certificate Manager (DCM). Whether you have a secure session is determined by the port number in the URL that you used to access DCM. If you used port 2001, which is the default port for

<span id="page-52-0"></span>accessing DCM, you do not have a secure session. Also, the HTTP Server must be configured to use SSL before you can switch to a secure session.

When you select this task, a new browser window displays. If you do not have a secure session, DCM prompts you to click **Assign a User Certificate** to start one. DCM then initiates Secure Sockets Layer (SSL) negotiations with your browser.

As part of these negotiations, your browser may prompt you as to whether to trust the Certificate Authority (CA) that issued the certificate that identifies the HTTP Server. Also, the browser may prompt you as to whether to accept the server certificate itself.

After you allow the browser to trust the CA and accept the server certificate, the server may request that you present a certificate for client authentication. Depending on the configuration settings for your browser, your browser may prompt you to select a certificate to present for authentication. If your browser presents a certificate from a CA that the system accepts as trusted, DCM displays the certificate information in a separate window. If you do not present an acceptable certificate, the server may prompt you instead for your user name and password for authentication before allowing you access.

Once you establish a secure session, DCM attempts to retrieve an appropriate certificate from your browser so that it can associate it with your user profile. If DCM successfully retrieves one or more certificates, you can view the certificate information and choose to associate the certificate with your user profile.

If DCM does not display information from a certificate, you were not able to provide a certificate that DCM could assign to your user profile. One of several [user certificate problems](#page-104-0) may be responsible. For example, the certificates that your browser contains may be associated with your user profile already.

If you prefer to use a Local CA to issue certificates to your users, users must [create](#page-51-0) [a user certificate](#page-51-0) instead.

## **Use APIs to programmatically issue certificates to non-iSeries users**

| | | | | | | | | | | |

> | | | | | | |

Beginning in V5R2, there are two new APIs available that you can use to programmatically issue certificates to non-iSeries users. In previous releases, when you used your Local Certificate Authority (CA) to issue certificates to users, these certificates were automatically associated with their iSeries user profiles. Consequently, to use the Local CA to issue a certificate to a user for client authentication, you had to provide that user with an iSeries user profile. Also, when users needed to obtain a certificate from a Local CA for client authentication, each user had to use Digital Certificate Manager (DCM) to create the needed certificate. Therefore, each user must have a user profile on the iSeries server that hosts DCM and a valid signon to that iSeries server.

Having the certificate associated with a user profile has its advantages, especially when internal users are concerned. However, these restrictions and requirements made it less practical to use the Local CA to issue user certificates for a large number of users, especially when you do not want those users to have an iSeries user profile. To avoid providing user profiles to these users, you would need to require users to pay for a certificate from a well-known CA if you wanted to require certificates for user authentication for your applications.

These two new APIs provide support that allows you to provide an interface for creating user certificates signed by the Local CA certificate for any user name. This certificate will not be associated with a user profile. The user does not need to exist on the iSeries server that hosts DCM and the user does not need to use DCM to create the certificate.

There are two APIs, one for each of the predominate browser programs, that you can invoke when using Net.Data $^{\circledR}$  to create a program for issuing certificates to users. The application that you create must provide the Graphical User Interface (GUI) code needed to create the user certificate and to call one of the appropriate API to use the Local CA to sign the certificate.

For more information about using these APIs, see these pages:

- Generate and Sign User Certificate Request [\(QYCUGSUC\)](../apis/qycugsuc.htm) API.
- Sign User Certificate Request [\(QYCUSUC\)](../apis/qycusuc.htm) API.

## **Obtain a copy of the private CA certificate**

When you access a server that uses a Secure Sockets Layer (SSL) connection, the server presents a certificate to your client software as proof of its identity. Your client software must then validate the server's certificate before the server can establish the session. To validate the server certificate, your client software must have access to a locally stored copy of the certificate for the Certificate Authority (CA) that issued the server certificate. If the server presents a certificate from a public Internet CA, your browser or other client software should already have a copy of the CA certificate. If, however, the server presents a certificate from a private Local CA, you must use Digital Certificate Manager (DCM) to obtain a copy of the Local CA certificate.

You can use DCM to download the Local CA certificate directly into your browser, or you can copy the Local CA certificate into a file so that other client software can access and use it. If you use both your browser and other applications for secure communications, you may need to use both methods to install the Local CA certificate. If using both methods, install the certificate in your browser before you copy and paste it into a file.

If the server application requires that you authenticate yourself by presenting a certificate from the Local CA, you should download the Local CA certificate into your browser before [requesting a user certificate](#page-51-0) from the Local CA.

To use DCM to obtain a copy of a Local CA certificate, complete these steps:

- 1. [Start DCM.](#page-47-0)
- 2. In the navigation frame, select **Install Local CA Certificate on Your PC** to display a page that allows you to download the Local CA certificate into your browser or to store it in a file on your system.
- 3. Select a method for obtaining the Local CA certificate.
	- a. Select **Install certificate** to download the Local CA certificate as a trusted root in your browser. This ensures that your browser can establish secure communications sessions with servers that use a certificate from this CA. Your browser will display a series of windows to help you complete the installation.
	- b. Select **Copy and paste certificate** to display a page that contains a specially coded copy of the Local CA certificate. Copy the text object shown on the page into your clipboard. You must later paste this information into a file. This file is used by a PC utility program (such as MKKF or IKEYMAN) to store certificates for use by client programs on the PC. Before your client applications can recognize and use the Local CA certificate for

<span id="page-53-0"></span>| | | | |

| | | | |

| | | authentication, you must configure the applications to recognize the certificate as a trusted root. Follow the instructions that these applications provide for using the file.

4. Click **OK** to return to the Digital Certificate Manager home page.

# <span id="page-54-0"></span>**Manage certificates from a public Internet CA**

After careful review of your security needs and policies, you have decided that you want to use certificates from a public Internet Certificate Authority (CA), such as VeriSign. For example, you operate a public web site and want to use the Secure Sockets Layer (SSL) for secure communication sessions to ensure the privacy of certain information transactions. Because the web site is available to the general public, you want to use certificates that most web browsers can recognize readily.

Or, you develop applications for external customers and want to use a public certificate to digitally sign the application packages. By signing the application package, your customers can be sure that the package came from your company and that unauthorized parties have not altered the code while it was in transit. You want to use a public certificate so that your customers can easily and inexpensively verify the digital signature on the package. You can also use this certificate to verify the signature before sending the package to your customers.

You can use the guided tasks in Digital Certificate Manager (DCM) to centrally manage these public certificates and the applications that use them for establishing SSL connections, signing objects, or verifying the authenticity of digital signatures on objects.

### **Manage public certificates**

When you use DCM to manage certificates from a public Internet CA, you must first create a certificate store. A certificate store is a special key database file that DCM uses to store digital certificates and their associated private keys. DCM allows you to create and manage several types of certificate stores based on the types of certificates that they contain.

The type of certificate store that you create, and the subsequent tasks that you must perform for managing your certificates and the applications that use them, depends on how you plan to use your certificates. To learn how to use DCM to create the appropriate certificate store and manage public Internet certificates for your applications, review these topics:

- v Manage public Internet certificates for SSL communications sessions.
- [Manage public Internet certificates for signing objects.](#page-56-0)
- [Manage Internet certificates for verifying object signatures.](#page-58-0)

DCM also allows you to [manage certificates](#page-91-0) that you obtain from a Public Key Infrastructure for X.509 (PKIX) Certificate Authority.

## **Manage public Internet certificates for SSL communications sessions**

You can use Digital Certificate Manager (DCM) to manage public Internet certificates for your applications to use for establishing secure communications sessions with the Secure Sockets Layer (SSL). If you do not use DCM to operate your own Local Certificate Authority (CA), you must first create the appropriate certificate store for managing the public certificates that you use for SSL. This is the \*SYSTEM certificate store. When you create a certificate store, DCM takes you through the process of creating the certificate request information that you must provide to the public CA to obtain a certificate.

To use DCM to manage and use public Internet certificates so that your applications can establish SSL communications sessions, follow these steps:

- 1. [Start DCM.](#page-47-0)
- 2. In the navigation frame of DCM, select **Create New Certificate Store** to start the guided task and complete a series of forms. These forms guide you through the process of creating a certificate store and a certificate that your applications can use for SSL sessions.
	- **Note:** If you have questions about how to complete a specific form in this guided task, select the question mark (**?**) at the top of the page to access the online help.
- 3. Select **\*SYSTEM** as the certificate store to create and click **Continue**.
- 4. Select **Yes** to create a certificate as part of creating the \*SYSTEM certificate store and click **Continue**.
- 5. Select **VeriSign or other Internet Certificate Authority (CA)** as the signer of the new certificate, and click **Continue** to display a form that allows you to provide identifying information for the new certificate.
	- **Note:** If your iSeries has an IBM 4758–023 PCI Cryptographic Coprocessor installed, DCM allows you to select how to store the private key for the certificate as the next task. If your system does not have a coprocessor, DCM automatically places the private key in the \*SYSTEM certificate store. If you need help with selecting how to store the private key, see the online help in DCM.
- 6. Complete the form and click **Continue** to display a confirmation page. This confirmation page displays the certificate request data that you must provide to the public Certificate Authority (CA) that will issue your certificate. The Certificate Signing Request (CSR) data consists of the public key and other information that you specified for the new certificate.
- 7. Carefully copy and paste the CSR data into the certificate application form, or into a separate file, that the public CA requires for requesting a certificate. You must use all the CSR data, including both the Begin and End New Certificate Request lines. When you exit this page, the data is lost and you cannot recover it. Send the application form or file to the CA that you have chosen to issue and sign your certificate.
	- **Note:** You must wait for the CA to return the signed, completed certificate before you can finish this procedure.
	- **Note:** To use certificates with the HTTP Server for iSeries, you should create and configure your web server prior to working with DCM to work with the signed completed certificate. When you configure a web server to use SSL, an application ID is generated for the server. You must make a note of this application ID so that you can use DCM to specify which certificate this application should use for SSL.

Do not end and restart the server until you use DCM to assign the signed completed certificate to the server. If you end and restart the \*ADMIN instance of the web server prior to assigning a certificate to it, the server will not start and you will not be able to use DCM to assign a certificate to the server.

- <span id="page-56-0"></span>8. After the public CA returns your signed certificate, start DCM.
- 9. In the navigation frame, click **Select a Certificate Store** and select **\*SYSTEM** as the certificate store to open.
- 10. When the Certificate Store and Password page displays, provide the password that you specified for the certificate store when you created it and click **Continue**.
- 11. After the navigation frame refreshes, select **Manage Certificates** to display a list of tasks.
- 12. From the task list, select **Import certificate** to begin the process of importing the signed certificate into the \*SYSTEM certificate store. After you finish importing the certificate, you can specify the applications that should use it for SSL communications.
- 13. In the navigation frame, select **Manage Applications** to display a list of tasks.
- 14. From the task list, select **Update certificate assignment** to display a list of SSL-enabled applications for which you can assign a certificate.
- 15. Select an application from the list and click **Update Certificate Assignment**.
- 16. Select the certificate that you imported and click **Assign New Certificate**. DCM displays a message to confirm your certificate selection for the application.
	- **Note:** Some SSL-enabled applications support client authentication based on certificates. If you want an application with this support to be able to authenticate certificates before providing access to resources, you must [define a CA trust list](#page-85-0) for the application. This ensures that the application can validate only those certificates from CAs that you specify as trusted. If a user or a client application presents a certificate from a CA that is not specified as trusted in the CA trust list, the application will not accept it as a basis for valid authentication.

When you finish the guided task, you have everything that you need to begin [configuring your applications to use SSL](../rzain/rzainoverview.htm) for secure communications. Before users can access these applications through an SSL session, they must have a copy of the CA certificate for the CA that issued the server certificate. If your certificate is from a well-known Internet CA, your users' client software may already have a copy of the necessary CA certificate. If users need to obtain the CA certificate, they should access the web site for the CA and follow the directions the site provides.

## **Manage public Internet certificates for signing objects**

| | | | | | |

You can use Digital Certificate Manager (DCM) to manage public Internet certificates to digitally sign objects. If you do not use DCM to operate your own Local Certificate Authority (CA), you must first create the appropriate certificate store for managing the public certificates that you use for signing objects. This is the \*OBJECTSIGNING certificate store. When you create a certificate store, DCM takes you through the process of creating the certificate request information that you must provide to the public Internet CA to obtain a certificate.

Also, to use a certificate to sign objects you must define an application ID. This application ID controls how much authority is required for someone to sign objects with a specific certificate and provides another level of access control beyond that which DCM provides. By default, the application definition requires a user to have \*ALLOBJ special authority to use the certificate for the application to sign objects. (However, you can change the authority the application ID requires by using iSeries Navigator.)

To use DCM to manage and use public Internet certificates to sign objects, complete these tasks:

- 1. [Start DCM.](#page-47-0)
- 2. In the left-hand navigation frame of DCM, select **Create New Certificate Store** to start the guided task and complete a series of forms. These forms guide you through the process of creating a certificate store and a certificate that you can use to sign objects.
	- **Note:** If you have questions about how to complete a specific form in this guided task, select the question mark (**?**) button at the top of the page to access the online help.
- 3. Select **\*OBJECTSIGNING** as the certificate store to create and click **Continue**.
- 4. Select **Yes** to create a certificate as part of creating the certificate store and click **Continue**.
- 5. Select **VeriSign or other Internet Certificate Authority (CA)** as the signer of the new certificate and click **Continue**. This displays a form that allows you to provide identifying information for the new certificate.
- 6. Complete the form and click **Continue** to display a confirmation page. This confirmation page displays the certificate request data that you must provide to the public Certificate Authority (CA) that will issue your certificate. The Certificate Signing Request (CSR) data consists of the public key and other information that you specified for the new certificate.
- 7. Carefully copy and paste the CSR data into the certificate application form, or into a separate file, that the public CA requires for requesting a certificate. You must use all the CSR data, including both the Begin and End New Certificate Request lines. When you exit this page, the data is lost and you cannot recover it. Send the application form or file to the CA that you have chosen to issue and sign your certificate.

**Note:** You must wait for the CA to return the signed completed certificate before you can finish this procedure.

- 8. After the public CA returns your signed certificate, start DCM.
- 9. In the left-hand navigation frame, click **Select a Certificate Store** and select **\*OBJECTSIGNING** as the certificate store to open.
- 10. When the Certificate Store and Password page displays, provide the password that you specified for the certificate store when you created it and click **Continue**.
- 11. In the navigation frame, select **Manage Certificates** to display a list of tasks.
- 12. From the task list, select **Import certificate** to begin the process of importing the signed certificate into the \*OBJECTSIGNING certificate store. After you finish importing the certificate, you can create an application definition for using the certificate to sign objects.
- 13. After the left-hand navigation frame refreshes, select **Manage Applications** to display a list of tasks.
- 14. From the task list, select **Add application** to begin the process of creating an object signing application definition to use a certificate to sign objects.
- 15. Complete the form to define your object signing application and click **Add**. This application definition does not describe an actual application, but rather describes the type of objects that you plan to sign with a specific certificate. Use the online help to determine how to complete the form.
- 16. Click **OK** to acknowledge the application definition confirmation message and display the Manage Applications task list.
- <span id="page-58-0"></span>17. From the task list, select **Update certificate assignment** and click **Continue** to display a list of object signing application IDs for which you can assign a certificate.
- 18. Select your application ID from the list and click **Update Certificate Assignment**.
- 19. Select the certificate that you imported and click **Assign New Certificate**.

When you finish these tasks, you have everything that you need to begin [signing](#page-91-0) [objects](#page-91-0) to ensure their integrity.

When you distribute signed objects, those who receive the objects must use a V5R1 or later version of DCM to [validate the signature](#page-93-0) on the objects to ensure that the data is unchanged and to verify the identify of the sender. To validate the signature, the receiver must have a copy of the signature verification certificate. You should provide a copy of this certificate as part of the package of signed objects.

The receiver also must have a copy of the CA certificate for the CA that issued the certificate that you used to sign the object. If you signed the objects with a certificate from a well-known Internet CA, the receiver's version of DCM should already have a copy of the necessary CA certificate. However, you should provide a copy of the CA certificate along with the signed objects if you think the receiver may not already have a copy. For example, you should provide a copy of the Local CA certificate if you signed the objects with a certificate from a private Local CA. For security reasons, you should provide the CA certificate in a separate package or publicly make the CA certificate available at the request of those who need it.

## **Manage certificates for verifying object signatures**

You can use Digital Certificate Manager (DCM) to manage the signature verification certificates that you use to validate digital signatures on objects. To [sign an object,](#page-91-0) you use a certificate's private key to create the signature. When you send the signed object to others, you must include a copy of the certificate that signed the object. You do this by using DCM to export the object signing certificate (without the certificate's private key) as a signature verification certificate. You can export a signature verification certificate to a file that you can then distribute to others. Or, if you want to verify signatures that you create, you can export a signature verification certificate into the \*SIGNATUREVERIFICATION certificate store.

To validate a signature on an object, you must have a copy of the certificate that signed the object. You use the signing certificate's public key, which the certificate contains, to examine and verify the signature that was created with the corresponding private key. Therefore, before you can verify the signature on an object, you must obtain a copy of the signing certificate from whomever provided you with the signed objects.

You must also have a copy of the Certificate Authority (CA) certificate for the CA that issued the certificate that signed the object. You use the CA certificate to verify the authenticity of the certificate that signed the object. DCM provides copies of CA certificates from most well-known CAs. If, however, the object was signed by a certificate from another public CA or a private Local CA, you must obtain a copy of the CA certificate before you can verify the object signature.

To use DCM to verify object signatures, you must first create the appropriate certificate store for managing the necessary signature verification certificates; this is the \*SIGNATUREVERIFICATION certificate store. When you create this certificate store, DCM automatically populates it with copies of most well-known public CA certificates.

**Note:** If you want to be able to verify signatures that you created with your own object signing certificates, you must create the \*SIGNATUREVERIFICATION certificate store and copy the certificates from the \*OBJECTSIGNING certificate store into it. This is true even if you plan to perform signature verification from within the \*OBJECTSIGNING certificate store.

To use DCM to manage your signature verification certificates, complete these tasks:

- 1. [Start DCM.](#page-47-0)
- 2. In the left-hand navigation frame of DCM, select **Create New Certificate Store** to start the guided task and complete a series of forms.
	- **Note:** If you have questions about how to complete a specific form in this guided task, select the question mark (**?**) button at the top of the page to access the online help.
- 3. Select **\*SIGNATUREVERIFICATION** as the certificate store to create and click **Continue**.
	- **Note:** If the \*OBJECTSIGNING certificate store exists, at this point DCM will prompt you to specify whether to copy the object signing certificates into the new certificate store as signature verification certificates. If you want to use your existing object signing certificates to verify signatures, you should select **Yes** and click **Continue**. You must know the password for the \*OBJECTSIGNING certificate store to copy the certificates from it.
- 4. Specify a password for the new certificate store and click **Continue** to create the certificate store. A confirmation page displays to indicate that the certificate store was created successfully. Now you can use the store to manage and use certificates to verify object signatures.
	- **Note:** If you created this store so that you can verify signatures on objects that you signed, you can stop. As you create new object signing certificates, you should export them from the \*OBJECTSIGNING certificate store into this certificate store. If you do not export them, you will not be able to verify the signatures that you create with them.
	- **Note:** If you created this certificate store so that you can verify signatures on objects that you received from other sources, you should continue with this procedure so that you can import the certificates that you need into the certificate store.
- 5. In the navigation frame, click **Select a Certificate Store** and select **\*SIGNATUREVERIFICATION** as the certificate store to open.
- 6. When the Certificate Store and Password page displays, provide the password that you specified for the certificate store when you created it and click **Continue**.
- 7. After the navigation frame refreshes, select **Manage Certificates** to display a list of tasks.
- 8. From the task list, select **Import certificate**. This guided task guides you through the process of importing the certificates that you need into the certificate store so that you can verify the signature on the objects that you received.

| | | |

- 9. Select the type of certificate that you want to import. Select **Signature verification** to import the certificate that you received with the signed objects and complete the import task.
	- **Note:** If the certificate store does not already contain a copy of the CA certificate for the CA that issued the signature verification certificate, you must import the CA certificate *first*. You may receive an error when importing the signature verification certificate if you do not import the CA certificate prior to importing the signature verification certificate.

You can now use these certificates to [verify object signatures.](#page-93-0)

# <span id="page-62-0"></span>**Chapter 8. Manage DCM**

After you configure Digital Certificate Manager (DCM), there are a number of certificate management tasks that you will need to perform over time. To learn how to use DCM to manage your digital certificates, review these topics:

#### **Use a Local CA to issue certificates for other iSeries systems**

Learn how to use a private Local CA on one system to issue certificates for use on other iSeries systems.

#### **[Manage applications in DCM](#page-83-0)**

Learn how to use DCM to work with application definitions for SSL-enabled applications or object signing applications. This topic provides information about creating application definitions and how to manage an application's certificate assignment. You can learn about defining CA trust lists that applications use as the basis of accepting certificates for client authentication.

#### **[Validate certificates and applications](#page-86-0)**

Learn how you can verify the authenticity of a specific certificate before an application uses it or accepts it.

#### **[Assign certificates](#page-87-0)**

Learn how you can quickly assign a certificate to one or more applications to use for secure functions.

**[Manage CRL locations](#page-88-0)** Learn how to define and use Certificate Revocation List (CRL) locations that applications can use to verify that the certificates they accept are valid.

#### **[Store certificate keys on the IBM 4758 Cryptographic Coprocessor](#page-89-0)** Learn how to use an installed coprocessor to provide more secure storage for your certificates' private keys.

#### **[Manage the request location for a PKIX CA](#page-91-0)**

Learn how you can use DCM to manage certificates that you obtain from a public Internet CA that issues certificates under the Public Key Infrastructure for X.509 (PKIX) standards.

#### **[Sign objects](#page-91-0)**

Learn how to use DCM to manage certificates that you use to digitally sign objects to ensure their integrity.

#### **[Verify object signatures](#page-93-0)**

Learn how to use DCM to validate the authenticity of digital signatures on objects.

## **Use a Local CA to issue certificates for other iSeries systems**

You may already be using a private Local Certificate Authority (CA) on an iSeries system in your network. Now, you want to extend the use of this Local CA to another iSeries system in your network. For example, you want your current Local CA to issue a server or client certificate for an application on another iSeries system to use for SSL communications sessions. Or, you want to use certificates from your Local CA on one system to sign objects that you store on another iSeries server.

You can accomplish this goal by using Digital Certificate Manager (DCM). You perform some of tasks on the iSeries on which you operate the Local CA and perform others on the secondary iSeries system that hosts the applications for

which you want to issue certificates. This secondary system is called the target system. The tasks that you must perform on the target system depend on that system's release level.

**Note:** You can encounter a problem if the iSeries system on which you operate the Local CA uses a cryptographic access provider product that provides stronger encryption than the target system. (For V5R2 the only cryptographic access provider available is 5722–AC3, which is the strongest product available. However, in earlier releases, you could install other, weaker cryptographic access provider products (5722–AC1, or 5722–AC2) that provided lower levels of cryptographic function.) When you export the certificate (with its private key), the system encrypts the file to protect its contents. If the system uses a stronger cryptographic product than the target system, the target system cannot decrypt the file during the import process. Consequently, the import may fail or the certificate may not be usable for establishing SSL sessions. This is true even if you use a key size for the new certificate that is appropriate for use with the cryptographic product on the target system.

You can use your Local CA to issue certificates to other systems, which you can then use for signing objects or have applications use for establishing SSL sessions. When you use the Local CA to create a certificate for use on another iSeries system, the files that DCM creates contain a copy of the Local CA certificate, as well as copies of certificates for many public Internet CAs.

The tasks that you must perform in DCM vary slightly depending on which type of certificate that your Local CA issues and the release level and conditions on the target system.

**Issue private certificates for use on another V5R2 or V5R1 iSeries system**

To use your Local CA to issue certificates for use on another V5R2 or V5R1 iSeries system, perform these steps on the system that hosts the Local CA: 1. [Start DCM.](#page-47-0) **Note:** If you have questions about how to complete a specific form in this guided task, select the question mark (**?**) at the top of the page to access the online help. 2. In the navigation frame, select **Create Certificate** to display a list of certificate types that you can use your Local CA to create. You do not have to open a certificate store to complete this task. These instructions assume either that you are not working within a specific certificate store or that you are working within the Local Certificate Authority (CA) certificate store. A Local CA must exist on this system before you can perform these tasks. 3. Select the type of certificate that you want the Local CA to issue, and click **Continue** to start the guided task and complete a series of forms. Select either to create a **server or client certificate for another iSeries** (for SSL sessions), or an **object signing certificate for another iSeries** (for use on another system). **Note:** If you are creating an object signing certificate for another system to use, that system must be running a V5R1 or later version of OS/400 to use the certificate. Because the target system must be at V5R1 or later, DCM on the host system does not prompt you to select a target release format for the new object signing certificate.

| | | | | | | | | | | | | |

| | |

| | | | | | | | | | | | | |

 $\mathbf{I}$ 

| | | | |

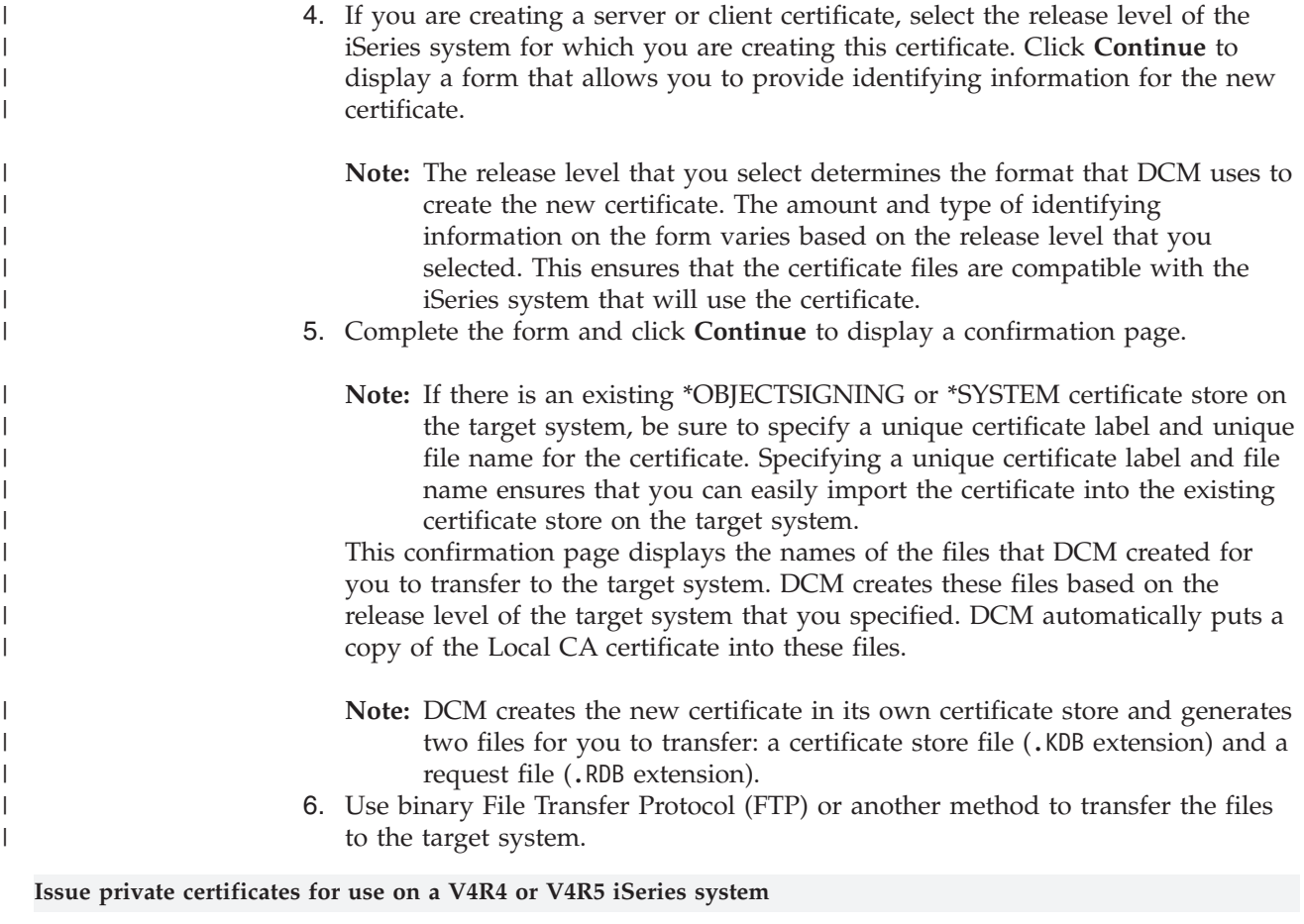

 $\|$  $\|$ |

> |  $\vert$  $\begin{array}{c} \hline \end{array}$ | |  $\vert$  $\|$ |  $\,$   $\,$  $\|$  $\vert$  $\|$

 $\vert$ 

|  $\|$  $\|$  $\begin{array}{c} \hline \end{array}$  $\|$  $\|$  $\ensuremath{\mathsf{T}}$ 

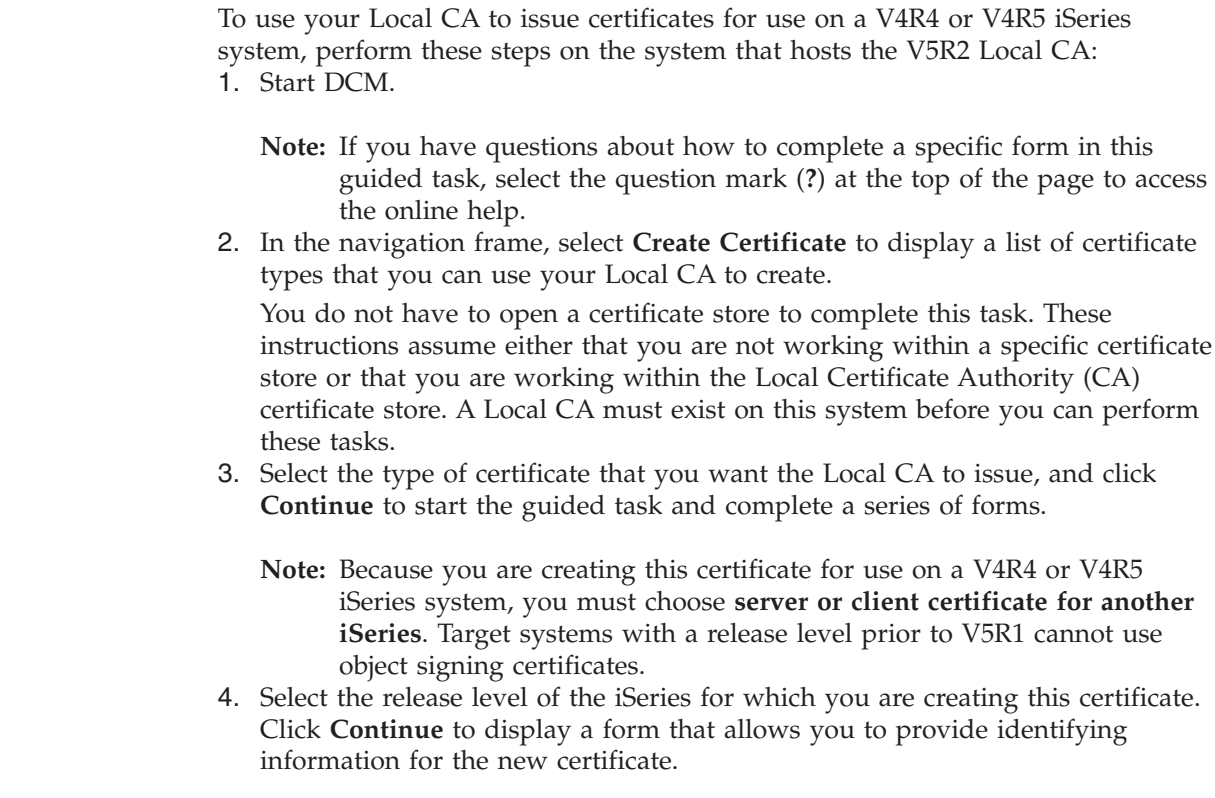

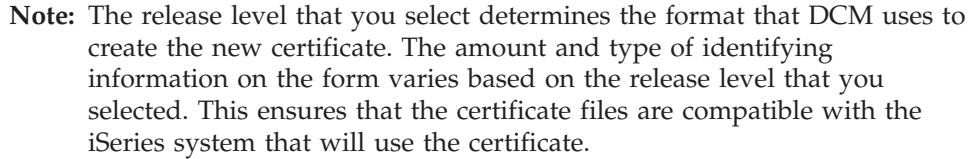

- 5. Complete the form and click **Continue** to display a confirmation page.
	- **Note:** If there is an existing \*SYSTEM certificate store on the target system, be sure to specify a unique certificate label and unique file name for the certificate. Specifying a unique certificate label and file name ensures that you can easily import the certificate into the existing certificate store on the target system.

This confirmation page displays the names of the files that DCM created for you to transfer to the target system. DCM creates these files based on the release level of the target system that you specified. DCM automatically puts a copy of the Local CA certificate into these files.

- **Note:** DCM creates the new certificate in its own certificate store and generates two files for you to transfer: a certificate store file (.KDB extension) and a request file (.RDB extension).
- **Note:** If you plan to use the certificates in these files in an existing \*SYSTEM certificate store on a V4R4 or V4R5 target system, you cannot import the Local CA certificate directly from the .KDB and .RDB files. This is because the CA certificate is not in a format that the DCM import function can recognize and use. Instead, you must use the host system to export a copy of the Local CA certificate into a separate file to ensure that the CA certificate is in a format that will work with the import function for earlier releases.
- 6. In the navigation frame, click **Select a Certificate Store** and select **\*SYSTEM** as the certificate store to open.
- 7. When the Certificate Store and Password page displays, provide the password that you specified for the certificate store when you created it on the host system and click **Continue**.
- 8. In the navigation frame, select **Manage Certificates** to display a list of tasks.
- 9. From the list of tasks, select **Export certificate**.
- 10. Select **Certificate Authority (CA)** as the type of certificate to export and click **Continue** to display a list of CA certificates.
- 11. From the list of certificates, select the Local CA certificate (for example, LOCAL\_CERTIFICATE\_AUTHORITY). Click **Export** to display a form that allows you to choose the destination for the CA certificate.
- 12. Select **File** and click **Continue**.
- 13. Specify the fully qualified path and file name for the export file and click **Continue**. A confirmation page displays to indicate that DCM exported the file successfully.
	- **Note:** Make sure that you give the file a unique name and extension. For example, you could name the file mycafile.exp. When you name the file, do not use one of these extensions for the file: .TXT, .KDB, .RDB, or .KYR. Using one of these extension types may create a problem when you import the file on the target system.
- 14. Use binary File Transfer Protocol (FTP) or another method to transfer the certificate store files that you created (.KDB and .RDB) to the V4R4 or V4R5 target system. Use ASCII FTP mode to transfer the file that contains the exported Local CA certificate.

**Use the transferred files on the target system**

| | | | | |

| | | | | | | | |

| | |

| | | | | | | | | | | | | | | | | | | | | | |

| | | | | | | | |

After you transfer the files, use DCM on the target system to work with the transferred certificate files. The DCM tasks that you must perform vary based on the release level of the target system and which certificate stores exist on the target system. Also, the type of certificate that you created on the host system affects the tasks that you must perform on the target system. To learn how to use DCM on the target system to work with the transferred certificate files, review these topics:

- Use a private certificate for SSL sessions on a V5R2 target system.
- v [Use a private certificate for SSL sessions on a V5R1 target system.](#page-70-0)
- v [Use a private certificate for object signing on a V5R2 or V5R1 target system.](#page-75-0)

# v [Use a private certificate for SSL sessions on a V4R5 or V4R4 target system.](#page-78-0)

## **Use a private certificate for SSL sessions on a V5R2 target system**

You manage the certificates that your applications use for SSL sessions from the \*SYSTEM certificate store in Digital Certificate Manager (DCM). If you have never used DCM on the V5R2 target system to manage certificates for SSL, then this certificate store should not exist on the target system. The tasks for using the transferred certificate store files that you created on the Local Certificate Authority (CA) host system vary based on whether the \*SYSTEM certificate store exists. If the \*SYSTEM certificate store does not exist, you can use the transferred certificate files as a means of creating the \*SYSTEM certificate store. If the \*SYSTEM certificate does exist on the V5R2 target system, you can use the transferred certificate files in one of two ways:

- v [Use the transferred files as an Other System Certificate Store.](#page-67-0)
- [Import the transferred files into the existing \\*SYSTEM certificate store.](#page-68-0)

**\*SYSTEM certificate store does not exist**

| | | |

> | | | | | | | | | | | | | | | | |

> | | | | | | | | | | | | | | |

| | | | | | | |

J

If the \*SYSTEM certificate store does not exist on the V5R2 system on which you want to use the transferred certificate store files, you can use the transferred certificate files as the \*SYSTEM certificate store. To create the \*SYSTEM certificate store and use the certificate files on your V5R2 target system, follow these steps:

- 1. Make sure that the certificate store files (two files: one with a .KDB extension and one with a .RDB extension) that you created on the system that hosts the Local CA are in the /QIBM/USERDATA/ICSS/CERT/SERVER directory.
- 2. Once the transferred certificate files are in the /QIBM/USERDATA/ICSS/CERT/SERVER directory, rename these files to DEFAULT.KDB, and DEFAULT.RDB. By renaming these files in the appropriate directory, you create the components that comprise the \*SYSTEM certificate store for the target system. The certificate store files already contain copies of certificates for many public Internet CAs. DCM added these, as well as a copy of the Local CA certificate, to the certificate store files when you created the them.
	- **Attention:** If your target system already has a DEFAULT.KDB and a DEFAULT.RDB file in the /QIBM/USERDATA/ICSS/CERT/SERVER directory, the \*SYSTEM certificate store currently exists on this target system. Consequently, you should not rename the transferred files as suggested. Overwriting the default files will create problems when using DCM, the transferred certificate store, and its contents. Instead, you should ensure that they have unique names and should use the transferred certificate store as an **Other System**

<span id="page-67-0"></span>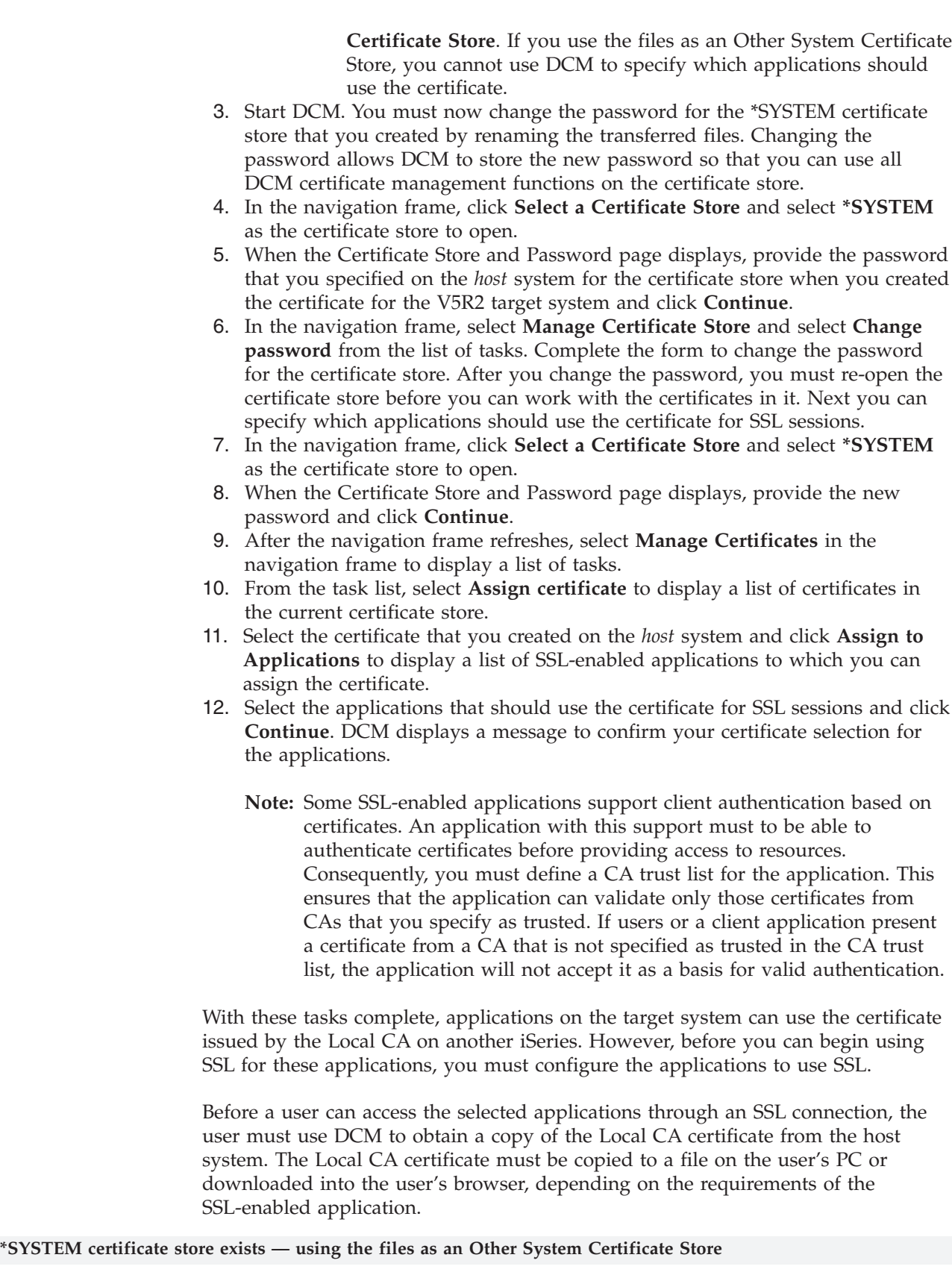

If the V5R2 target system already has a \*SYSTEM certificate store, you must decide how to work with the certificate files. You can choose to use the transferred

 $\vert$  $\|$  $\,$   $\,$ | | | | | | | | | | | | | | | | | | | | | | | | | | |  $\vert$ 

| | |  $\vert$ | | | |

| | |

 $\overline{1}$ 

| | | | |

| |  $\vert$ 

 $\begin{array}{c} \hline \end{array}$ | certificate files as an **Other System Certificate Store**. Or, you can choose to import the private certificate and its corresponding Local CA certificate into the existing \*SYSTEM certificate store.

Other System Certificate Stores are user-defined secondary certificate stores for SSL certificates. You can create and use them to provide certificates for user-written SSL-enabled applications that do not use DCM APIs to register an application ID with the DCM feature. The Other System Certificate Store option allows you to manage certificates for applications that you or others write that use the SSL\_Init API to programmatically access and use a certificate to establish an SSL session. This API allows an application to use the default certificate for a certificate store rather than a certificate that you specifically identify.

IBM iSeries applications (and many other software developers' applications) are written to use certificates in the \*SYSTEM certificate store only. If you choose to use the transferred files as an Other System Certificate Store, you cannot use DCM to specify which applications should use the certificate for SSL sessions. Consequently, you cannot configure standard iSeries SSL-enabled applications to use this certificate. If you want to use the certificate for iSeries applications, you must import the certificate from your transferred certificate store files into the \*SYSTEM certificate store.

To access and work with the transferred certificate files as an Other System Certificate Store, follow these steps:

1. [Start DCM.](#page-47-0)

<span id="page-68-0"></span>| | |

> | | | | | | | |

> | | | | | | | |

> | | | | | | | | | | | | |

> | | | | | | | | | | | | | |

 $\overline{1}$ 

| | |

- 2. In the navigation frame, click **Select a Certificate Store** and select **Other System Certificate Store** as the certificate store to open.
- 3. When the Certificate Store and Password page displays, provide the fully qualified path and file name of the certificate store file (the one with the .KDB extension) that you transferred from the host system. Also provide the password that you specified on the *host* system for the certificate store when you created the certificate for the V5R2 target system and click **Continue**.
- 4. In the navigation frame, select **Manage Certificate Store** and select **Change password** from the list of tasks. Complete the form to change the password for the certificate store.
	- **Note:** Be sure to select the **Automatic login** option when you change the password for the certificate store. Using this option ensures that DCM stores the new password so that you can use all DCM certificate management functions on the new store.

After you change the password, you must re-open the certificate store before you can work with the certificates in it. Next you can specify that the certificate in this store be used as the default certificate.

- 5. In the navigation frame, click **Select a Certificate Store** and select **Other System Certificate Store** as the certificate store to open.
- 6. When the Certificate Store and Password page displays, provide the fully qualified path and file name of the certificate store file, provide the new password, and click **Continue**.
- 7. After the navigation frame refreshes, select **Manage Certificate Store** and select **Set default certificate** from the list of tasks.

Now that you have created and configured the Other System Certificate store, any applications that use the SSL\_Init API can use the certificate in it to establish SSL sessions.

**\*SYSTEM certificate store exists — using the certificates in the existing \*SYSTEM certificate store** | |

You can use the certificates in the transferred certificate store files in an existing \*SYSTEM certificate store on a V5R2 system. To do so, you must import the certificates from the certificate store files into the existing \*SYSTEM certificate store. However, you cannot import the certificates directly from the .KDB and .RDB files because they are not in a format that the DCM import function can recognize and use. To use the transferred certificates in an existing \*SYSTEM certificate store, you must open the files as an Other System Certificate Store and export them into the \*SYSTEM certificate store.

To export the certificates from the certificate store files into the \*SYSTEM certificate store, complete these steps on the V5R2 target system:

1. [Start DCM.](#page-47-0)

|

| | | | | | | |

| | | | | | | | | | | | |

| | | | | | | | | | | | | | | | | |

| | | | | | | | | | | |

 $\mathbf{I}$ 

- 2. In the navigation frame, click **Select a Certificate Store** and specify **Other System Certificate Store** as the certificate store to open.
- 3. When the Certificate Store and Password page displays, provide the fully qualified path and file name of the certificate store file (the one with the .KDB extension) that you transferred from the host system. Also provide the password that you specified on the *host* system for the certificate store when you created the certificate for the V5R2 target system and click **Continue**.
- 4. In the navigation frame, select **Manage Certificate Store** and select **Change password** from the list of tasks. Complete the form to change the password for the certificate store.
	- **Note:** Be sure to select the **Automatic login** option when you change the password for the certificate store. Using this option ensures that DCM stores the new password so that you can use all DCM certificate management functions on the new store. If you do not change the password and select the Automatic login option, you may encounter errors when exporting the certificates from this store into the \*SYSTEM certificate store.

After you change the password, you must re-open the certificate store before you can work with the certificates in it.

- 5. In the navigation frame, click **Select a Certificate Store** and select **Other System Certificate Store** as the certificate store to open.
- 6. When the Certificate Store and Password page displays, provide the fully qualified path and file name of the certificate store file, provide the new password, and click **Continue**.
- 7. After the navigation frame refreshes, select **Manage Certificates** in the navigation frame to display a list of tasks and select **Export certificate**.
- 8. Select **Certificate Authority (CA)** as the type of certificate to export and click **Continue**.
	- **Note:** You should export the Local CA certificate into the certificate store before you export the server or client certificate into the certificate store. If you export the server or client certificate first, you may encounter an error because the Local CA certificate does not exist in the certificate store.
- 9. Select the Local CA certificate to export and click **Export**.
- 10. Select **Certificate store** as the destination for the exported certificate and click **Continue**.
- 11. Enter \*SYSTEM as the target certificate store, enter the password for the \*SYSTEM certificate store, and click **Continue**. A message displays to indicate that the certificate exported successfully or to provide error information if the export process failed.

12. Now you can export the server or client certificate into the \*SYSTEM certificate store. Reselect the **Export certificate** task.

<span id="page-70-0"></span>| | | | | | | | | | | | | | | | | | | | | | | | |

> | | | | | | | |

> | | |

| | | | |

 $\overline{1}$ 

| | | | | | |

- 13. Select **Server or client** as the type of certificate to export and click **Continue**.
- 14. Select the appropriate server or client certificate to export and click **Export**.
- 15. Select **Certificate store** as the destination for the exported certificate and click **Continue**.
- 16. Enter \*SYSTEM as the target certificate store, enter the password for the \*SYSTEM certificate store, and click **Continue**. A message displays to indicate that the certificate exported successfully or to provide error information if the export process failed.
- 17. Now you can assign the certificate to applications to use for SSL. Click **Select a Certificate Store** in the navigation frame and select **\*SYSTEM** as the certificate store to open.
- 18. When the Certificate Store and Password page displays, provide the password for the \*SYSTEM certificate store and click **Continue**.
- 19. After the navigation frame refreshes, select **Manage Certificates** to display a list of tasks.
- 20. From the task list, select **Assign certificate** to display a list of certificates in the current certificate store.
- 21. Select the certificate that you created on the *host* system and click **Assign to Applications** to display a list of SSL-enabled applications to which you can assign the certificate.
- 22. Select the applications that should use the certificate for SSL sessions and click **Continue**. DCM displays a message to confirm your certificate selection for the applications.
	- **Note:** Some SSL-enabled applications support client authentication based on certificates. An application with this support must to be able to authenticate certificates before providing access to resources. Consequently, you must [define a CA trust list](#page-85-0) for the application. This ensures that the application can validate only those certificates from CAs that you specify as trusted. If users or a client application present a certificate from a CA that is not specified as trusted in the CA trust list, the application will not accept it as a basis for valid authentication.

With these tasks complete, applications on the target system can use the certificate issued by the Local CA on another iSeries. However, before you can begin using SSL for these applications, you must [configure the applications to use SSL.](../rzain/rzainoverview.htm)

Before a user can access the selected applications through an SSL connection, the user must use DCM to [obtain a copy of the Local CA certificate](#page-53-0) from the host system. The Local CA certificate must be copied to a file on the user's PC or downloaded into the user's browser, depending on the requirements of the SSL-enabled application.

# **Use a private certificate for SSL sessions on a V5R1 target system**

You manage the certificates that your applications use for SSL sessions from the \*SYSTEM certificate store in Digital Certificate Manager (DCM). If you have never used DCM on the V5R1 target system to manage certificates for SSL, then this certificate store should not exist on the target system. The tasks for using the transferred certificate store files that you created on the Local Certificate Authority (CA) host system vary based on whether the \*SYSTEM certificate store exists. If the \*SYSTEM certificate store [does not exist,](#page-71-0) you can use the transferred certificate files

<span id="page-71-0"></span>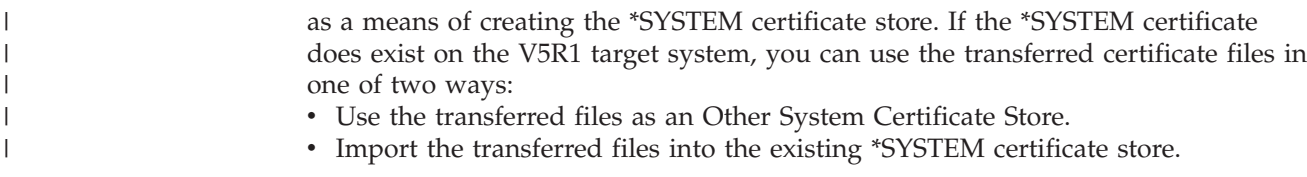

#### **\*SYSTEM certificate store does not exist**

| | | | | | | | | | | | | |

| | | | | | | | | | | | | | | | | | | | | | | | | | | | | | | If the \*SYSTEM certificate store does not exist on the V5R1 system on which you want to use the transferred certificate store files, you can use the transferred certificate files as the \*SYSTEM certificate store. To use the certificate files on your V5R1 target system, follow these steps:

- 1. Make sure that the certificate store files (two files: one with a .KDB extension and one with a .RDB extension) that you created on the system that hosts the Local CA are in the /QIBM/USERDATA/ICSS/CERT/SERVER directory.
- 2. Once the transferred certificate files are in the /QIBM/USERDATA/ICSS/CERT/SERVER directory, rename these files to DEFAULT.KDB, and DEFAULT.RDB. By renaming these files in the appropriate directory, you create the components that comprise the \*SYSTEM certificate store for the target system. The certificate store files already contain copies of certificates for many public Internet CAs. DCM added these, as well as a copy of the Local CA certificate, to the certificate store files when you created them.
	- **Attention:** If your target system already has a DEFAULT.KDB and a DEFAULT.RDB file in the /QIBM/USERDATA/ICSS/CERT/SERVER directory, the \*SYSTEM certificate store currently exists on this target system. Consequently, you should not rename the transferred files as suggested. Overwriting the default files will create problems when using DCM, the transferred certificate store, and its contents. Instead, you should ensure that they have unique names and should use the transferred certificate store as an **Other System Certificate Store**. If you use the files as an Other System Certificate Store, you cannot use DCM to specify which applications should use the certificate.
- 3. [Start DCM.](#page-47-0) You must now change the password for the \*SYSTEM certificate store that you created by renaming the transferred files. Changing the password allows DCM to store the new password so that you can use all DCM certificate management functions on the certificate store.
- 4. In the navigation frame, click **Select a Certificate Store** and select **\*SYSTEM** as the certificate store to open.
- 5. When the Certificate Store and Password page displays, provide the password that you specified on the *host* system for the certificate store when you created the certificate for the V5R1 target system and click **Continue**.
- 6. In the navigation frame, select **Manage Certificate Store** and select **Change password** from the list of tasks. Complete the form to change the password for the certificate store. After you change the password, you must re-open the certificate store before you can work with the certificates in it. Next you can specify which applications should use the certificate for SSL sessions.
- 7. In the navigation frame, click **Select a Certificate Store** and select **\*SYSTEM** as the certificate store to open.
- 8. When the Certificate Store and Password page displays, provide the new password and click **Continue**.
- 9. After the navigation frame refreshes, select **Manage Applications** in the navigation frame to display a list of tasks.
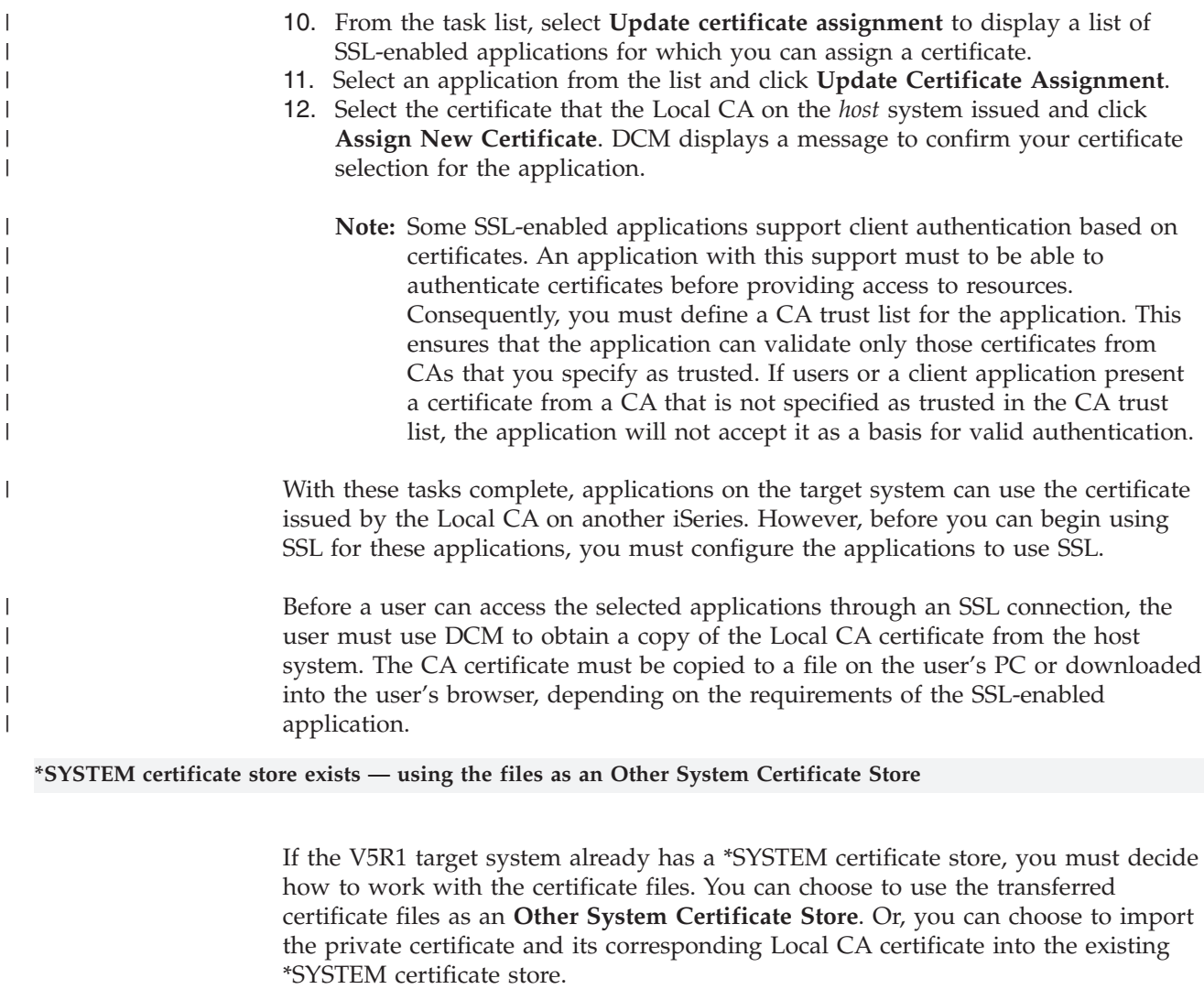

Other System Certificate Stores are user-defined secondary certificate stores for SSL certificates. You can create and use them to provide certificates for user-written SSL-enabled applications that do not use DCM APIs to register an application ID with the DCM utility. The Other System Certificate Store option allows you to manage certificates for applications that you or others write that use the SSL\_Init API to programmatically access and use a certificate to establish an SSL session. This API allows an application to use the default certificate for a certificate store rather than a certificate that you specifically identify.

IBM iSeries applications (and many other software developers' applications) are written to use certificates in the \*SYSTEM certificate store only. If you choose to use the transferred files as an Other System Certificate Store, you cannot use DCM to specify which applications should use the certificate for SSL sessions. Consequently, you cannot configure standard iSeries SSL-enabled applications to use this certificate. If you want to use the certificate for iSeries applications, you must import the certificate from your transferred certificate store files into the \*SYSTEM certificate store.

To access and work with the transferred certificate files as an Other System Certificate Store, follow these steps: 1. [Start DCM.](#page-47-0)

| |

<span id="page-73-0"></span>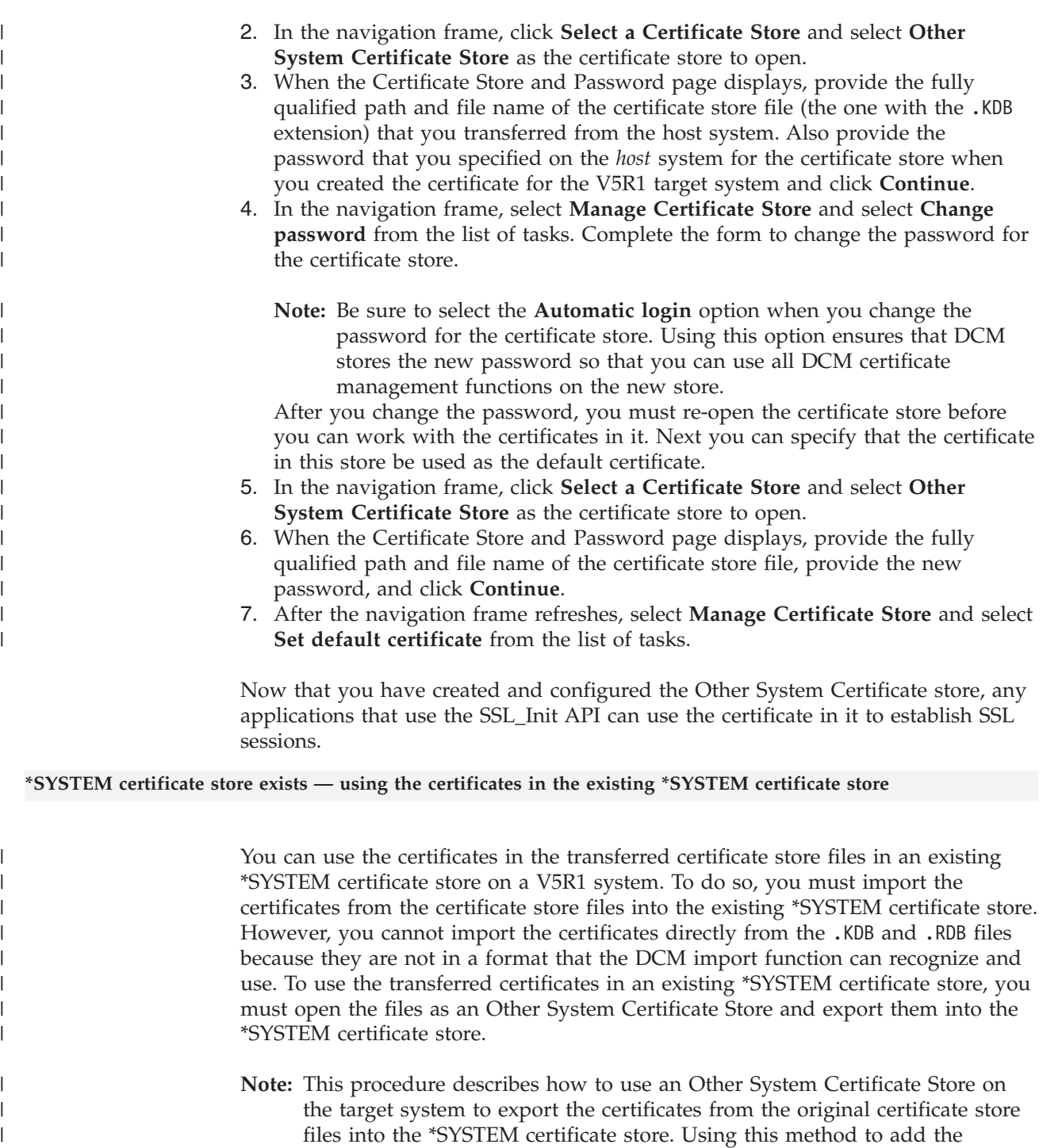

certificates to the \*SYSTEM certificate store can help you avoid possible problems when the target system uses a weaker cryptographic access provider product (such as 5722–AC2) than the host system.

To export the certificates from the certificate store files into the \*SYSTEM certificate store, complete these steps on the V5R1 target system:

- 1. [Start DCM.](#page-47-0)
- 2. In the navigation frame, click **Select a Certificate Store** and specify **Other System Certificate Store** as the certificate store to open.
- 3. When the Certificate Store and Password page displays, provide the fully qualified path and file name of the certificate store file (the one with the .KDB

| | |

| | | |  $\begin{array}{c} \hline \end{array}$ | extension) that you transferred from the host system. Also provide the password that you specified on the *host* system for the certificate store when you created the certificate for the V5R1 target system and click **Continue** .

- 4. In the navigation frame, select **Manage Certificate Store** and select **Change password** from the list of tasks. Complete the form to change the password for the certificate store.
	- **Note:** Be sure to select the **Automatic login** option when you change the password for the certificate store. Using this option ensures that DCM stores the new password so that you can use all DCM certificate management functions on the new store. If you do not change the password and select the Automatic login option, you may encounter errors when exporting the certificates from this store into the \*SYSTEM certificate store.

After you change the password, you must re-open the certificate store before you can work with the certificates in it.

- 5. In the navigation frame, click **Select a Certificate Store** and select **Other System Certificate Store** as the certificate store to open.
- 6. When the Certificate Store and Password page displays, provide the fully qualified path and file name of the certificate store file, provide the new password, and click **Continue** .
- 7. After the navigation frame refreshes, select **Manage Certificates** in the navigation frame to display a list of tasks and select **Export certificate** .
- 8. Select **Certificate Authority (CA)** as the type of certificate to export and click **Continue** .
	- **Note:** You should export the Local CA certificate into the certificate store before you export the server or client certificate into the certificate store. If you export the server or client certificate first, you may encounter an error because the Local CA certificate does not exist in the certificate store.
- 9. Select the Local CA certificate to export and click **Export** .

||||||||||||||||||||||||||||||||||||||||||||||||||||||

 $\overline{1}$  $\overline{1}$  $\overline{1}$  $\overline{1}$  $\overline{1}$  $\overline{\phantom{a}}$  $\mathsf{I}$  $\overline{\phantom{a}}$  $\overline{1}$  $\overline{1}$  $\overline{1}$  $\overline{1}$  $\overline{1}$  $\overline{1}$  $\overline{1}$  $\overline{1}$  $\overline{1}$  $\mathbf{I}$  $\overline{1}$  $\overline{1}$  $\overline{\phantom{a}}$  $\mathbf{I}$ T T T  $\mathbf{I}$  $\overline{1}$  $\overline{1}$  $\overline{1}$  $\overline{1}$ 

T  $\overline{1}$  $\overline{1}$  $\mathsf{I}$  $\mathsf{I}$  $\mathsf{I}$ 

I I  $\overline{1}$  $\overline{1}$  $\overline{1}$  $\overline{1}$  $\overline{1}$  $\overline{1}$  $\overline{1}$  $\overline{\phantom{a}}$  $\mathbf{I}$ T  $\overline{1}$ T  $\mathbf{I}$ T  $\mathbf{I}$  $\overline{1}$ 

- 10. Select **Certificate store** as the destination for the exported certificate and click **Continue** .
- 11. Enter \*SYSTEM as the target certificate store, enter the password for the \*SYSTEM certificate store, and click **Continue** .
- 12. Now you can export the server or client certificate into the \*SYSTEM certificate store. Reselect the **Export certificate** task.
- 13. Select **Server or client** as the type of certificate to export and click **Continue** .
- 14. Select the appropriate server or client certificate to export and click **Export** .
- 15. Select **Certificate store** as the destination for the exported certificate and click **Continue** .
- 16. Enter \*SYSTEM as the target certificate store, enter the password for the \*SYSTEM certificate store, and click **Continue**. A message displays to indicate that the certificate exported successfully or to provide error information if the export process failed.
- 17. Now you can assign the certificate to applications to use for SSL. Click **Select a Certificate Store** in the navigation frame and select **\*SYSTEM** as the certificate store to open.
- 18. When the Certificate Store and Password page displays, provide the password for the \*SYSTEM certificate store and click **Continue** .
- 19. After the navigation frame refreshes, select **Manage Certificates** to display a list of tasks.
- 20. From the task list, select **Update certificate assignment** to display a list of SSL-enabled applications for which you can assign a certificate.
- 21. Select an application from the list and click **Update Certificate Assignment** .
- 22. Select the certificate that the Local CA on the *host* system issued and click **Assign New Certificate**. DCM displays a message to confirm your certificate selection for the application.
	- **Note:** Some SSL-enabled applications support client authentication based on certificates. An application with this support must to be able to authenticate certificates before providing access to resources. Consequently, you must [define a CA trust list](#page-85-0) for the application. This ensures that the application can validate only those certificates from CAs that you specify as trusted. If users or a client application present a certificate from a CA that is not specified as trusted in the CA trust list, the application will not accept it as a basis for valid authentication.

With these tasks complete, applications on the target system can use the certificate issued by the Local CA on another iSeries. However, before you can begin using SSL for these applications, you must [configure the applications to use SSL.](../rzain/rzainoverview.htm)

Before a user can access the selected applications through an SSL connection, the user must use DCM to [obtain a copy of the Local CA certificate](#page-53-0) from the host system. The CA certificate must be copied to a file on the user's PC or downloaded into the user's browser, depending on the requirements of the SSL-enabled application.

# **Use a private certificate for signing objects on a V5R2 or V5R1 target system**

You manage the certificates that you use for signing objects from the \*OBJECTSIGNING certificate store in Digital Certificate Manager (DCM). If you have never used DCM on the target system to manage object signing certificates, then this certificate store should not exist on the target system. The tasks that you must perform to use the transferred certificate store files that you created on the Local CA host system vary based on whether the \*OBJECTSIGNING certificate store exists. If the \*OBJECTSIGNING certificate store does not exist, you can use the transferred certificate files as a means of creating the \*OBJECTSIGNING certificate store. If the \*OBJECTSIGNING certificate [exists](#page-77-0) on the target system, you must import the transferred certificates into it.

### **\*OBJECTSIGNING certificate store does not exist**

| | |

| | | | | | | |

| | |

| | | | |

| | | | | | | | | | The tasks that you perform to use the certificate store files that you created on the Local CA host system vary based on whether you have ever used DCM on the target system to manage object signing certificates.

If the \*OBJECTSIGNING certificate store does not exist on the V5R2 or V5R1 target system with the transferred certificate store files, follow these steps:

- 1. Make sure that the certificate store files (two files: one with a .KDB extension and one with a .RDB extension) that you created on the system that hosts the Local CA are in the /QIBM/USERDATA/ICSS/CERT/SIGNING directory.
- 2. Once the transferred certificate files are in the /QIBM/USERDATA/ICSS/CERT/SIGNING directory, rename the certificate files to SGNOBJ.KDB, and SGNOBJ.RDB, if necessary. By renaming these files, you create the components that comprise the \*OBJECTSIGNING certificate store for the target system. The certificate store files already contain copies of certificates for many public Internet CAs. DCM added these, as well as a copy of the Local CA certificate, to the certificate store files when you created them.
- **Attention:** If your target system already has a SGNOBJ.KDB and a SGNOBJ.RDB file in the /QIBM/USERDATA/ICSS/CERT/SIGNING directory, the \*OBJECTSIGNING certificate store currently exists on this target system. Consequently, you should not rename the transferred files as suggested. Overwriting the default object signing files will create problems for using DCM, the transferred certificate store, and its contents. You can get the certificates from these files into the existing \*OBJECTSIGNING certificate store in one of two ways. You can export the certificates in this file to a set of flat files from which you can import the certificates into the existing \*OBJECTSIGNING certificate store. Or, you can open the transferred files as an Other System Certificate Store and export the certificates directly into the \*OBJECTSIGNING certificate store, as described further in this material. In either case, you must get the certificates into the \*OBJECTSIGNING certificate store if you want to be able to manage the applications that use them as this procedure describes.
- 3. [Start DCM.](#page-47-0) You must now change the password for the \*OBJECTSIGNING certificate store. Changing the password allows DCM to store the new password so that you can use all DCM certificate management functions on the certificate store.
- 4. In the navigation frame, click **Select a Certificate Store** and select **\*OBJECTSIGNING** as the certificate store to open.

| | | | | | | | | | | | | | | | | | | | | | | | | | | | | | | | | | | | | | | | | | | | | | |

| |

 $\overline{1}$ 

| | |

- 5. When the password page displays, provide the password that you specified for the certificate store when you created it on the host system and click **Continue**.
- 6. In the navigation frame, select **Manage Certificate Store** and select **Change password** from the list of tasks. Complete the form to change the password for the certificate store. After you change the password, you must re-open the certificate store before you can work with the certificates in it. Next you can create an application definition for using the certificate to sign objects.
- 7. After you re-open the certificate store, select **Manage Applications** in the navigation frame to display a list of tasks.
- 8. From the task list, select **Add application** to begin the process of creating an object signing application definition to use a certificate to sign objects.
- 9. Complete the form to define your object signing application and click **Add**. This application definition does not describe an actual application, but rather describes the type of objects that you plan to sign with a specific certificate. Use the online help to determine how to complete the form.
- 10. Click **OK** to acknowledge the application definition confirmation message and display the **Manage Applications** task list.
- 11. From the task list, select **Update certificate assignment** to display a list of object signing application IDs for which you can assign a certificate.
- 12. Select your application ID from the list and click **Update Certificate Assignment**.
- 13. Select the certificate that the Local CA on the host system created and click **Assign New Certificate**.

When you finish these tasks, you have everything that you need to begin [signing](#page-91-0) [objects](#page-91-0) to ensure their integrity.

When you distribute signed objects, those who receive the objects must use a V5R2 or V5R1 version of DCM to [verify the signature](#page-93-0) on the objects to ensure that the data is unchanged and to verify the identity of the sender. To validate the

signature, the receiver must have a copy of the signature verification certificate. You should provide a copy of this certificate as part of the package of signed objects.

The receiver also must have a copy of the CA certificate for the CA that issued the certificate that you used to sign the object. If you signed the objects with a certificate from a well-known Internet CA, the receiver's version of DCM should already have a copy of the necessary CA certificate. However, you should provide a copy of the CA certificate, in a separate package, along with the signed objects if necessary. For example, you should provide a copy of the Local CA certificate if you signed the objects with a certificate from a Local CA. For security reasons, you should provide the CA certificate in a separate package or publicly make the CA certificate available at the request of those who need it.

### **\*OBJECTSIGNING certificate store exists**

<span id="page-77-0"></span>| | |

| | | | | | | | |

> | | |

| | | | | | | | | | |

| | | | You can use the certificates in the transferred certificate store files in an existing \*OBJECTSIGNING certificate store on a V5R2 or V5R1 system. To do so, you must import the certificates from the certificate store files into the existing \*OBJECTSIGNING certificate store. However, you cannot import the certificates directly from the .KDB and .RDB files because they are not in a format that the DCM import function can recognize and use. You can add the certificates into the existing \*OBJECTSIGNING certificate store by opening the transferred files as an Other System Certificate Store on the V5R2 or V5R1 target system. You can then export the certificates directly into the \*OBJECTSIGNING certificate store. You must export a copy of both the object signing certificate itself and the Local CA certificate from the transferred files.

To export the certificates from the certificate store files directly into the \*OBJECTSIGNING certificate store, complete these steps on the V5R2 or V5R1 target system:

- 1. [Start DCM.](#page-47-0)
- 2. In the navigation frame, click **Select a Certificate Store** and specify **Other System Certificate Store** as the certificate store to open.
- 3. When the Certificate Store and Password page displays, provide the fully qualified path and file name for the certificate store files. Also provide the password that you used when you created them on the host system and click **Continue**.

4. In the navigation frame, select **Manage Certificate Store** and select **Change password** from the list of tasks. Complete the form to change the password for the certificate store.

**Note:** Be sure to select the **Automatic login** option when you change the password for the certificate store. Using this option ensures that DCM stores the new password so that you can use all DCM certificate management functions on the new store. If you do not change the password and select the Automatic login option, you may encounter errors when exporting the certificates from this store into the \*OBJECTSIGNING certificate store.

After you change the password, you must re-open the certificate store before you can work with the certificates in it.

5. In the navigation frame, click **Select a Certificate Store** and select **Other System Certificate Store** as the certificate store to open.

- 6. When the Certificate Store and Password page displays, provide the fully qualified path and file name of the certificate store file, provide the new password, and click **Continue**.
- 7. After the navigation frame refreshes, select **Manage Certificates** in the navigation frame to display a list of tasks and select **Export certificate**.
- 8. Select **Certificate Authority (CA)** as the type of certificate to export and click **Continue**.
	- **Note:** The wording for this task assumes that when you work with an Other System Certificate Store that you are working with server or client certificates. This is because this type of certificate store is designed for use as a secondary certificate store to the \*SYSTEM certificate store. However, using the export task in this certificate store is the easiest way to add the certificates from the transferred files into the existing \*OBJECTSIGNING certificate store.
- 9. Select the Local CA certificate to export and click **Export**.
	- **Note:** You should export the Local CA certificate into the certificate store before you export the object signing certificate into the certificate store. If you export the object signing certificate first, you may encounter an error because the Local CA certificate does not exist in the certificate store.
- 10. Select **Certificate store** as the destination for the exported certificate and click **Continue**.
- 11. Enter \*OBJECTSIGNING as the target certificate store, enter the password for the certificate store, and click **Continue**.
- 12. Now you can export the object signing certificate into the \*OBJECTSIGNING certificate store. Reselect the **Export certificate** task.
- 13. Select **Server or client** as the type of certificate to export and click **Continue**.
- 14. Select the appropriate certificate to export and click **Export**.

| | | | | | | | | |

> | |

| | | | | | | | |

| | | | |

- 15. Select **Certificate store** as the destination for the exported certificate and click **Continue**.
- 16. Enter \*OBJECTSIGNING as the target certificate store, enter the password for the \*OBJECTSIGNING certificate store, and click **Continue**. A message displays to indicate that the certificate exported successfully or to provide error information if the export process failed.

**Note:** To use this certificate to sign objects, you must now [assign the](#page-87-0) [certificate](#page-87-0) to an object signing application.

# **Use a private certificate for SSL sessions on a V4R5 or V4R4 target system**

You manage the certificates that your applications use for SSL sessions from the \*SYSTEM certificate store in Digital Certificate Manager (DCM). If you have never used DCM on the V4R5 or V4R4 target system to manage certificates for SSL, then this certificate store should not exist on the target system. The transferred certificate store files that you created on the Local CA host system contain two certificates. These files are the server or client certificate that you created and the private Local CA certificate that you used to sign it.

The tasks that you must perform to use the transferred certificate store files vary based on whether the \*SYSTEM certificate store exists. If the \*SYSTEM certificate store [does not exist,](#page-79-0) you can use the transferred certificate files as a means of creating the \*SYSTEM certificate store. If the \*SYSTEM certificate does exist on the target system, you can use the transferred certificate files in one of two ways:

- v [Use the transferred files as an Other system certificate store.](#page-80-0)
- [Import the transferred files into the existing \\*SYSTEM certificate store.](#page-81-0)

**\*SYSTEM certificate store does not exist**

<span id="page-79-0"></span>| |

| | | | | | | | | | |

| | | | | | | | | |

If the \*SYSTEM certificate store does not exist on the V4R5 or V4R4 system on which you want to use the transferred certificate store files, follow these steps:

- 1. Make sure that the certificate store files (two files: one with a .KDB extension and one with a .RDB extension) that you created on the system that hosts the Local CA are in the /QIBM/USERDATA/ICSS/CERT/SERVER directory.
- 2. Once the transferred certificate files are in the /QIBM/USERDATA/ICSS/CERT/SERVER directory, rename these files to DEFAULT.KDB, and DEFAULT.RDB. By renaming these files in the appropriate directory, you create the components that comprise the \*SYSTEM certificate store for the target system. The certificate store files already contain copies of certificates for many public Internet CAs. DCM added these, as well as a copy of the Local CA certificate, to the certificate store files when you created the them.
	- **Attention:** If your target system already has a DEFAULT.KDB and a DEFAULT.RDB file in the /QIBM/USERDATA/ICSS/CERT/SERVER directory, the \*SYSTEM certificate store currently exists on this target system. Consequently, you should not rename the transferred files as suggested. Overwriting the default files will create problems when using DCM, the transferred certificate store, and its contents. Instead, you should ensure that they have unique names and use the transferred certificate store files as an **Other** certificate store. If you use the files as an Other certificate store, you cannot use DCM to specify which applications should use the certificate.
- 3. [Start DCM.](#page-47-0) You must now change the password for the \*SYSTEM certificate store. Changing the password allows DCM to store the new password so that you can use all DCM certificate management functions on the certificate store.
- 4. In the navigation frame, make sure that \*SYSTEM is shown as the certificate store in the drop-down list box and select **System Certificates** to display a list of available tasks. The **Certificate Store and Password** window displays.
- 5. In the appropriate fields, enter \*SYSTEM for the certificate store to open and the password that you used when you created the files by using the Local CA on the host system. Now you can change the password for the certificate store.
- 6. From the task list in the navigation frame, select **Change password**. Complete the form to change the password for the certificate store. After you change the password, you must re-open the certificate store before you can work with the certificates in it.
- 7. After you re-open the \*SYSTEM certificate store, select **Work with secure applications** from the task list to display a page that allows you to manage the certificates associated with specific applications.
- 8. From the list of applications, select the application that should use the transferred private certificate for SSL sessions.
- 9. Click **Work with system certificate** and select the certificate that the Local CA on the host system issued.
- 10. Click **Assign new certificate** to have the specified application use the selected certificate.
	- **Note:** Some SSL-enabled applications support client authentication based on certificates. Using certificates for client authentication ensures that the application receives a valid certificate before allowing access to the

<span id="page-80-0"></span>resources the application controls. An application with this support must be set to trust a CA before the application is able to authenticate certificates that a specific CA issues. Use the **Work with Certificate Authorities** page to ensure that the CA certificate has trusted status in the certificate store. Then, use the **Work with Secure Applications** page to ensure that applications that use the certificate trust the Local CA that issued it. This ensures that the application can validate only those certificates from CAs that you specify as trusted. If users or a client application present a certificate from a CA that is not specified as trusted, the application will not accept it as a basis for valid authentication. With these tasks complete, applications on the V4R5 or V4R4 target system can use the certificate issued by the V5R2 Local CA on another iSeries. However, before

you can begin using SSL for these applications, you must [configure the](../rzain/rzainoverview.htm) [applications to use SSL.](../rzain/rzainoverview.htm)

Before a user can access the selected applications through an SSL connection, the user must use DCM to [obtain a copy of the Local CA certificate](#page-53-0) from the host system. The CA certificate must be copied to a file on the user's PC or downloaded into the user's browser, depending on the requirements of the SSL-enabled application.

### **\*SYSTEM certificate store exists — using the files as an Other system certificate store**

| | | | |

> If the V4R5 or V4R4 target system already has a \*SYSTEM certificate store, you must decide how to work with the certificate files. The transferred certificate store files contain two certificates: the server or client certificate that you created, and the private Local CA certificate that you used to sign it. You can choose to use the transferred certificate files as an **Other** system certificate store. Or, you can choose to [import](#page-81-0) the private certificate and its corresponding CA certificate into the existing \*SYSTEM certificate store.

> If you choose to use the transferred files as an **Other** system certificate store, you cannot use DCM to specify which applications should use the certificate for SSL sessions. You can, however, designate the certificate in this certificate store as the default certificate for the certificate store. The Other system certificate store option allows you to manage certificates for applications that you or others write that use the SSL\_Init API to programmatically access and use a certificate to establish an SSL session. This API allows an application to use the default certificate for a certificate store rather than a specific certificate.

If the \*SYSTEM certificate store exists on the V4R5 or V4R4 system on which you want to use the transferred certificate store files, follow these steps:

- 1. [Start DCM.](#page-47-0) You must now change the password for the transferred certificate store. Changing the password allows DCM to store the new password so that you can use all DCM certificate management functions on the certificate store.
- 2. In the navigation frame, make sure that OTHER is shown as the certificate store in the drop-down list box and select **System Certificates** to display a list of available tasks. The **Certificate Store and Password** window displays.
- 3. In the appropriate fields, enter the fully qualified path and file name for the certificate store (.KDB extension) that you transferred from the Local CA host system. Enter the password that you used when you created the files on the *host* system. Now you can change the password for the certificate store.
- <span id="page-81-0"></span>4. In the navigation frame, select **Change password** from the list of System Certificate tasks. Complete the form to change the password for the certificate store.
	- **Note:** Be sure to select the **Automatic login** option when you change the password for the certificate store. Using this option ensures that DCM stores the new password so that you can use all DCM certificate management functions on the new store.

After you change the password, you must re-open the certificate store before you can work with the certificates in it. Next you can specify that the certificate in this store be used as the default certificate.

- 5. In the navigation frame, select **Work with certificates** to display a page that allows you to perform a number of certificate management tasks.
- 6. From the list of certificates, select the certificate that you want to use as the default certificate for the current store and click **Set default**.

Now that you have created and configured the Other system certificate store, any applications that use the SSL\_Init API can use the certificate in it to establish SSL sessions.

#### **\*SYSTEM certificate store exists — Importing the files into an existing \*SYSTEM certificate store**

Before you can import the certificates into \*SYSTEM on a V4R5 or V4R4 target system, you first must export the certificates from the certificate store that you created into a different file format. You can then import the certificates into the \*SYSTEM certificate store from the new files. The transferred certificate store files contain two certificates: the server or client certificate that you created, and the private Local CA certificate that you used to sign it. You must import both the server or client certificate that you created and the private Local CA certificate into the \*SYSTEM certificate store.

**Note:** The export functions available in DCM for V4R5 and V4R4 are not as well developed as those for V5R2 and you may experience problems if you use the target system to export the private Local CA certificate. Consequently, you should use the V5R2 host system to export an *additional* copy of the Local CA certificate into a separate file rather than using the V4R4 or V4R5 target system to export it. After you export the Local CA certificate on the V5R2 host system, you can manually transfer the Local CA certificate export file to the V4R4 or V4R5 target system and follow the steps provided further in this procedure to import the Local CA certificate into the \*SYSTEM certificate store. You must import the Local CA certificate *before* you import the private certificate that you created with it. If you import the private certificate first, you may encounter an error because the Local CA certificate does not exist in the certificate store.

To export the certificate from the certificate store files, complete these steps on the V4R4 or V4R5 target system:

- 1. [Start DCM.](#page-47-0)
- 2. In the navigation frame, make sure that OTHER is shown as the certificate store in the drop-down list box and select **System Certificates** to display a list of available tasks. The **Certificate Store and Password** window displays.
- 3. Specify the fully qualified path and file name of the transferred certificate store files, provide the password that you used when you created them on the *host* system, and click **OK**. Now you can change the password for the certificate store.

| | | | | | | | | | | | |

 $\mathbf{I}$ 

| | | |

- 4. In the navigation frame, select **Change password** from the list of System Certificate tasks. Complete the form to change the password for the certificate store.
	- **Note:** Be sure to select the **Automatic login** option when you change the password for the certificate store. Using this option ensures that DCM stores the new password so that you can use all DCM certificate management functions on the new store. If you do not change the password and select the Automatic login option, you may encounter errors when exporting the certificates from this store.

After you change the password, you must re-open the certificate store before you can work with the certificates in it.

- 5. In the navigation frame, select **Work with certificates** to display a list of certificates.
- 6. Select the private certificate from the list and click **Export** to display the Export Certificate page.
- 7. Complete the Export Certificate form.
	- **Note:** Make sure that you give the file a unique name and extension. For example, you could name the file myfile.exp. When you name the file, do not use one of these extensions for the file: .TXT, .KDB, .RDB, or .KYR as using one of these extensions may cause an error when you import the certificates from the file. Select the appropriate release level for the target system that will use this certificate. The release level that you select affects the format for the exported certificate.
- 8. Click **OK**. A message that DCM exported the certificate to the file that you specified displays at the top of the page.

At this point, you should have used DCM on the original V5R2 host system to export an additional copy of the Local CA certificate and manually transferred it to the V4R4 or V5R5 target system. You should also have used DCM on this target system to export the private server or client certificate to a file. Now you are ready to import these certificates into the \*SYSTEM certificate store. You must import the Local CA certificate *before* you import the private certificate that you created with it. If you import the private certificate first, you may encounter an error because the Local CA certificate does not exist in the certificate store.

To import the certificates from these export files and specify that SSL-enabled applications use them, complete these steps on the V4R4 or V4R5 target system:

1. [Start DCM.](#page-47-0)

| | |

> | | | | | | | |

|

| | | | | | | | |

| | | | | | | |

- 2. In the navigation frame, make sure that \*SYSTEM is shown as the certificate store in the drop-down list box and select **System Certificates** to display a list of available tasks. The **Certificate Store and Password** window displays.
- 3. Specify \*SYSTEM as the certificate store to open, provide the password, and click **Continue**.
- 4. Now you must import the Local CA certificate from the export file that you created on the V5R2 host system. In the navigation frame, select **Receive a CA certificate** to display a form.
- 5. Complete the form and click **OK** to display the Receive Certificate Successful page. When you are working in the \*SYSTEM certificate store, this page displays a list of applications that you can set to trust the imported CA certificate.
	- **Note:** Some SSL-enabled applications support client authentication based on certificates. Using certificates for client authentication ensures that the application receives a valid certificate before allowing access to the

resources the application controls. An application with this support must be set to trust a CA before the application is able to authenticate certificates that a specific CA issues. This ensures that the application can validate only those certificates from CAs that you specify as trusted. If users or a client application present a certificate from a CA that is not specified as trusted, the application will not accept it as a basis for valid authentication.

- 6. Select the applications that should trust the CA certificate and click **OK**. The Secure Applications Status page displays to confirm that the selected applications are set to trust the new certificate.
- 7. Now you can import the server certificate. In the navigation frame, select **Work with certificates** to display a list of certificates.
- 8. Click **Import** to display the Import Certificate page.
- 9. Complete the Import Certificate form and click **OK** to return to the Work with Certificates page. Make sure that you provide the name of the file that contains the exported server or client certificate and that you specify a target release that matches the one you specified when exporting the certificate previously. A message that DCM has added the certificate to the current certificate store displays at the top of the page. The certificate that you imported should appear in the list of certificates as well.
- 10. Now you must specify which applications should use the imported private certificate for SSL. In the navigation frame, select **Work with secure applications** to display a page that allows you to manage the certificates associated with specific applications.
- 11. Select an application from the list and click **Work with system certificate** to display a list of certificates that you can specify the selected application use for establishing SSL sessions.
- 12. Select a certificate from the list and click **Assign new certificate** to assign the selected certificate to the specified application. A confirmation message to indicate the certificate selection displays at the top of the page.

With these tasks complete, applications on the V4R4 or V4R5 target system can use the certificate issued by the Local CA on another iSeries. However, before you can begin using SSL for these applications, you must [configure the applications to use](../rzain/rzainoverview.htm) [SSL.](../rzain/rzainoverview.htm)

Before a user can access the selected applications through an SSL connection, the user must use DCM to [obtain a copy of the Local CA certificate](#page-53-0) from the host system. The CA certificate must be copied to a file on the user's PC or downloaded into the user's browser, depending on the requirements of the SSL-enabled application.

# **Manage applications in DCM**

| | | | | | |

| | |  $\overline{1}$ | |

> You can use Digital Certificate Manager (DCM), to perform various management tasks for SSL-enabled applications and object signing applications. For example, you can manage which certificates your applications use for Secure Sockets Layer (SSL) communications sessions. The application management tasks that you can perform vary based on the type of application and the certificate store in which you are working. You can manage applications from the \*SYSTEM or \*OBJECTSIGNING certificate stores only.

While most application management tasks that DCM provides are easy to understand, a few of these tasks may not be familiar to you. For more information about these tasks, review these topics:

<span id="page-84-0"></span>**Create an application definition** describes the types of applications that you can define and work with.

**[Manage certificate assignments](#page-85-0)** describes how to assign or change the certificate that an application uses to establish an SSL session or to sign objects.

**[Define a CA trust list](#page-85-0)** describes when you can and should define which Certificate Authorities an application can trust for validating and accepting certificates.

You can find information about other DCM tasks in the online help.

## **Create an application definition**

There are two types of application definitions that you can work with in DCM: application definitions for server or client applications that use SSL and application definitions that you use for signing objects.

To use DCM to work with SSL application definitions and their certificates, the application must first be registered with DCM as an application definition so that it has a unique application ID. Application developers register SSL-enabled applications by using an API [\(QSYRGAP, QsyRegisterAppForCertUse\)](../apis/qsyrgap.htm) to create the application ID in DCM automatically. All IBM iSeries SSL-enabled applications are registered with DCM so that you can easily use DCM to assign a certificate to them so that they can establish an SSL session. Also, for applications that you write or purchase, you can define an application definition and create the application ID for it within DCM itself. You must be working in the \*SYSTEM certificate store to create an SSL application definition for either a client application or a server application.

To use a certificate to sign objects, you first must define an application for the certificate to use. Unlike an SSL application definition, an object signing application does not describe an actual application. Instead, the application definition that you create should describe the type or group of objects that you intend to sign. You must be working in the \*OBJECTSIGNING certificate store to create an object signing application definition.

To create an application definition, follow these steps:

- 1. [Start DCM.](#page-47-0)
- 2. Click **Select a Certificate Store** and select the appropriate certificate store. (This is either the \*SYSTEM certificate store or the \*OBJECTSIGNING certificate store depending on the type of application definition that you are creating.)
	- **Note:** If you have questions about how to complete a specific form in this guided task, select the question mark (**?**) at the top of the page to access the on-line help.
- 3. When the Certificate Store and Password page displays, provide the password that you specified for the certificate store when you created it and click **Continue**.
- 4. In the navigation frame, select **Manage Applications** to display a list of tasks.
- 5. Select **Add application** from the task list to display a form for defining the application.

**Note:** If you are working in the \*SYSTEM certificate store, DCM will prompt you to choose whether to add a server application definition or a client application definition.

6. Complete the form and click **Add**. The information that you can specify for the application definition varies based on the type of application that you are

defining. If you are defining a server application, you can also specify whether the application can use certificates for client authentication and should require client authentication. You can also specify that the application must use a CA trust list to authenticate certificates.

## <span id="page-85-0"></span>**Manage the certificate assignment for an application**

You must use Digital Certificate Manager (DCM) to assign a certificate to an application before the application can perform a secure function, such as establishing a Secure Sockets Layer (SSL) session or signing an object. To assign a certificate to an application, or to change the certificate assignment for an application, follow these steps:

- 1. [Start DCM.](#page-47-0)
- 2. Click **Select a Certificate Store** and select the appropriate certificate store. (This is either the \*SYSTEM certificate store or the \*OBJECTSIGNING certificate store depending on the type of application to which you are assigning a certificate.)
	- **Note:** If you have questions about how to complete a specific form in this guided task, select the question mark (**?**) at the top of the page to access the on-line help.
- 3. When the Certificate Store and Password page displays, provide the password that you specified for the certificate store when you created it and click **Continue**.
- 4. In the navigation frame, select **Manage Applications** to display a list of tasks.
- 5. If you are in the \*SYSTEM certificate store, select the type of application to manage. (Select either **Server** or **Client** application, as appropriate.)
- 6. From the task list, select **Update certificate assignment** to display a list of applications for which you can assign a certificate.
- 7. Select an application from the list and click **Update Certificate Assignment** to display a list of certificates that you can assign to the application.
- 8. Select a certificate from the list and click **Assign New Certificate**. DCM displays a message to confirm your certificate selection for the application.
	- **Note:** If you are assigning a certificate to an SSL-enabled application that supports the use of certificates for client authentication, you must define a CA trust list for the application. This ensures that the application can validate only those certificates from CAs that you specify as trusted. If users or a client application presents a certificate from a CA that is not specified as trusted in the CA trust list, the application will not accept it as a basis for valid authentication.

When you change or remove a certificate for an application, the application may or may not be able to recognize the change if the application is running at the time you change the certificate assignment. For example, Client Access Express servers will apply any certificate changes that you make automatically. However, you may need to stop and start Telnet servers, the IBM HTTP Server for iSeries, or other applications before these applications can apply your certificate changes.

Beginning in V5R2, you can use the [Assign certificate](#page-87-0) task when you want to assign a certificate to several applications at once.

# **Define a CA trust list for an application**

Applications that support the use of certificates for client authentication during a Secure Sockets Layer (SSL) session must determine whether to accept a certificate

| |

| | as valid proof of identity. One of the criteria that an application uses for authenticating a certificate is whether the application trusts the Certificate Authority (CA) that issued the certificate.

You can use Digital Certificate Manager (DCM) to define which CAs an application can trust when performing client authentication for certificates. You manage the CAs that an application trusts through a CA trust list.

Before you can define a CA trust list for an application, several conditions must be met:

- v The application must support the use of certificates for client authentication.
- The definition for the application must specify that the application use a CA trust list.

If the definition for an application specifies that the application use a CA trust list, you must define the list before the application can perform certificate client authentication successfully. This ensures that the application can validate only those certificates from CAs that you specify as trusted. If users or a client application present a certificate from a CA that is not specified as trusted in the CA trust list, the application will not accept it as a basis for valid authentication.

When you add a CA to the trust list for an application, you must ensure that the CA is enabled as well.

To define a CA trust list for an application, follow these steps:

- 1. [Start DCM.](#page-47-0)
- 2. Click **Select a Certificate Store** and select \*SYSTEM as the certificate store to open.

**Note:** If you have questions about how to complete a specific form in this guided task, select the question mark (**?**) at the top of the page to access the on-line help.

- 3. When the Certificate Store and Password page displays, provide the password that you specified for the certificate store when you created it and click **Continue**.
- 4. In the navigation frame, select **Manage Applications** to display a list of tasks.
- 5. From the task list, select **Define CA trust list**.
- 6. Select the type of application (server or client) for which you want to define the list and click **Continue**.
- 7. Select an application from the list and click **Continue** to display a list of CA certificates that you use to define the trust list.
- 8. Select the CAs that the application should trust and click **OK**. DCM displays a message to confirm your trust list selections.
	- **Note:** You can either select individual CAs from the list or you can specify that the application should trust all or trust none of the CAs in the list. Also, you can view or validate the CA certificate before you add it to the trust list.

# **Validate certificates and applications**

You can use Digital Certificate Manager (DCM) to validate individual certificates or the applications that use them. The list of things that DCM checks differs slightly depending on whether you are validating a certificate or an application.

**Application validation**

<span id="page-87-0"></span>Using DCM to validate an application definition helps prevent certificate problems for the application when it is performing a function that requires certificates. Such problems could prevent an application either from participating successfully in a Secure Sockets Layer (SSL) session or from signing objects successfully.

When you validate an application, DCM verifies that there is a certificate assignment for the application and ensures that the assigned certificate is valid. Additionally, DCM ensures that if the application is configured to use a Certificate Authority (CA) trust list, that the trust list contains at least one CA certificate. DCM then verifies that the CA certificates in the application CA trust list are valid. Also, if the application definition specifies that Certificate Revocation List (CRL) processing occur and there is a defined [CRL location](#page-33-0) for the CA, DCM checks the CRL as part of the validation process.

## **Certificate validation**

When you validate a certificate, DCM verifies a number of items pertaining to the certificate to ensure the authenticity and validity of the certificate. Validating a certificate ensures that applications that use the certificate for secure communications or for signing objects are unlikely to encounter problems when using the certificate.

As part of the validation process, DCM checks that the selected certificate is not expired. DCM also checks that the certificate is not listed in a Certificate Revocation List (CRL) as revoked, if a CRL location exists for the CA that issued the certificate. In addition, DCM checks that the CA certificate for the issuing CA is in the current certificate store and that the CA certificate is enabled and therefore trusted. If the certificate has a private key (for example, server, client, and object signing certificates), then DCM also validates the public-private key pair to ensure that the public-private key pair match. In other words, DCM encrypts data with the public key and then ensures that the data can be decrypted with the private key.

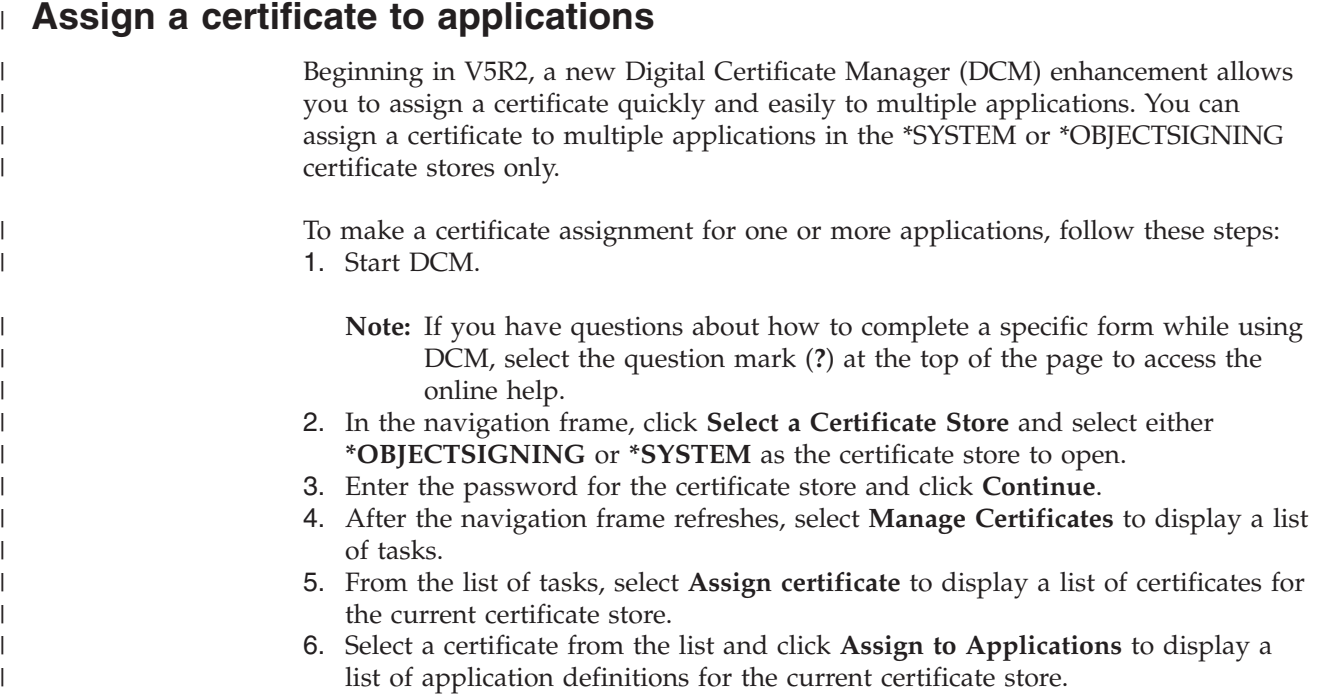

7. Select one or more applications from the list and click **Continue**. A page displays with either a confirmation message for your assignment selection or an error message if a problem occurred.

## **Manage CRL locations**

| | |

> | | | | | | |

> | | | | |

> | | |

> $\overline{1}$

| | | | | | | | | | | | | | Digital Certificate Manager (DCM) allows you to define and manage [Certificate](#page-33-0) [Revocation List \(CRL\) location](#page-33-0) information for a specific Certificate Authority (CA) to use as part of the certificate validation process. DCM, or an application that requires CRL processing, can use the CRL to determine that the CA that issued a specific certificate has not revoked the certificate. When you define a CRL location for a specific CA, applications that support the use of certificates for client authentication can access the CRL.

Applications that support the use of certificates for client authentication can perform CRL processing to ensure more stringent authentication for certificates that they accept as valid proof of identity. Before an application can use a defined CRL as part of the certificate validation process, the DCM application definition must require that the application perform CRL processing.

## **How CRL processing works**

When you use DCM to validate a certificate or application, DCM performs CRL processing by default as part of the validation process. If there is no CRL location defined for the CA that issued the certificate that you are validating, DCM cannot perform CRL checking. However, DCM can attempt to validate other important information about the certificate, such as that the CA signature on the specific certificate is valid and that the CA that issued it is trusted.

### **Define a CRL location**

To define a CRL location for a specific CA, follow these steps:

- 1. [Start DCM.](#page-47-0)
- 2. In the navigation frame, select **Manage CRL Locations** to display a list of tasks.
- 3. Select **Add CRL location** from the task list to display a form that you can use to describe the CRL location and how DCM or the application should access the location.
- 4. Complete the form and click **OK**. You must give the CRL location a unique name, identify the LDAP server that hosts the CRL, and provide connection information that describes how to access the LDAP server.
	- **Note:** If you have questions about how to complete a specific form in this guided task, select the question mark (**?**) at the top of the page to access the online help.
	- Now you need to associate the CRL location definition with a specific CA.
- 5. In the navigation frame, select **Manage Certificates** to display a list of tasks.
- 6. Select **Update CRL location assignment** from the task list to display a list of CA certificates.
- 7. Select the CA certificate from the list to which you want to assign the CRL location definition that you created and click **Update CRL Location Assignment**. A list of CRL locations displays.
- 8. Select the CRL location from the list that you want to associate with the CA and click **Update Assignment**. A message displays at the top of the page to indicate that the CRL location has been assigned to the Certificate Authority (CA) certificate.

Having defined a location for a CRL for a specific CA, DCM or other applications can use it when performing CRL processing. However, before CRL processing can work, the Directory Services server must contain the appropriate CRL. Also, you must configure both the Directory Services server and client applications to use SSL, and [assign a certificate to the applications in DCM.](#page-85-0)

To learn more about configuring and using the iSeries Directory Services (LDAP) server, review these Information Center topics:

- [Directory Services \(LDAP\)](../rzahy/rzahyrzahywelpo.htm) This topic tells you everything you need to know about configuring and using an iSeries Directory Services (LDAP) server.
- v [Using Secure Sockets Layer \(SSL\) security with the LDAP directory server](../rzahy/rzahysslrf.htm) This topic explains what you need to do to configure your LDAP server to use SSL for secure communications.

## **Store certificate keys on the IBM 4758 Cryptographic Coprocessor**

If you have installed an [IBM 4758–023 PCI Cryptographic Coprocessor](../rzajc/rzajcoverview.htm) on your iSeries, you can use the coprocessor to provide more secure storage for a certificate's private key. You can use the coprocessor to store the private key for a server certificate, a client certificate, or a local Certificate Authority (CA) certificate. However, you cannot use the coprocessor for storing a user certificate private key because this key must be stored on the user's system. Also, you cannot use the coprocessor to store the private key for an object signing certificate at this time.

You can use the coprocessor for certificate private key storage in one of two ways:

- v Storing the certificate private key directly on the coprocessor itself.
- [Using the coprocessor master key to encrypt the certificate private key](#page-90-0) for storage in a special key file.

You can select this key storage option as part of the process of creating or renewing a certificate. Also, if you use the coprocessor to store a certificate's private key, you can change the coprocessor device assignment for that key.

To use the coprocessor for private key storage, you must ensure that the coprocessor is varied on prior to using Digital Certificate Manager (DCM). Otherwise, DCM will not provide a page for selecting a storage option as part of the certificate creation or renewal process.

If you are creating or renewing a server or client certificate, you select the private key storage option after you select the type of CA that is signing the current certificate. If you are creating or renewing a local CA, you select the private key storage option as the first step in the process.

## **Store the certificate private key directly on the coprocessor**

To more strongly protect access to and use of a certificate's private key, you can choose to store the key directly on an IBM 4758–023 PCI Cryptographic Coprocessor. You can select this key storage option as part of creating or renewing a certificate in Digital Certificate Manager (DCM).

Follow these steps from the **Select a Key Storage Location** page to store the certificate's private key directly on the coprocessor:

- 1. Select **Hardware** as your storage option.
- 2. Click **Continue**. This displays the **Select a Cryptographic Device Description** page.
- <span id="page-90-0"></span>3. From the list of devices, select the one that you want to use for storing the certificate's private key.
- 4. Click **Continue**. DCM continues to display pages for the task that you are completing, such as identifying information for the certificate that you are creating or renewing.

# **Use the coprocessor master key to encrypt the certificate private key**

To more strongly protect access to and use of a certificate's private key, you can use the master key of an IBM 4758–023 PCI Cryptographic Coprocessor to encrypt the private key and store the key in a special key file. You can select this key storage option as part of creating or renewing a certificate in Digital Certificate Manager (DCM).

Before you can use this option successfully, you must use the [IBM 4758–023 PCI](../rzajc/rzajcoverview.htm) [Cryptographic Coprocessor](../rzajc/rzajcoverview.htm) configuration web interface to create an appropriate keystore file. Also, you must use the coprocessor configuration web interface to associate the keystore file with the coprocessor device description that you want to use. You can access the coprocessor configuration web interface from the iSeries Tasks page.

If your system has more than one coprocessor device installed and varied on, you can choose to share the certificate's private key among multiple devices. In order for device descriptions to share the private key, all of the devices must have the same master key. The process for distributing the same master key to multiple devices is called *cloning*. Sharing the key among devices allows you to use Secure Sockets Layer (SSL) load balancing, which can improve performance for secure sessions.

Follow these steps from the **Select a Key Storage Location** page to use the coprocessor master key to encrypt the certificate's private key and store it in a special keystore file:

- 1. Select **Hardware encrypted** as your storage option.
- 2. Click **Continue**. This displays the **Select a Cryptographic Device Description** page.
- 3. From the list of devices, select the one that you want to use for encrypting the certificate's private key.
- 4. Click **Continue**. If you have more than one coprocessor device installed and varied on, the **Select Additional Cryptographic Device Descriptions** page displays.
	- **Note:** If you do not have multiple coprocessor devices available, DCM continues to display pages for the task that you are completing, such as identifying information for the certificate that you are creating or renewing.
- 5. From the list of devices, select the name of one or more device descriptions with which you want to share the certificate's private key.
	- **Note:** The device descriptions that you select must have the same master key as the device you selected on the previous page. To verify that the master key is the same on the devices, use the Master Key Verification task in the 4758 Cryptographic Coprocessor Configuration web interface. You can access the coprocessor configuration web interface from the iSeries Tasks page.

6. Click **Continue**. DCM continues to display pages for the task that you are completing, such as identifying information for the certificate that you are creating or renewing.

# <span id="page-91-0"></span>**Manage the request location for a PKIX CA**

A Public Key Infrastructure for X.509 (PKIX) Certificate Authority (CA) is a CA that issues certificates based on the newest Internet x.509 standards for implementing a public key infrastructure. PKIX standards are outlined in Request For Comments (RFC) 2560.

A PKIX CA requires more stringent identification before issuing a certificate; usually by requiring that an applicant provide proof of identity through a Registration Authority (RA). After the applicant supplies the proof of identity that the RA requires, the RA certifies the applicant's identity. Either the RA or the applicant, depending on the CA's established procedure, submits the certified application to the associated CA. As these standards are adopted more widely, PKIX compliant CAs will become more widely available. You should investigate using a PKIX compliant CA if your security needs require strict access control to resources that your SSL-enabled applications provide to users. For example, Lotus® Domino™ provides a PKIX CA for public use.

If you choose to have a PKIX CA issue certificates for your applications to use, you can use Digital Certificate Manager (DCM) to manage these certificates. You use DCM to configure a URL for a PKIX CA. Doing so configures Digital Certificate Manager (DCM) to provide a PKIX CA as an option for obtaining signed certificates.

To use DCM to manage certificates from a PKIX CA, you must configure DCM to use the location for the CA by following these steps:

- 1. [Start DCM.](#page-47-0)
- 2. In the navigation frame, select **Manage PKIX Request Location** to display a form that allows you to specify the URL for the PKIX CA or its associated RA.
- 3. Enter the fully qualified URL for the PKIX CA that you want to use for requesting a certificate; for example: http://www.thawte.com and click **Add**. Adding the URL configures DCM to add the PKIX CA as an option for obtaining signed certificates.

After you add a PKIX CA request location, DCM adds PKIX CA as an option for specifying the type of CA that you can choose for issuing a certificate when using the **Create Certificate** task.

## **Sign objects**

| | | | |

| | | | | |

There are three methods that you can use for signing objects. You can write a program that calls the [Sign Object API.](../apis/qydosgno.htm) You can use [Digital Certificate Manager](../rzalz/rzalzdcmsignsc.htm) [\(DCM\) to sign objects.](../rzalz/rzalzdcmsignsc.htm) Or, beginning in V5R2, you can use iSeries Navigator's [Management Central feature to sign objects](../rzalz/rzalzmgmtcntlsc.htm) as you package them for distribution to other iSeries systems.

You can use the certificates that you manage in DCM to sign any object that you store in the system's integrated file system, except objects that are stored in a library. You can sign only these objects that are stored in the QSYS.LIB file system: \*PGM, \*SRVPGM, \*MODULE, \*SQLPKG, and \*FILE (save file only). New in V5R2, you can also sign command (\*CMD) objects. You cannot sign objects that are stored on other iSeries servers.

You can sign objects with certificates that you purchase from a public Internet Certificate Authority (CA) or that you create with a private, Local CA in DCM. The process of signing certificates is the same, regardless of whether you use public or private certificates.

## **Object signing prerequisites**

Before you can use DCM (or the Sign Object API) to sign objects, you must ensure that certain prerequisite conditions are met:

- You must have created the \*OBJECTSIGNING certificate store, either as part of the process of [creating a Local CA](#page-48-0) or as part of the process of [managing object](#page-56-0) [signing certificates from a public Internet CA.](#page-56-0)
- v The \*OBJECTSIGNING certificate store must contain at least one certificate, either one that you created by using the Local CA or one that you obtained from a public Internet CA.
- v You must have [created an object signing application definition](#page-84-0) to use for signing objects.
- You must have [assigned a certificate](#page-87-0) to the object signing application that you plan to use to sign objects.

## **Use DCM to sign objects**

To use DCM to sign one or more objects, follow these steps:

1. [Start DCM.](#page-47-0)

| | | | | | | | | | |

- **Note:** If you have questions about how to complete a specific form while using DCM, select the question mark (**?**) at the top of the page to access the online help.
- 2. In the navigation frame, click **Select a Certificate Store** and select **\*OBJECTSIGNING** as the certificate store to open.
- 3. Enter the password for the \*OBJECTSIGNING certificate store and click **Continue**.
- 4. After the navigation frame refreshes, select **Manage Signable Objects** to display a list of tasks.
- 5. From the list of tasks, select **Sign an object** to display a list of application definitions that you can use for signing objects.
- 6. Select an application and click **Sign an Object** to view a form for specifying the location of the objects that you want to sign.
	- **Note:** If the application that you select does not have a certificate assigned to it, you cannot use it to sign an object. You must first use the **Update certificate assignment** task under **Manage Applications** to assign a certificate to the application definition.
- 7. In the field provided, enter the fully qualified path and file name of the object or directory of objects that you want to sign and click **Continue**. Or, enter a directory location and click **Browse** to view the contents of the directory to select objects for signing.
	- **Note:** You must start the object name with a leading slash or you may encounter an error. You can also use certain wildcard characters to describe the part of the directory that you want to sign. These wildcard characters are the asterisk (**\***), which specifies ″any number of characters,″ and the question mark (**?**), which specifies ″any single character.″ For example, to sign all the objects in a specific directory, you could enter /mydirectory/\*; to sign all the programs in a specific library, you could enter /QSYS.LIB/QGPL.LIB/\*.PGM. You can use these wildcards

only in the last part of the path name; for example, /mydirectory\*/filename results in an error message. If you want to use the Browse function to see a list of library or directory contents, you should enter the wildcard as part of the path name prior to clicking **Browse**.

- 8. Select the processing options that you want to use for signing the selected object or objects and click **Continue**.
	- **Note:** If you choose to wait for job results, the results file displays directly in your browser. Results for the current job are appended to the end of the results file. Consequently, the file may contain results from any previous jobs, in addition to those of the current job. You can use the date field in the file to determine which lines in the file apply to the current job. The date field is in YYYYMMDD format. The first field in the file can be either the message ID (if an error occurred during processing the object) or the date field (indicating the date on which the job processed).
- 9. Specify the fully qualified path and file name to use for storing job results for the object signing operation and click **Continue**. Or, enter a directory location and click **Browse** to view the contents of the directory to select a file for storing the job results. A message displays to indicate that the job was submitted to sign objects. To view the job results, see job **QOBJSGNBAT** in the job log.

## **Verify object signatures**

<span id="page-93-0"></span>| |

| | | | | | | |

> You can use Digital Certificate Manager (DCM) to verify the authenticity of digital signatures on objects. When you verify the signature, you ensure that the data in the object has not been changed since the object owner signed the object.

### **Signature verification prerequisites**

Before you can use DCM to verify signatures on objects, you must ensure that certain prerequisite conditions are met:

- v You must have created the \*SIGNATUREVERIFICATION certificate store to [manage your signature verification certificates.](#page-58-0)
	- **Note:** You can perform signature verification while working within the \*OBJECTSIGNING certificate store in cases where you are verifying signatures for objects that were signed on the same system. The steps that you perform to verify the signature in DCM are the same in either certificate store. However, the \*SIGNATUREVERIFICATION certificate store must exist and must contain a copy of the certificate that signed the object even if you perform signature verification while working within the \*OBJECTSIGNING certificate store.
- The \*SIGNATUREVERIFICATION certificate store must contain a copy of the certificate that signed the objects.
- The \*SIGNATUREVERIFICATION certificate store must contain a copy of the CA certificate that issued the certificate that signed the objects.

#### **Use DCM to verify signatures on objects**

To use DCM to verify object signatures, follow these steps: 1. [Start DCM.](#page-47-0)

- **Note:** If you have questions about how to complete a specific form while using DCM, select the question mark (**?**) at the top of the page to access the online help.
- 2. In the navigation frame, click **Select a Certificate Store** and select **\*SIGNATUREVERIFICATION** as the certificate store to open.
- 3. Enter the password for the \*SIGNATUREVERIFICATION certificate store and click **Continue**.
- 4. After the navigation frame refreshes, select **Manage Signable Objects** to display a list of tasks.
- 5. From the list of tasks, select **Verify object signature** to specify the location of the objects for which you want to verify signatures.
- 6. In the field provided, enter the fully qualified path and file name of the object or directory of objects for which you want to verify signatures and click **Continue**. Or, enter a directory location and click **Browse** to view the contents of the directory to select objects for signature verification.
	- **Note:** You can also use certain wildcard characters to describe the part of the directory that you want to verify. These wildcard characters are the asterisk (**\***), which specifies ″any number of characters,″ and the question mark (**?**), which specifies ″any single character.″ For example, to sign all the objects in a specific directory, you could enter /mydirectory/\*; to sign all the programs in a specific library, you could enter /QSYS.LIB/QGPL.LIB/\*.PGM. You can use these wildcards only in the last part of the path name; for example, /mydirectory\*/filename results in an error message. If you want to use the Browse function to see a list of library or directory contents, you should enter the wildcard as part of the path name prior to clicking **Browse**.
- 7. Select the processing options that you want to use for verifying the signature on the selected object or objects and click **Continue**.

| |

| | | | | | | |

- **Note:** If you choose to wait for job results, the results file displays directly in your browser. Results for the current job are appended to the end of the results file. Consequently, the file may contain results from any previous jobs, in addition to those of the current job. You can use the date field in the file to determine which lines in the file apply to the current job. The date field is in YYYYMMDD format. The first field in the file can be either the message ID (if an error occurred during processing the object) or the date field (indicating the date on which the job processed).
- 8. Specify the fully qualified path and file name to use for storing job results for the signature verification operation and click **Continue**. Or, enter a directory location and click **Browse** to view the contents of the directory to select a file for storing the job results. A message displays to indicate that the job was submitted to verify object signatures. To view the job results, see job **QOBJSGNBAT** in the job log.

You can also, use DCM to view information about the certificate that signed an object. This allows you to determine whether the object is from a source that you trust before you work with the object.

# **Chapter 9. Troubleshoot DCM**

You can use these pages to find useful information that can help you to troubleshoot some of the more common problems that you may encounter while working with Digital Certificate Manager (DCM).

For information about problems and possible solutions for them, review these pages:

### **Troubleshoot passwords and general problems**

Use this information to learn about common DCM user interface problems that you may encounter and how you may be able to correct them.

#### **[Troubleshoot certificate store and key database problems](#page-98-0)**

Use this information to learn about common certificate store and key database problems that you may encounter and how you may be able to correct them.

#### **[Troubleshoot browser problems](#page-99-0)**

Use this information to learn about common problems that you may encounter when using your browser to access DCM and how you may be able to correct them.

### **[Troubleshoot HTTP Server for iSeries problems](#page-100-0)**

Use this information to learn about common HTTP server problems that you may encounter and how you may be able to correct them.

### **[Migration errors and recovery solutions](#page-101-0)**

Use this information to learn about common problems that you may encounter when you migrate DCM from a previous release and how you may be able to correct them.

#### **[Troubleshooting for assigning a user certificate](#page-104-0)**

Use this information to learn about common problems that you may encounter when you use DCM to register a user certificate and how you may be able to correct them.

# **Troubleshoot passwords and general problems**

Use the following table to find information to help you troubleshoot some of the more common password and other general problems that you may encounter while working with Digital Certificate Manager (DCM).

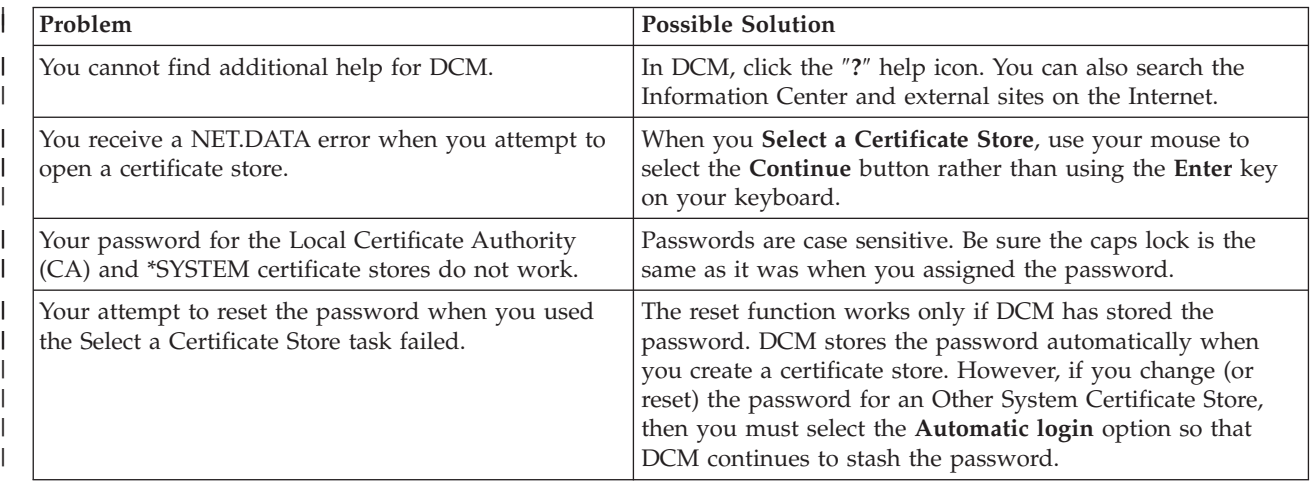

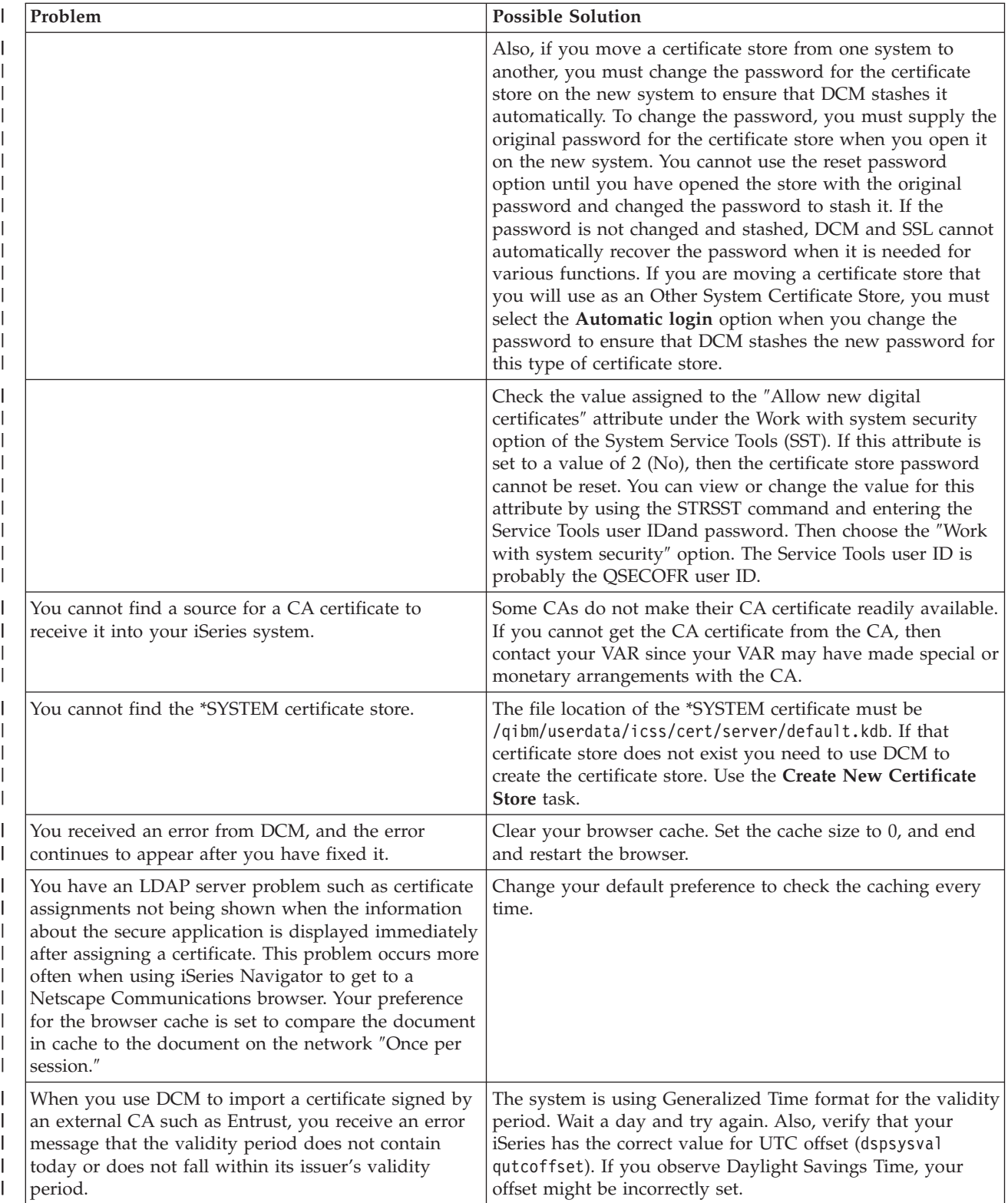

<span id="page-98-0"></span>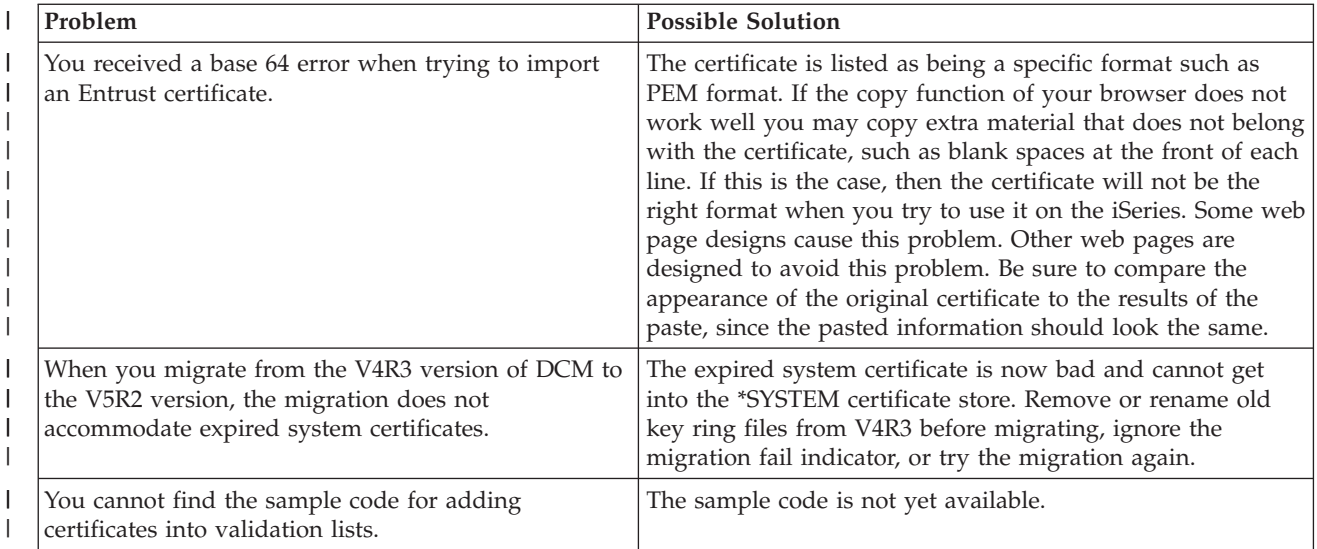

# **Troubleshoot certificate store and key database problems**

Use the following table to find information to help you troubleshoot some of the more common certificate store and key database problems you may encounter while working with Digital Certificate Manager (DCM).

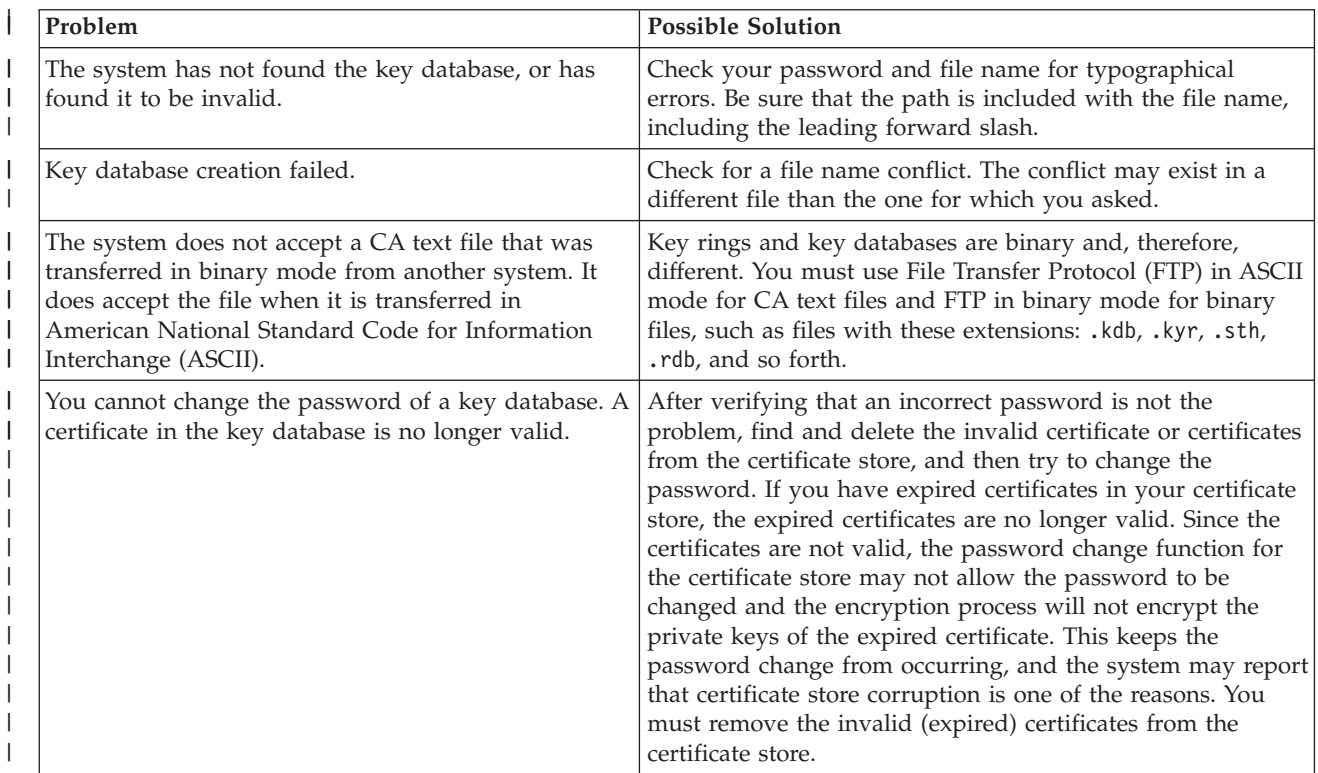

<span id="page-99-0"></span>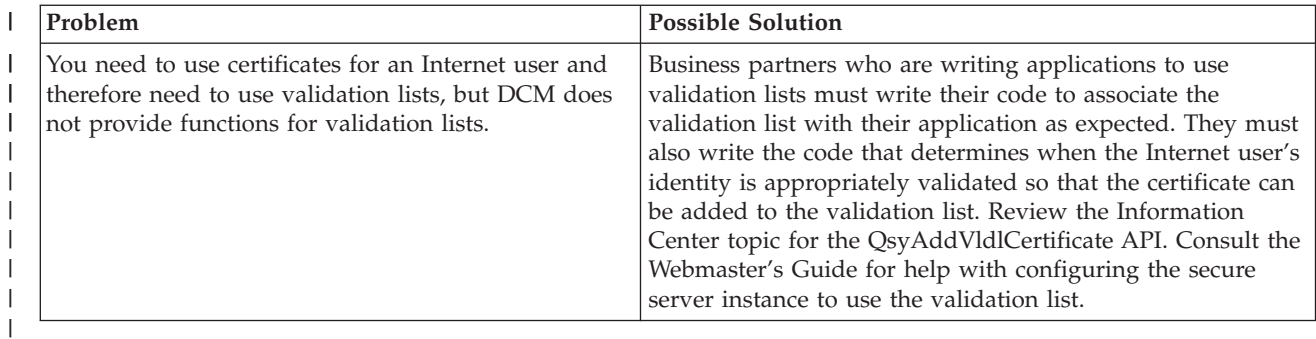

# **Troubleshoot browser problems**

Use the following table to help you troubleshoot some of the more common browser-related problems that you may encounter while working with Digital Certificate Manager (DCM).

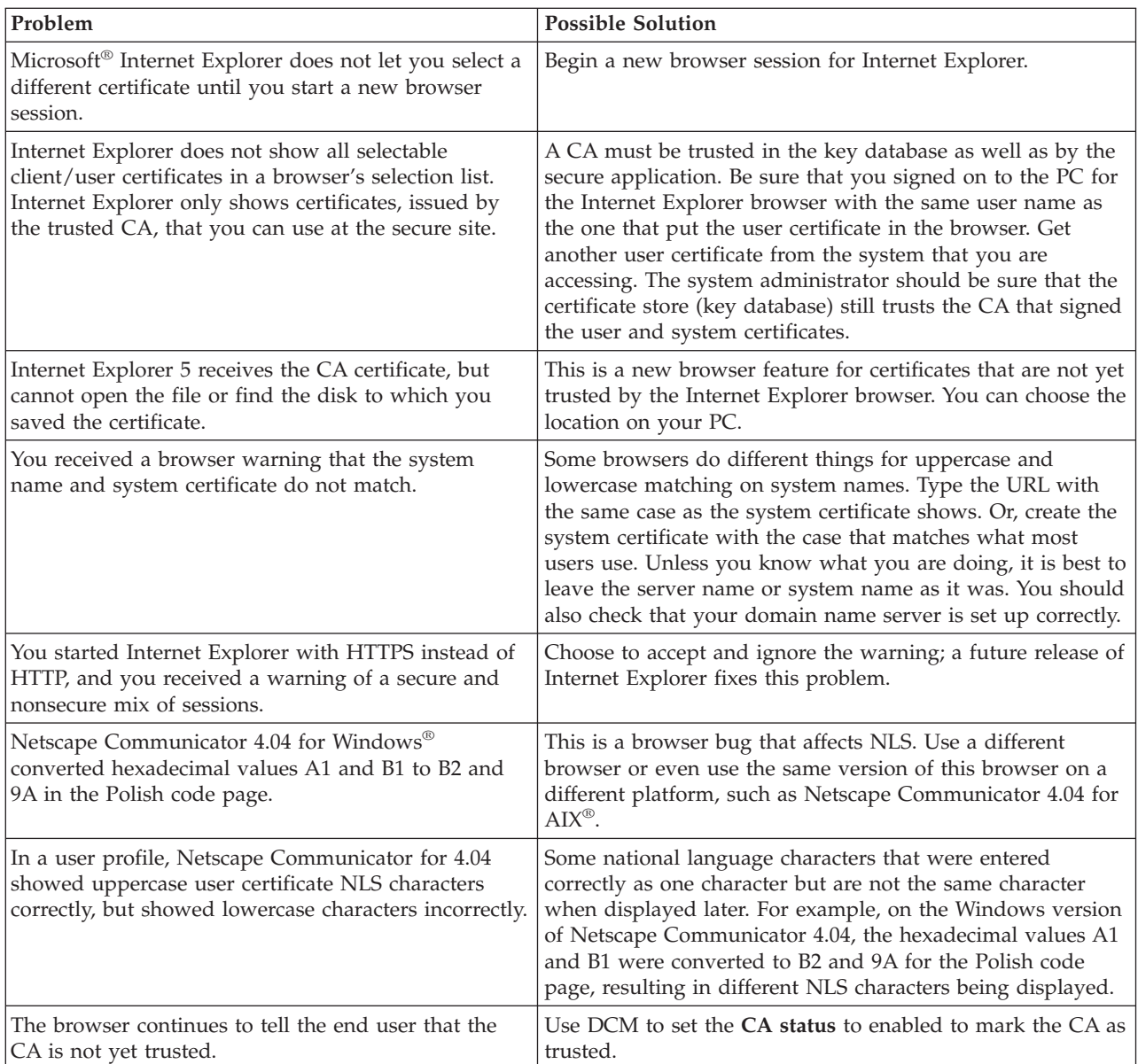

<span id="page-100-0"></span>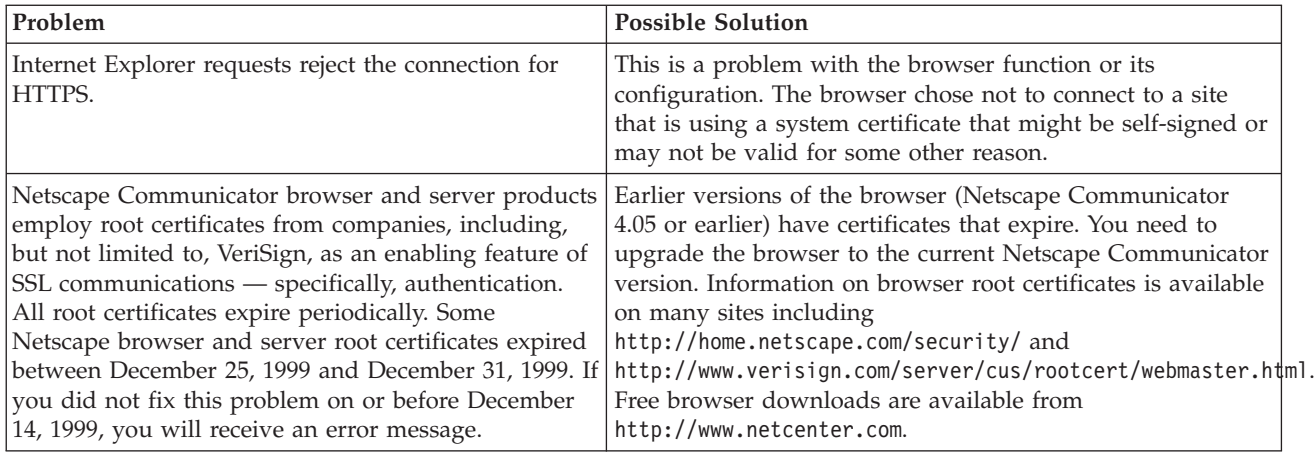

# **Troubleshoot HTTP Server for iSeries problems**

Use the following table to find information to help you troubleshoot some of the more common HTTP Server for iSeries problems that you may encounter while working with Digital Certificate Manager (DCM).

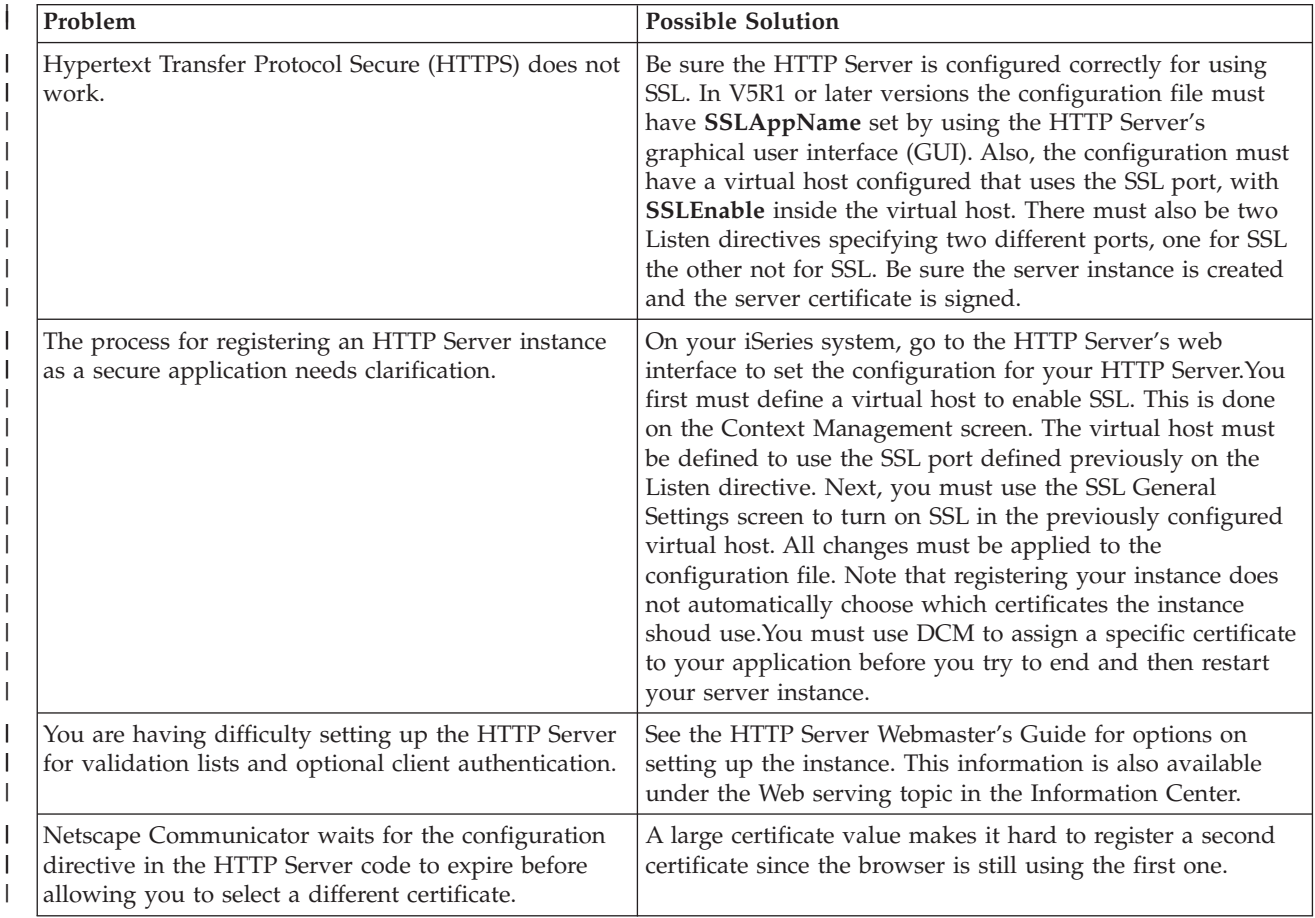

<span id="page-101-0"></span>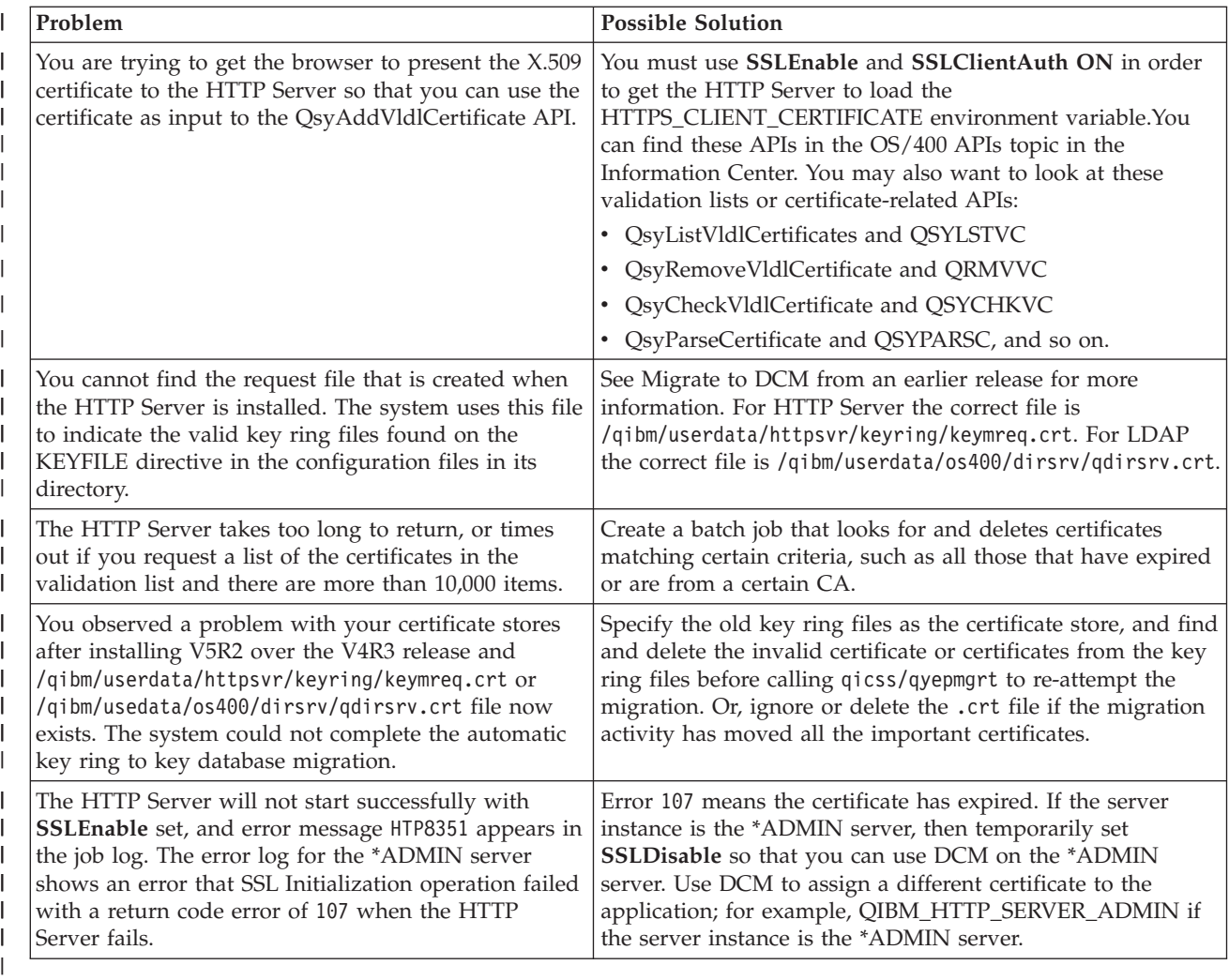

# **Migration errors and recovery solutions**

## **Errors and error recovery**

The following indicators alert you to errors that might occur during migration:

## **/QIBM/USERDATA/HTTPSVR/KEYRING/KEYMREQ.CRT**

The presence of this indicator after you have successfully installed both option 34 and 5722-DG1 means the key ring migration that 5722-DG1 attempted did not succeed. You may need to perform key ring migration into the \*SYSTEM certificate store.

## **/QIBM/USERDATA/OS400/DIRSRV/QDIRSRV.CRT**

The presence of this indicator after you have successfully installed option 34 means that the key ring migration for the LDAP server did not succeed.

In addition to the indicated errors, there are possible migration errors that the system might not indicate. For example, when the system finds key ring files that it needs to migrate into the \*SYSTEM certificate store, it might also find conflicts with existing integrated file system user data files. In such an instance, the system might not complete key ring file migration, even though you completed the install successfully.

| | | In a rare scenario, it might be possible to have key ring file migration with partial system certificate assignment completed before an error prevents the completion of migration. This can result in errors when you start the IBM HTTP Server \*ADMIN instance if SSLMODE is ON. Possible explanations are:

- A migrated key ring file had a bad system certificate set as its default.
- DCM ended migration to preserve user data that already existed in a critical file name.
- An unpredictable error occurred in the migration code.

You can start the IBM HTTP Server without SSLMODE set to ON by temporarily turning SSLMODE set OFF for the \*ADMIN instance before starting the \*ADMIN instance. This allows you to investigate the certificate stores with DCM and resolve the problem before ending the \*ADMIN instance. After you end the \*ADMIN instance, you can then turn SSLMODE back to ON and start the \*ADMIN instance to initialize SSL correctly.

After the migration of option 34, errors might occur during normal DCM requests that use the certificate stores. These errors occur on the browser. Examples of such errors follow:

Database error Database Read error Database Write error Database corruption Database table corrupted

Further, the system might have a file that is not a valid certificate store named default.kdb in the same directory as

/QIBM/USERDATA/ICSS/CERT/CERTAUTH/DEFAULT.KYR or

/QIBM/USERDATA/ICSS/CERT/SERVER/DEFAULT.KYR. In this case, you need to complete the following manual migration before using DCM to create new certificates:

**Note:** If you choose not to migrate the key ring files and instead create a new CA and system certificate, skip the following manual migration procedure.

v If you plan to install the HTTP Server for iSeries (5722-DG1), install it now before continuing.

**Notes:**

| | | | | | | |

- 1. The 5722–SS1 option 34 install code does not attempt migration again after you install option 34. Simply re-installing option 34 does not help.
- 2. The appropriate files are located in user data directories that have been created with PUBLIC \*EXCLUDE authority. Ensure that you are correctly authorized to them.
- Check to see if the following files exist:
	- /QIBM/USERDATA/ICSS/CERT/CERTAUTH/DEFAULT.KDB
	- /QIBM/USERDATA/ICSS/CERT/SERVER/DEFAULT.KDB

If they exist, use the WRKLNK command to rename them and create backups.

v From a user profile that has \*ALLOBJ authority, call the program QICSS/QYEPMGRT on a command line, as follows: CALL QICSS/QYEPMGRT

If the result is successful, ensure that neither of the following files exists on your system:

- /QIBM/USERDATA/HTTPSVR/KEYRING/KEYMREQ.CRT
- /QIBM/USERDATA/OS400/DIRSRV/QDIRSRV.CRT

DCM normally keeps a backup copy of the user data that you save in files whose file names conflict with those that DCM uses. If the following files do not exist:

- v /QIBM/USERDATA/ICSS/CERT/CERTAUTH/DEFAULT.KYR
- v /QIBM/USERDATA/ICSS/CERT/SERVER/DEFAULT.KYR

But the following files do exist:

- v /QIBM/USERDATA/ICSS/CERT/CERTAUTH/DEFAULT.STH
- v /QIBM/USERDATA/ICSS/CERT/SERVER/DEFAULT.STH

Then the system attempts to rename them with an appended .0LD extension. If those files already exist as well, the system does not create any backup copies. Instead, it simply overwrites the existing .STH files.

### **Miscellaneous**

If your attempts to create a CA and a system certificate continue to fail due to file name conflicts, you might have encountered one of the following:

v **Different file name conflict** – DCM attempts to protect user data in the directories that it creates, even if those files keep DCM from successfully creating the files when it needs to. Resolve this by copying all of the conflicting files to a different directory and, if possible, use DCM functions to delete the corresponding files. If you cannot use DCM to accomplish this, manually delete the files from the original integrated file system directory where they were conflicting with DCM. Ensure that you record exactly which files you move and where you move them. The copies allow you to recover the files if you find that you still need them. You need to create a new CA after moving the following files:

```
/QIBM/USERDATA/ICSS/CERT/CERTAUTH/DEFAULT.KDB
/QIBM/USERDATA/ICSS/CERT/CERTAUTH/DEFAULT.TEMP.KDB
/QIBM/USERDATA/ICSS/CERT/CERTAUTH/DEFAULT.RDB
/QIBM/USERDATA/ICSS/CERT/CERTAUTH/DEFAULT.STH
/QIBM/USERDATA/ICSS/CERT/CERTAUTH/DEFAULT.STH .OLD
/QIBM/USERDATA/ICSS/CERT/CERTAUTH/DEFAULT.KYR
/QIBM/USERDATA/ICSS/CERT/CERTAUTH/DEFAULT.POL
/QIBM/USERDATA/ICSS/CERT/CERTAUTH/DEFAULT.BAK
/QIBM/USERDATA/ICSS/CERT/CERTAUTH/DEFAULT.TEMP
/QIBM/USERDATA/ICSS/CERT/CERTAUTH/DEFAULT.STHBAK
/QIBM/USERDATA/ICSS/CERT/CERTAUTH/DEFAULT.TEMP.STH
/QIBM/USERDATA/ICSS/CERT/CERTAUTH/CA.TXT
/QIBM/USERDATA/ICSS/CERT/CERTAUTH/CA.BAK
/QIBM/USERDATA/ICSS/CERT/CERTAUTH/CA.TMP
/QIBM/USERDATA/ICSS/CERT/CERTAUTH/DEFAULT.POLTMP
/QIBM/USERDATA/ICSS/CERT/CERTAUTH/DEFAULT.POLBAK
/QIBM/USERDATA/ICSS/CERT/DOWNLOAD/CERTAUTH/CA.CACRT
/QIBM/USERDATA/ICSS/CERT/DOWNLOAD/CERTAUTH/CA.CATMP
/QIBM/USERDATA/ICSS/CERT/DOWNLOAD/CERTAUTH/CA.CABAK
/QIBM/USERDATA/ICSS/CERT/DOWNLOAD/CLIENT/*.USRCRT
```
You need to create a new \*SYSTEM certificate store and system certificate after moving the following files:

/QIBM/USERDATA/ICSS/CERT/SERVER/DEFAULT.KDB /QIBM/USERDATA/ICSS/CERT/SERVER/DEFAULT.BAK /QIBM/USERDATA/ICSS/CERT/SERVER/DEFAULT.RDB /QIBM/USERDATA/ICSS/CERT/SERVER/DEFAULT.STH /QIBM/USERDATA/ICSS/CERT/SERVER/DEFAULT.STH.OLD /QIBM/USERDATA/ICSS/CERT/SERVER/DEFAULT.STHBAK /QIBM/USERDATA/ICSS/CERT/SERVER/DEFAULT.TMP /QIBM/USERDATA/ICSS/CERT/SERVER/DEFAULT.TEMP.STH /QIBM/USERDATA/ICSS/CERT/SERVER/SRV.TMP

<span id="page-104-0"></span>/QIBM/USERDATA/ICSS/CERT/SERVER/SRV.BAK /QIBM/USERDATA/ICSS/CERT/SERVER/SRV.TXT /QIBM/USERDATA/ICSS/CERT/SERVER/SRV.SGN /QIBM/USERDATA/ICSS/CERT/SERVER/SGN.TMP /QIBM/USERDATA/ICSS/CERT/SERVER/SGN.BAK /QIBM/USERDATA/ICSS/CERT/SERVER/EXPSRV.TMP /QIBM/USERDATA/ICSS/CERT/SERVER/EXPSGN.TMP

- Missing prerequisite Ensure that you have correctly installed the prerequisite licensed programs (LPPs).
- Code problem Contact your service representative.

## **Troubleshoot assigning a user certificate**

When you use the **Assign a user certificate** task, Digital Certificate Manager (DCM) displays certificate information for you to approve before registering the certificate. If DCM is unable to display a certificate, the problem could be caused by one of these situations:

- 1. Your browser did not request that you select a certificate to present to the server. This may happen if the browser cached a previous certificate (from accessing a different server). Try clearing the browser's cache and try the task again. The browser should prompt you to select a certificate.
- 2. The certificate that you want to register is already registered with DCM.
- 3. The Certificate Authority that issued the certificate is not designated as a trusted root on the system. Therefore, the certificate you are presenting is not valid. Contact your system administrator to determine if the CA that issued your certificate is correct. If the CA is correct, the system administrator may need to **Import** the CA certificate into the \*SYSTEM certificate store. Or, the administrator may need to use the **Work with CA certificates** task to enable the CA as a trusted root on the system to correct the problem.
- 4. You do not have a certificate to register. You can check for user certificates in your browser to see if this is the problem.
- 5. The certificate that you are trying to register is expired or incomplete. You must either renew the certificate or contact the CA that issued it to resolve the problem.
- 6. The IBM HTTP Server for iSeries is not correctly set up to do certificate registration using SSL and client authentication on the secure \*ADMIN server instance. If none of the previous troubleshooting tips works, contact your system administrator to report the problem.

To **Assign a user certificate**, you must connect to Digital Certificate Manager (DCM) by using an SSL session. If you are not using SSL when you select the **Assign a user certificate** task, DCM displays a message that you must use SSL. The message contains a button so that you can connect to DCM by using SSL. If the message displays without the button, inform your system administrator of the problem. The Web server may need to be restarted to ensure that the configuration directives for using SSL are activated.

# **Chapter 10. Related information for DCM**

As the use of digital certificates has become more prevalent, information resources have also become more available. Here is a small list of other resources that you can review to learn more about digital certificates and how you can use them to enhance your iSeries security policy:

**v** [VeriSign Help Desk web site](http://digitalid.verisign.com/server/help/hlpIntroID.htm)

The VeriSign web site provides an extensive library on digital certificates topics, as well as a number of other Internet security subjects.

v **[IBM eServer iSeries Wired Network Security: OS/400 V5R1 DCM and](../../redbooks/sg246168.pdf)**

## **[Cryptographic Enhancements SG24-6168](../../redbooks/sg246168.pdf)**

This IBM Redbook focuses on V5R1 network security enhancements. The redbook covers many topics including how to use iSeries object signing capabilities, Digital Certificate Manager (DCM), the 4758 Cryptographic Coprocessor support for SSL, and so forth.

v **AS/400® [Internet Security: Developing a Digital Certificate Infrastructure](../../redbooks/sg245659.pdf)**

## **[\(SG24-5659\)](../../redbooks/sg245659.pdf)**

|

| | | | |

> This redbook describes what you can do with digital certificates on the iSeries server. It explains how to set up the various servers and clients to use certificates. Further it provides information and sample code of how to use OS/400 APIs to manage and use digital certificates in user applications.

## v **[RFC Index Search](http://www.rfc-editor.org/rfcsearch.html)**

This web site provides a searchable repository of Request for Comments (RFCs). RFCs describes the standards for Internet protocols, such as SSL, PKIX, and others that related to using digital certificates.
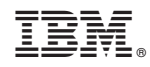

Printed in U.S.A.